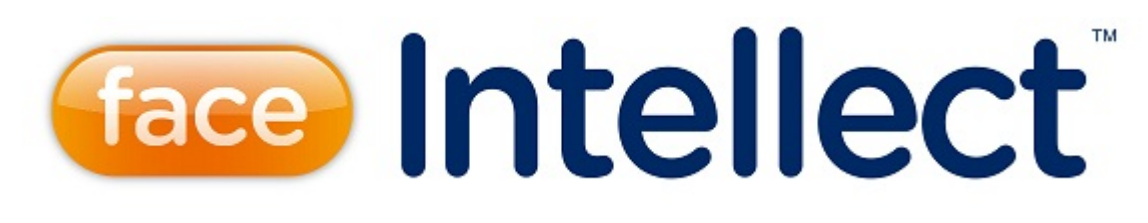

# Руководство Оператора

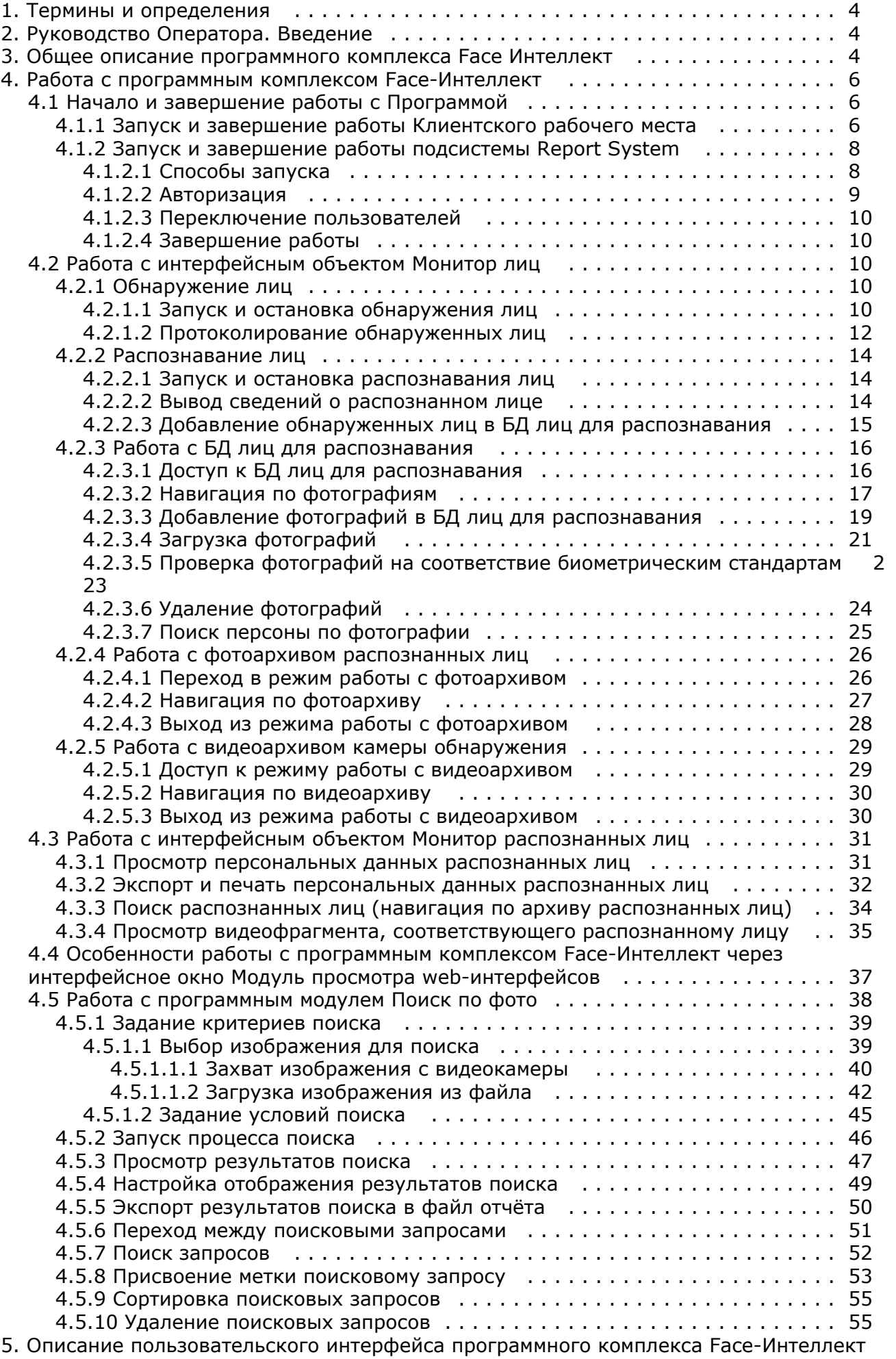

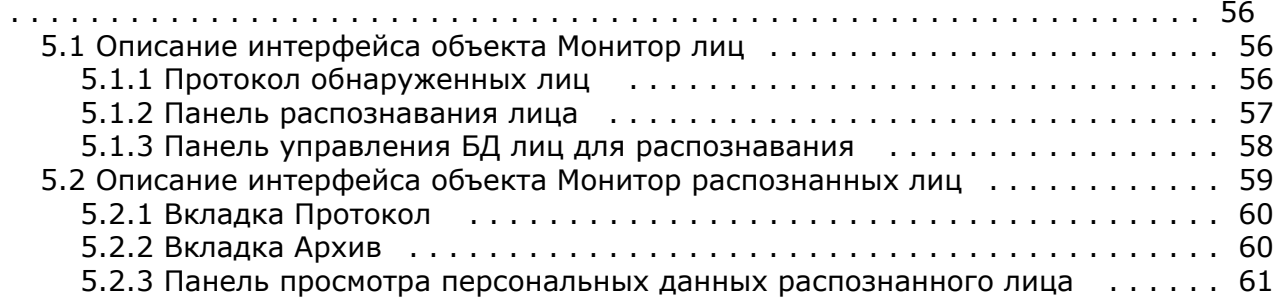

# <span id="page-3-0"></span>**Термины и определения**

- 1. Руководство настоящий документ Программный комплекс *Face-Интеллект*: Руководство Оператора.
- 2. Программа программный комплекс *Face-Интеллект*.
- 3. БД база данных лиц для распознавания.

# <span id="page-3-1"></span>**Руководство Оператора. Введение**

### **На странице:**

- [Назначение и](#page-3-3) [структура](#page-3-3)  [Руководства](#page-3-3)
- [Назначение](#page-3-4) [программного](#page-3-4) [комплекса](#page-3-4)
- [Face-Интеллект](#page-3-4) • [Рекомендации по](#page-3-5) [использованию](#page-3-5) [программного](#page-3-5) [комплекса](#page-3-5) [Face-Интеллект](#page-3-5)

## <span id="page-3-3"></span>**Назначение и структура Руководства**

Настоящее Руководство является справочно-информационным пособием и предназначено для пользователей программного комплекса *Face-Интеллект* с правами доступа «Оператор».

В Руководстве представлены следующие материалы:

- 1. общее описание программного комплекса *Face-Интеллект*;
- 2. работа с программным комплексом *Face-Интеллект*;
- 3. описание пользовательского интерфейса программного комплекса *Face-Интеллект*.

### <span id="page-3-4"></span>**Назначение программного комплекса Face-Интеллект**

Программный комплекс *Face-Интеллект* предназначен для автоматической идентификации личности по результатам сравнения лица в кадре видеоизображения и эталонных изображений, сведения о которых хранятся в базе данных для распознавания.

Программный комплекс *Face-Интеллект* обладает следующими функциональными возможностями:

- 1. обнаружение лица человека в кадре видеоизображения;
- 2. снятие биометрических параметров лиц;
- 3. сравнение лица в кадре видеоизображения и эталонных изображений, хранящихся в каталоге «<Директория установки *Face-Интеллект*\Bmp\person>», на основании их биометрических параметров;
- 4. ведение базы данных распознанных лиц;
- 5. формирование фото- и видеоархива;
- 6. поиск лиц в базе данных по фотоснимку лица.

### <span id="page-3-5"></span>**Рекомендации по использованию программного комплекса Face-Интеллект**

Программный комплекс *Face-Интеллект* устанавливается в виде расширения к программному комплексу *Интеллект*.

Для корректной работы с программным комплексом *Face-Интеллект* рекомендуется выполнять следующие требования:

- 1. четко выполнять предписания должностных инструкций;
- 2. использовать Программу только по прямому назначению;
- 3. не использовать на базовых компьютерах с установленным программным комплексом *Face-Интеллект* сторонн ее программное обеспечение, не являющееся его компонентами.

# <span id="page-3-2"></span>**Общее описание программного комплекса Face Интеллект**

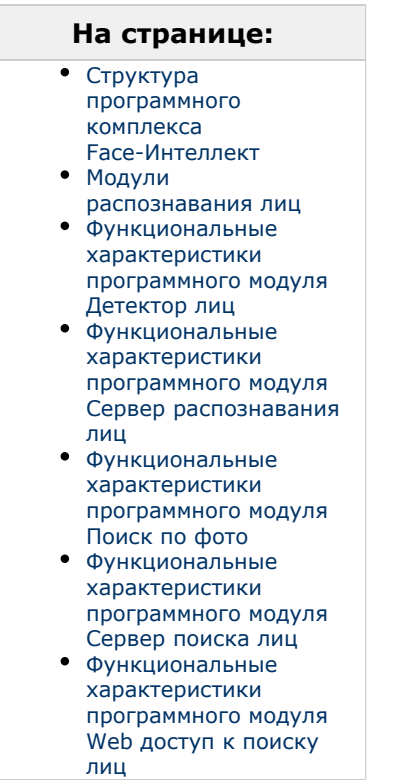

### <span id="page-4-0"></span>**Структура программного комплекса Face-Интеллект**

Программный комплекс *Face-Интеллект* включает в себя следующие компоненты:

- 1. Базовая версия программного комплекса *Интеллект*.
- 2. Модуль распознавания лиц.
- 3. Подсистема отчётов *Report System*.

Базовая версия программного комплекса *Интеллект* является программной платформой для установки модуля распознавания лиц.

Программный комплекс *Face-Интеллект* включает в себя следующие программные модули:

- 1. системный объект **Детектор лиц**;
- 2. системный объект **Сервер распознавания лиц**;
- 3. интерфейсный объект **Монитор лиц**;
- 4. интерфейсный объект **Монитор распознанных лиц**;
- 5. системный объект **Сервер поиска лиц**;
- 6. системный объект **Web доступ к поиску лиц**;
- 7. интерфейсный программный модуль **Поиск по фото**.

### <span id="page-4-1"></span>**Модули распознавания лиц**

В программный комплекс *Face-Интеллект* интегрирован следующий модуль распознавания лиц: Cognitec 8.8 (производитель Cognitec).

В программном комплексе *Face-Интеллект* присутствует также модуль Emulator, который предназначается для эмуляции процесса распознавания лиц.

### <span id="page-4-2"></span>**Функциональные характеристики программного модуля Детектор лиц**

Программный модуль **Детектор лиц** предназначен для реализации функции обнаружения лиц в кадре видеоизображения.

### <span id="page-4-3"></span>**Функциональные характеристики программного модуля Сервер распознавания лиц**

Программный модуль **Сервер распознавания лиц** предназначен для реализации следующих функций:

- 1. запись кадра с изображением обнаруженного лица;
- 2. снятие биометрических параметров обнаруженного лица;
- 3. распознавание обнаруженных лиц;
- 4. ведение базы данных распознанных лиц.

### <span id="page-5-3"></span>**Функциональные характеристики программного модуля Поиск по фото**

Программный модуль **Поиск по фото** позволяет осуществлять поиск лиц по изображению в видеоархиве в Web-интерфейсе ПК *Face-Интеллект*.

Доступны следующие варианты поиска лиц по изображению в видеоархиве:

- 1. Поиск по изображению, захваченному с видеокамеры.
- 2. Поиск по изображению, загруженному из файла.

Программный модуль **Поиск по фото** позволяет выполнять экспорт результатов поиска в файл отчёта формата **pdf**.

### <span id="page-5-4"></span>**Функциональные характеристики программного модуля Сервер поиска лиц**

Программный модуль **Сервер поиска лиц** выполняет следующие функции:

- 1. индексирует захваченные лица;
- 2. сохраняет захваченные лица в базу данных;
- 3. позволяет осуществлять поиск лиц в базе данных.

### <span id="page-5-5"></span>**Функциональные характеристики программного модуля Web доступ к поиску лиц**

Программный модуль **Web доступ к поиску лиц** предназначен для предоставления доступа к модулям поиска лиц через Web-интерфейс программного комплекса *Face-Интеллект*.

# <span id="page-5-0"></span>**Работа с программным комплексом Face-Интеллект**

### <span id="page-5-1"></span>**Начало и завершение работы с Программой**

### <span id="page-5-2"></span>**Запуск и завершение работы Клиентского рабочего места**

Перед началом работы с Программой рекомендуется проверить работоспособность всех компонент Системы: соединений, видеокамер и т.д.

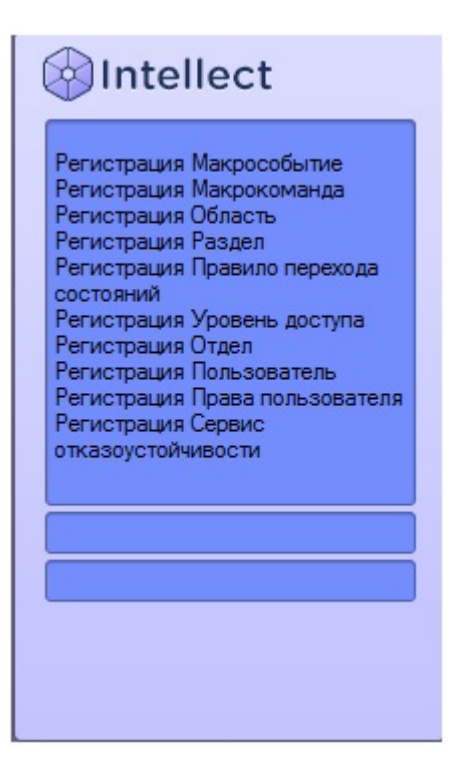

Запуск Программы может производиться следующими способами:

- 1. Автоматически. Программа запускается автоматически, непосредственно по окончанию загрузки операционной системы.
- 2. Вручную. Для запуска Программы в ручном режиме необходимо выбрать пункт **Клиентское рабочее место** в меню **Пуск** Windows (Пуск/Программы/Интеллект/Клиентское рабочее место) или же использовать соответствующий ярлык на рабочем столе.

Запуск Программы может быть ограничен паролем. В таком случае потребуется ввести пароль при запуске Программы.

Для завершения работы Программы необходимо произвести следующие действия:

1. Подвести курсор мыши в правый верхний угол экрана, после чего появится главная панель управления программой.

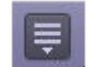

- 2. На панели управления программы щелкнуть значок  $\blacksquare$ .
- 3. В отобразившемся меню выбрать пункт **Завершение работы**.

Начнется процесс выгрузки Программы, при соответствующих настройках будет запрошен пароль.

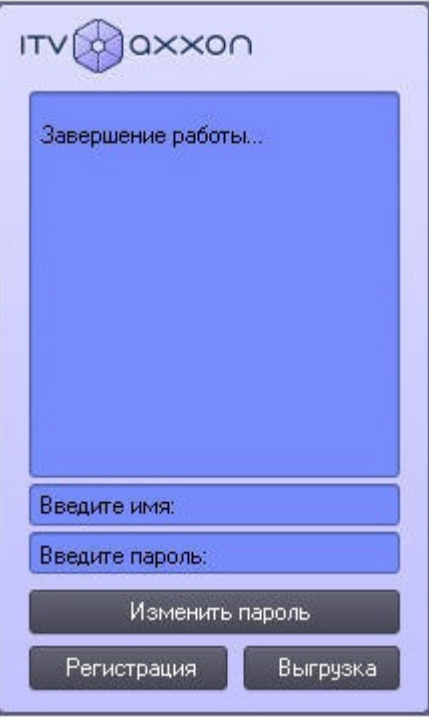

#### **Примечание** ➀

При соответствующих настройках выгрузка (завершение работы) Программы может быть запрещена. В данном случае пункт **Завершение работы** в меню отображаться не будет.

### <span id="page-7-0"></span>**Запуск и завершение работы подсистемы Report System**

Работа с программным комплексом *Face-Интеллект* может осуществляться в Web-интерфейсе подсистемы отчётов *Re port System.*

Доступ к Web-интерфейсу подсистемы отчётов *Report System* возможен либо через браузер, либо через интерфейсное окно **Модуль просмотра web-интерфейсов** программного комплекса Face-Интеллект.

#### <span id="page-7-1"></span>**Способы запуска**

Запуск подсистемы *Report System* осуществляется одним из двух способов:

- 1. если Клиент совпадает с Web-сервером через меню Пуск ОС Windows: Пуск -> Программы -> Интеллект -> Подсистема отчётов Web;
- 2. на любом Клиенте через строку подключения браузера: http://<IP-адрес Web-сервера>/Reports.

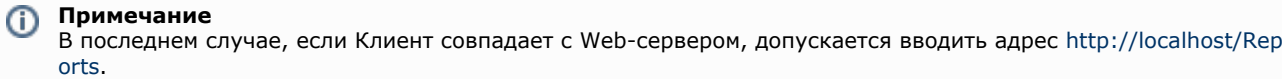

В результате выполнения одного из указанных действий отобразится страница, предназначенная для авторизации в подсистеме *Report System*.

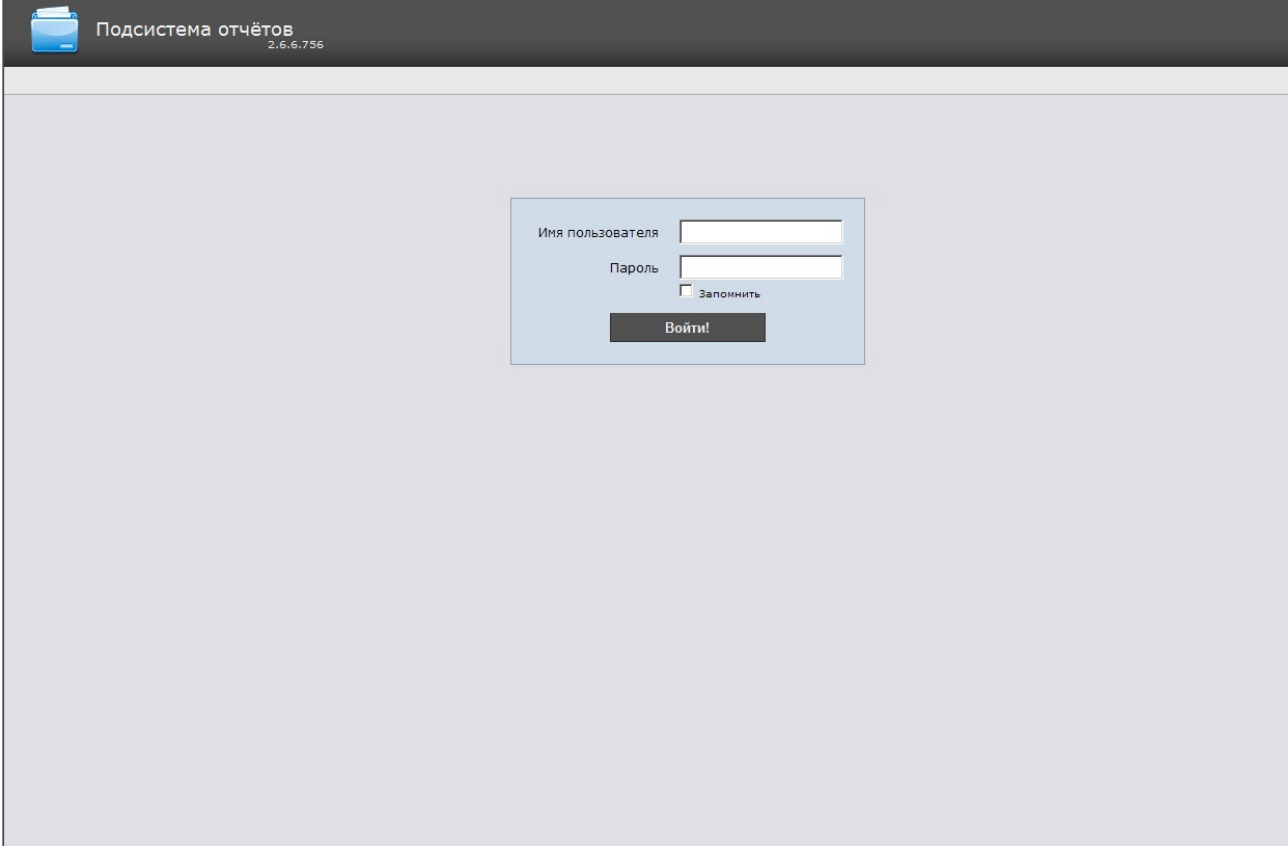

#### <span id="page-8-0"></span>**Авторизация**

Для авторизации в подсистеме *Report System* необходимо выполнить следующие действия:

- 1. Запустить приемлемым способом подсистему *Report System* (см. раздел [Способы запуска\)](#page-7-1).
- 2. Ввести имя пользователя, пароль.

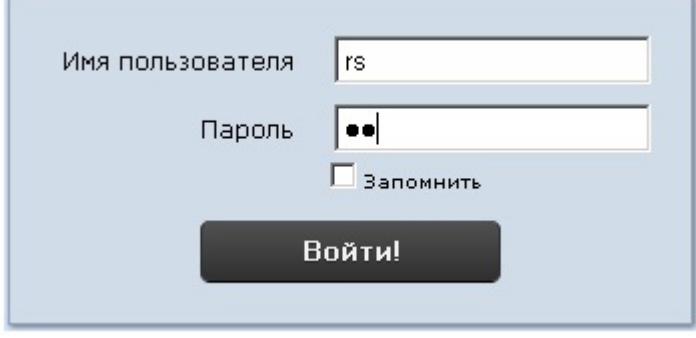

### **Примечание**

Первичный вход в подсистему Report System осуществляется под пользователем rs, обладающим правами администратора. В полях Имя пользователя и Пароль следует указать rs. В дальнейшем администратору необходимо настроить подсистему на многопользовательский режим (более подробное описание см. в разделе [Настройка ролей и пользователей](https://doc.axxonsoft.com/confluence/pages/viewpage.action?pageId=107417815) документа [Подсистема](https://doc.axxonsoft.com/confluence/display/rpt212/Intellect+Web+Report+System+3.0) [Web-отчётов Report System. Руководство пользователя](https://doc.axxonsoft.com/confluence/display/rpt212/Intellect+Web+Report+System+3.0)*).*

- 3. Установить флажок **Запомнить** в случае, если требуется автоматически авторизоваться в подсистеме Report System c указанными на шаге 2 параметрами.
- 4. Нажать кнопку **Войти**.

В результате выполнения операции произойдет переход на страницу документов подсистемы *Report System*.

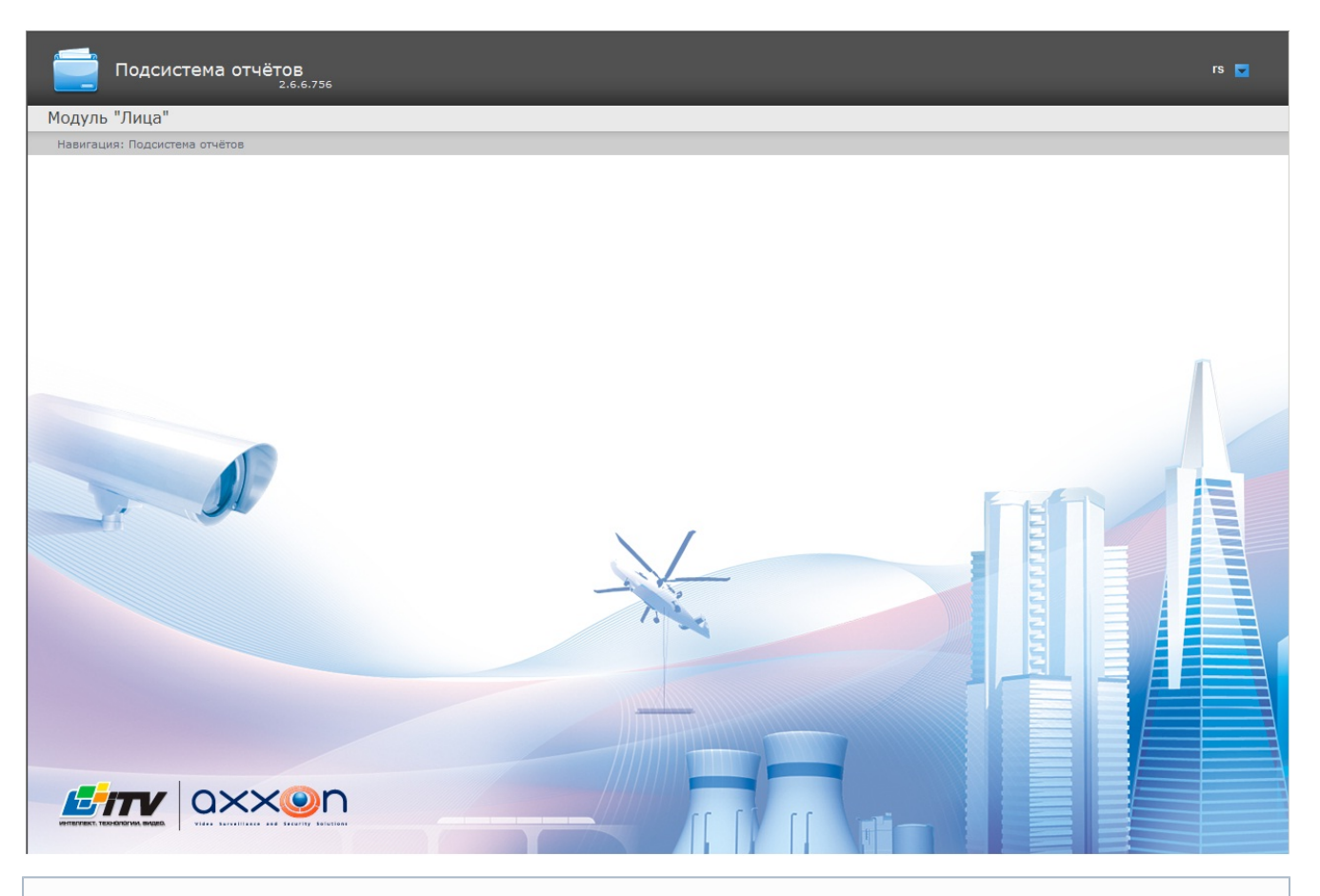

#### **Примечание** ⊕

Описание интерфейса подсистемы Report System приведено в разделе [Интерфейс подсистемы Intellect Web](https://doc.axxonsoft.com/confluence/pages/viewpage.action?pageId=107417801) [Report System](https://doc.axxonsoft.com/confluence/pages/viewpage.action?pageId=107417801) документа [Подсистема Web-отчётов Report System. Руководство пользователя.](https://doc.axxonsoft.com/confluence/display/rpt212/Intellect+Web+Report+System+3.0)

#### <span id="page-9-0"></span>**Переключение пользователей**

Существует возможность быстро переключать пользователей подсистемы *Report System*.

Для этого необходимо выполнить следующие действия:

1. Навести курсор в правом верхнем углу Web-интерфейса подсистемы на имя текущего пользователя или

значок $\left| \cdot \right|$  $rs$   $\overline{v}$ Администрирование Выход

- 2. В появившемся контекстном меню выбрать пункт **Выход**.
- 3. Отобразится окно авторизации подсистемы *Report System.* Ввести имя пользователя, под которым требуется войти в подсистему, его пароль и нажать кнопку **Войти** (см. раздел [Авторизация\)](#page-8-0).

<span id="page-9-1"></span>Переключение пользователей завершено.

#### **Завершение работы**

<span id="page-9-2"></span>Для завершения работы с подсистемой *Report System* необходимо закрыть страницу в браузере.

## **Работа с интерфейсным объектом Монитор лиц**

### <span id="page-9-3"></span>**Обнаружение лиц**

#### <span id="page-9-4"></span>**Запуск и остановка обнаружения лиц**

Запуск и остановка процесса обнаружения лиц производится кнопкой **Пуск** (**Пауза**), находящейся на панели распознавания лиц.

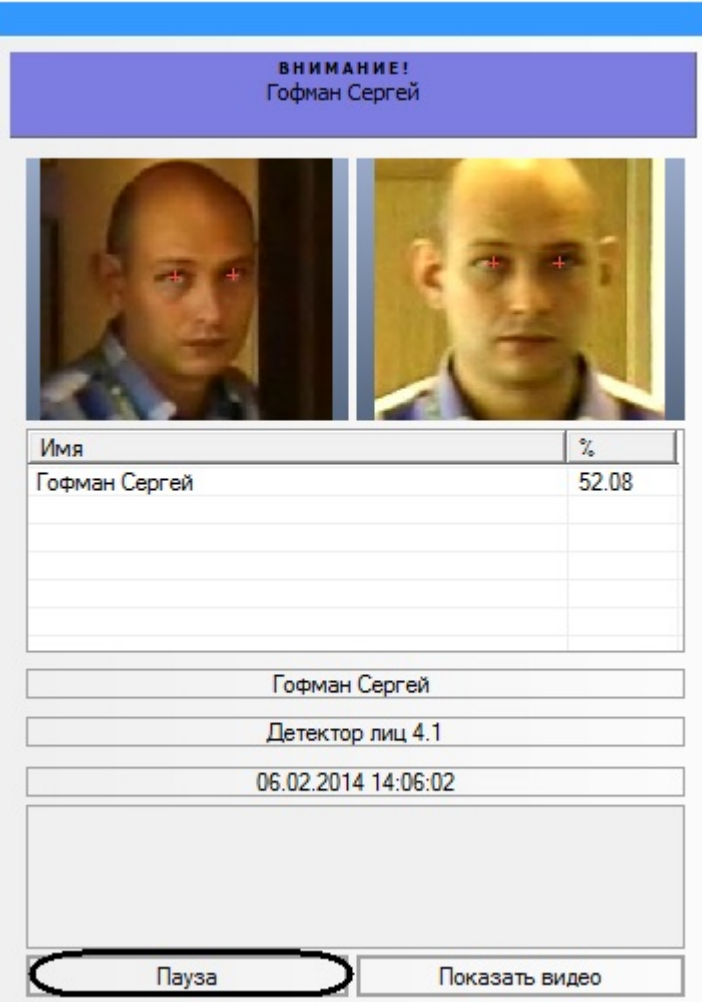

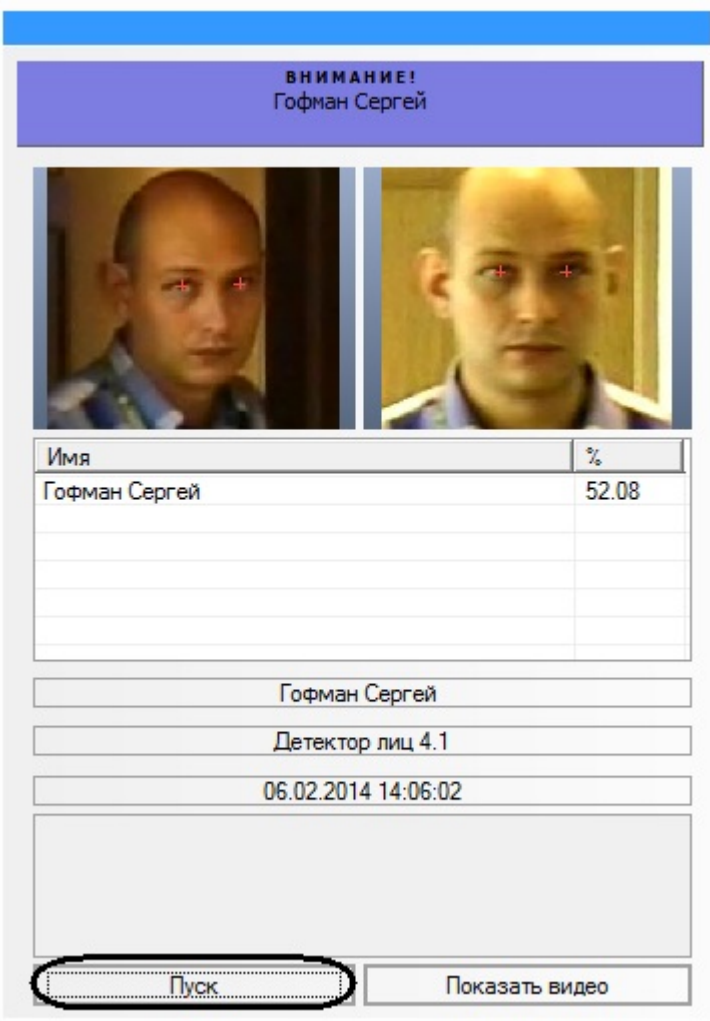

#### *[Смотреть видео](http://www.youtube.com/embed/FL5wM_tIbYI?rel=0&vq=hd1080)*

### <span id="page-11-0"></span>**Протоколирование обнаруженных лиц**

В том случае, если запущен процесс обнаружения лиц, в протокол обнаруженных лиц добавляются изображения обнаруженных лиц.

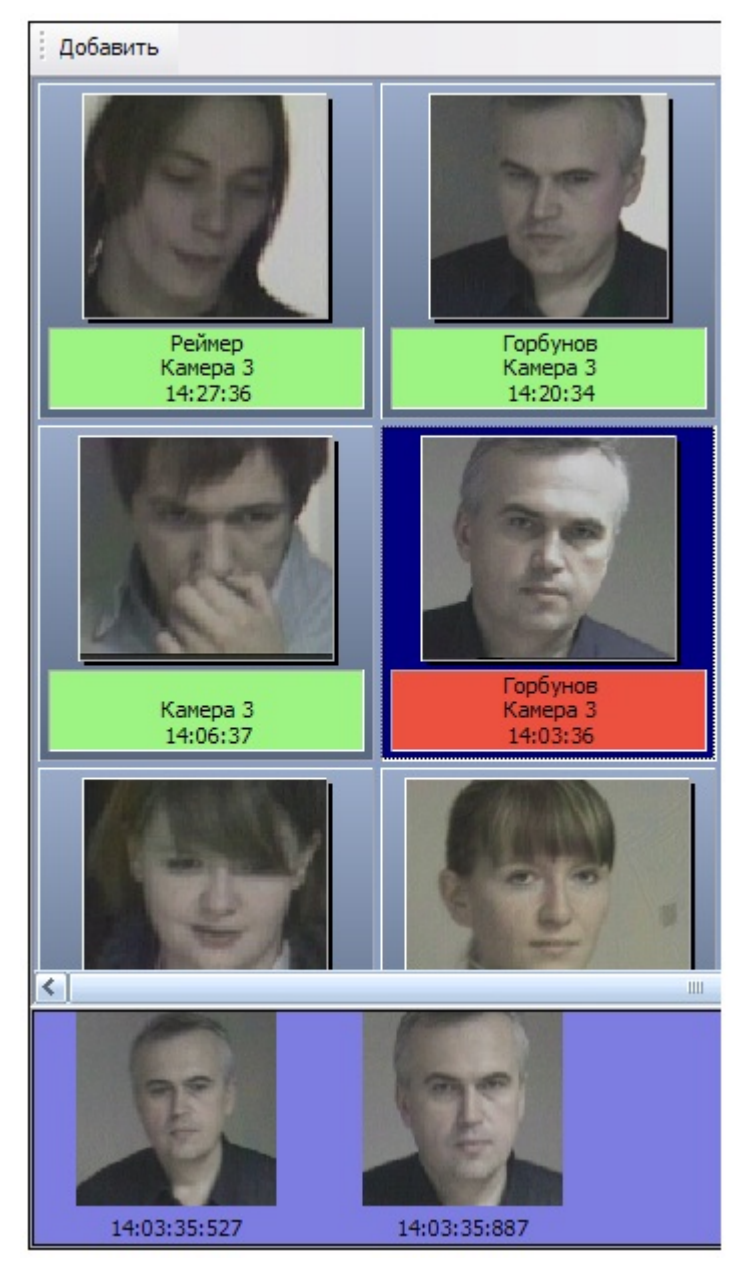

Для каждого обнаруженного лица в протокол заносятся фотография и текстовая информация, содержащая номер камеры обнаружения, а также время обнаружения лица в формате «ЧАСЫ:МИНУТЫ:СЕКУНДЫ». В том случае, если обнаруженное лицо распознано Программой, в информационное поле распознанного лица также добавляется фамилия соответствующей личности в БД лиц для распознавания.

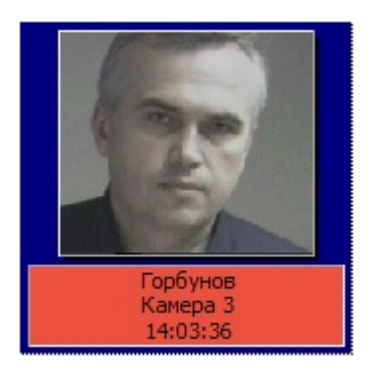

При этом цвет окраски информационного поля отображает условный уровень схожести обнаруженного лица с наиболее соответствующим ему лицом в БД лиц для распознавания.

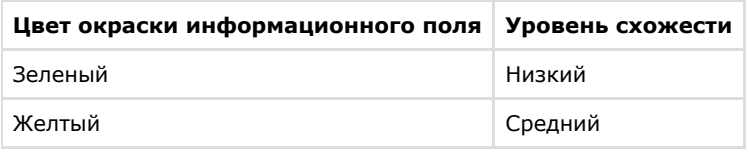

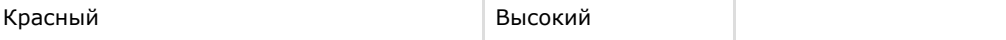

### **Примечание**

Условные границы уровней схожести задаются при настройке Программы (см. документ [Программный](https://doc.axxonsoft.com/confluence/pages/viewpage.action?pageId=112526580) [комплекс Face-Интеллект: Руководство администратора](https://doc.axxonsoft.com/confluence/pages/viewpage.action?pageId=112526580)).

При щелчке мышью на фотографии или информационном поле обнаруженного лица, в нижней части интерфейсного окна протокола обнаруженных лиц выводятся все кадры видеоизображения, использованные в процессе обнаружения данного лица. Для каждого изображения приводится момент сохранения в формате «ЧАСЫ:МИНУТЫ:СЕКУНДЫ:МИЛЛИСЕКУНДЫ».

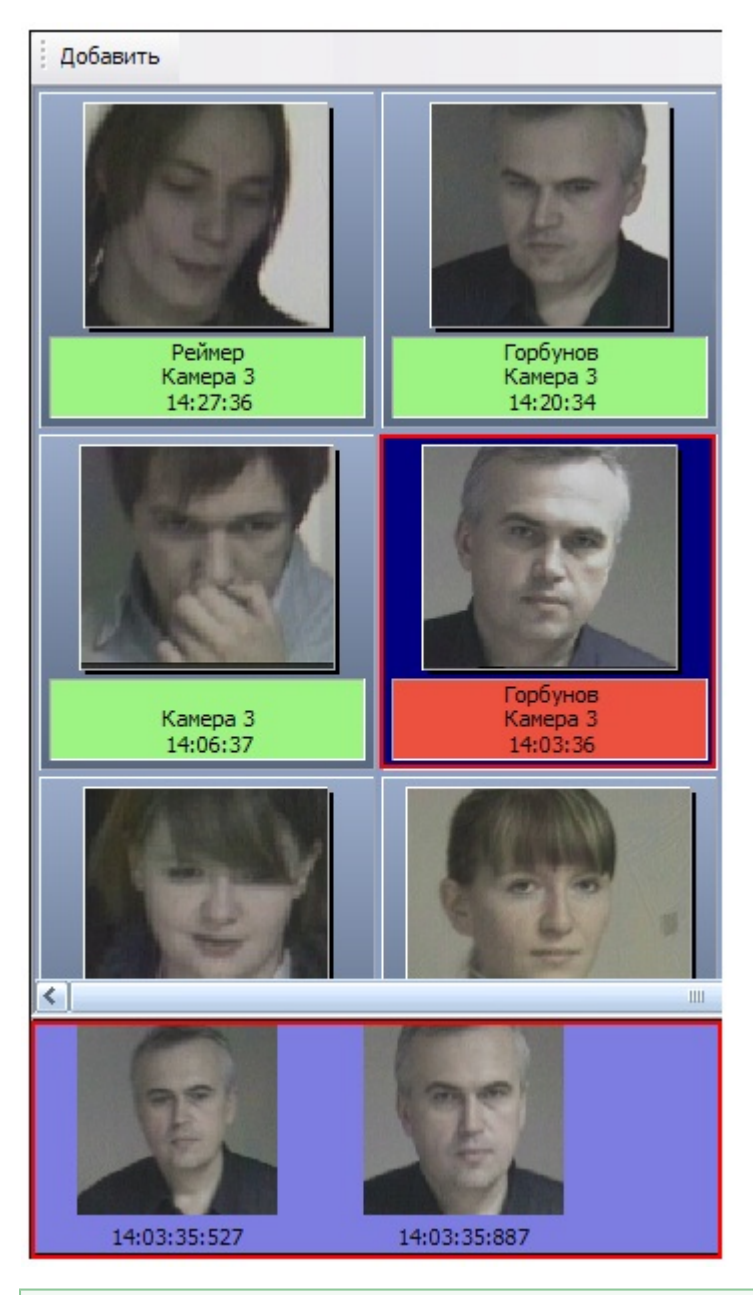

#### *[Смотреть видео](http://www.youtube.com/embed/FL5wM_tIbYI?rel=0&vq=hd1080)*

#### <span id="page-13-0"></span>**Распознавание лиц**

#### <span id="page-13-1"></span>**Запуск и остановка распознавания лиц**

Запуск и остановка процесса распознавания лиц производится автоматически, синхронно с запуском и остановкой обнаружения лиц (см. раздел [Запуск и остановка обнаружения лиц](#page-9-4)).

### <span id="page-13-2"></span>**Вывод сведений о распознанном лице**

В том случае, если обнаруженное лицо распознано, данные о его соответствиях с лицами в БД лиц для распознавания отображаются на панели распознавания лица.

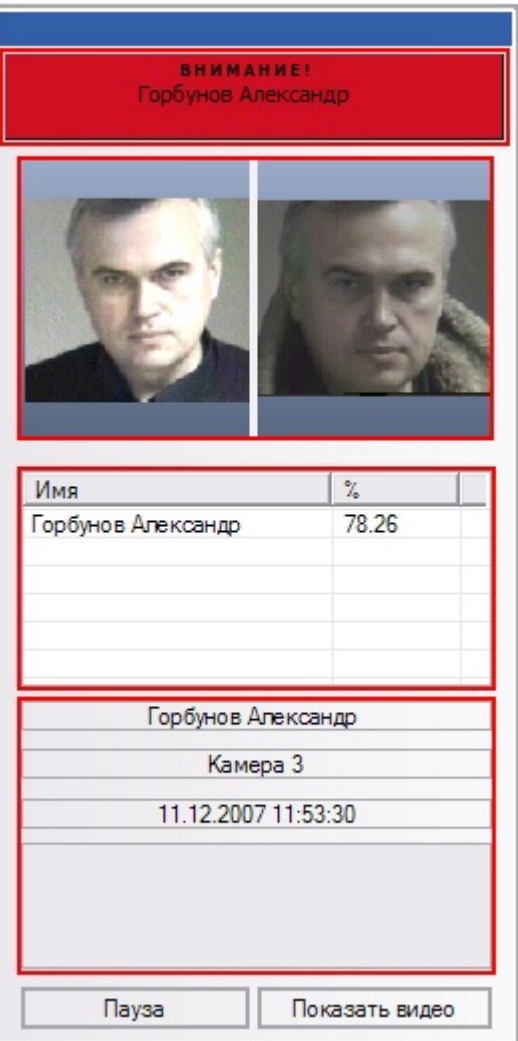

В средней части панели отображается таблица, содержащая список лиц из БД лиц для распознавания, наиболее точно соответствующих распознанному лицу.

#### **Примечание** O)

В данную таблицу добавляются лица, уровень схожести которых с обнаруженным лицом равен или превышает минимальный уровень схожести (задается при настройке Программы – см. документ [Программны](https://doc.axxonsoft.com/confluence/pages/viewpage.action?pageId=112526580) [й комплекс Face Интеллект: Руководство Администратора](https://doc.axxonsoft.com/confluence/pages/viewpage.action?pageId=112526580)).

Для каждого лица в таблице приводятся фамилия, инициалы и процент схожести с распознанным лицом. При этом личность распознанного лица принимается Программой в соответствии с личностью лица из БД лиц для распознавания, обладающего максимальной схожестью с данным распознанным лицом.

В верхней части окна панели распознавания лица приводятся фамилия и инициалы распознанного лица (мигающее текстовое поле), изображение распознанного лица (слева) и изображение соответствующего ему лица в БД лиц для распознавания (справа). В нижней части панели выводятся фамилия и инициалы распознанного лица, номер камеры обнаружения, дата и время обнаружения.

#### *[Смотреть видео](http://www.youtube.com/embed/FL5wM_tIbYI?rel=0&vq=hd1080)*

#### <span id="page-14-0"></span>**Добавление обнаруженных лиц в БД лиц для распознавания**

В том случае, если обнаруженное лицо отсутствует в БД лиц для распознавания, но известна его личность, обнаруженное лицо может быть добавлено как эталонное изображение в БД лиц для распознавания.

Для того чтобы добавить обнаруженное лицо в БД лиц для распознавания, необходимо выполнить следующие действия:

1. выбрать требуемое лицо в протоколе обнаруженных лиц;

- 2. выбрать подходящий кадр видеоизображения для данного лица в нижней части протокола обнаруженных лиц;
- 3. нажать кнопку **Добавить** в верхней части протокола обнаруженных лиц или произвести двойной щелчок мышью по выбранному кадру видеоизображения;
- 4. в появившемся диалоговом окне (панель управления БД лиц для распознавания) задать необходимые параметры и произвести добавление лица в БД лиц для распознавания (см. [Добавление фотографий в БД лиц](#page-18-0) [для распознавания](#page-18-0)).

*[Смотреть видео](http://www.youtube.com/embed/T6KzX7mAfQc?rel=0&vq=hd1080)*

### <span id="page-15-0"></span>**Работа с БД лиц для распознавания**

### <span id="page-15-1"></span>**Доступ к БД лиц для распознавания**

Доступ к БД лиц для распознавания осуществляется посредством панели управления БД лиц для распознавания. Чтобы отобразить панель управления БД лиц для распознавания, следует в верхней части протокола событий нажать кнопку **Добавить**.

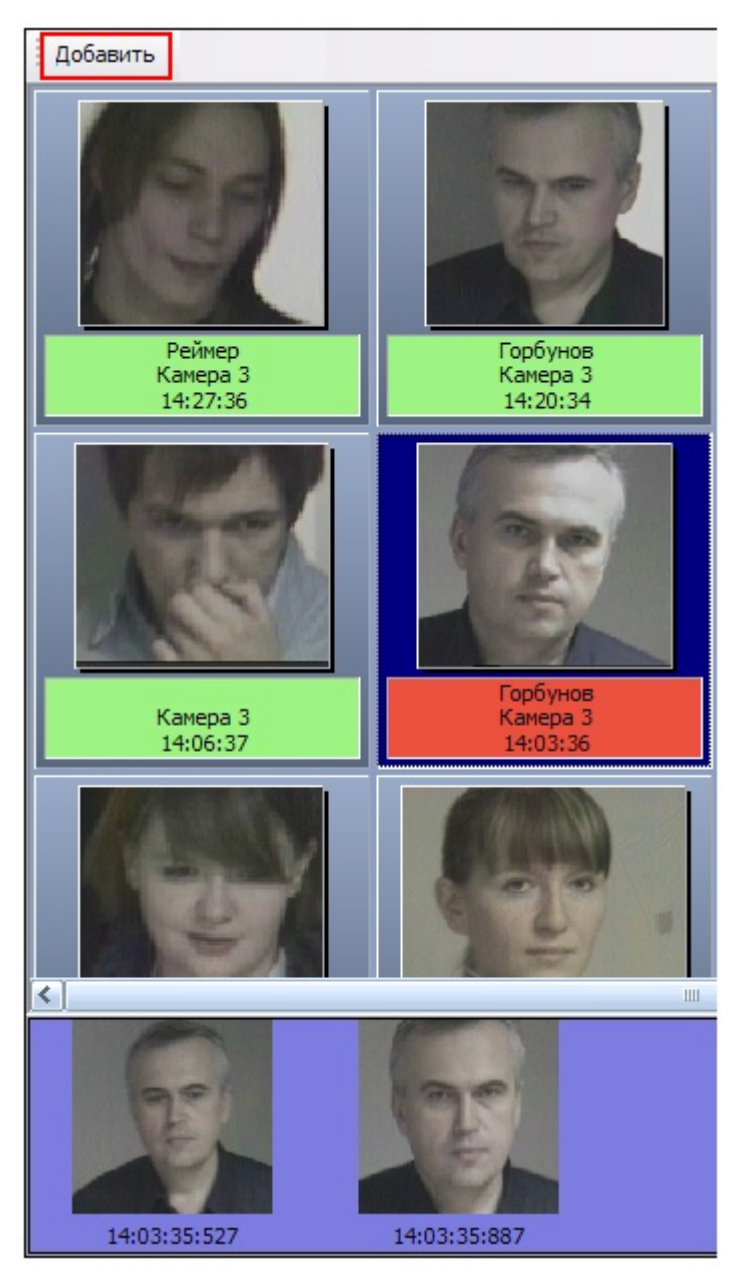

После нажатия кнопки **Добавить** появится панель управления БД лиц для распознавания.

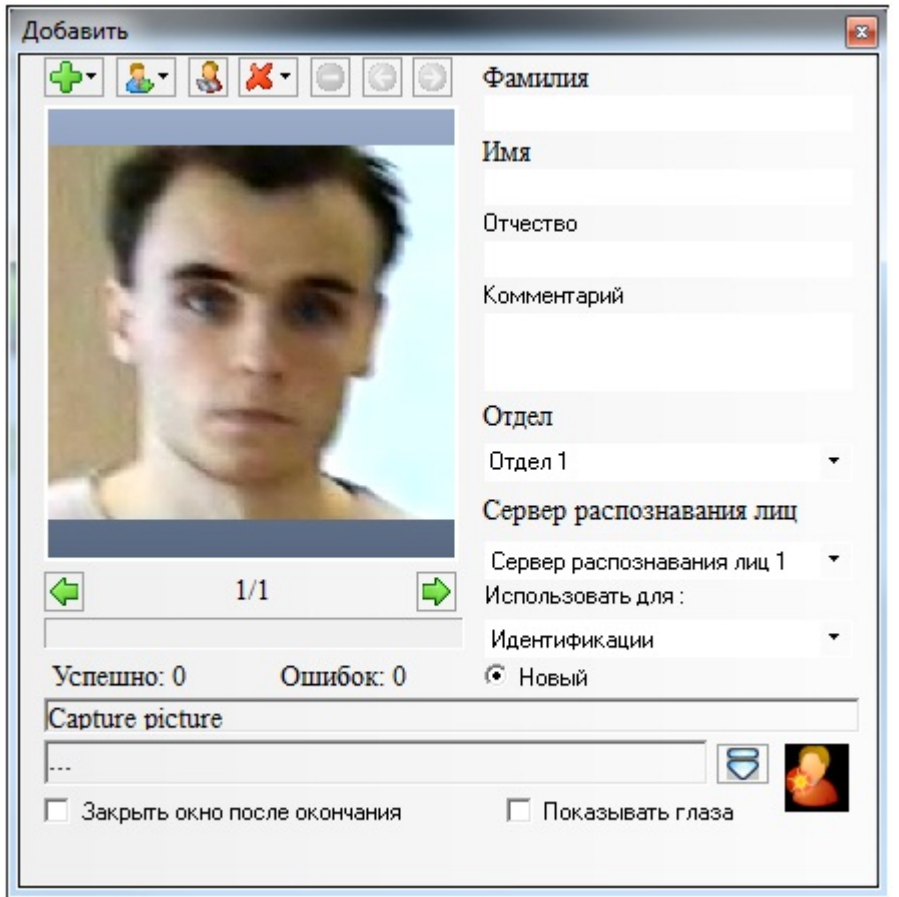

### *[Смотреть видео](http://www.youtube.com/embed/T6KzX7mAfQc?rel=0&vq=hd1080)*

## <span id="page-16-0"></span>**Навигация по фотографиям**

Навигация по загруженным фотографиям осуществляется при помощи кнопок и панели управления БД лиц для распознавания.

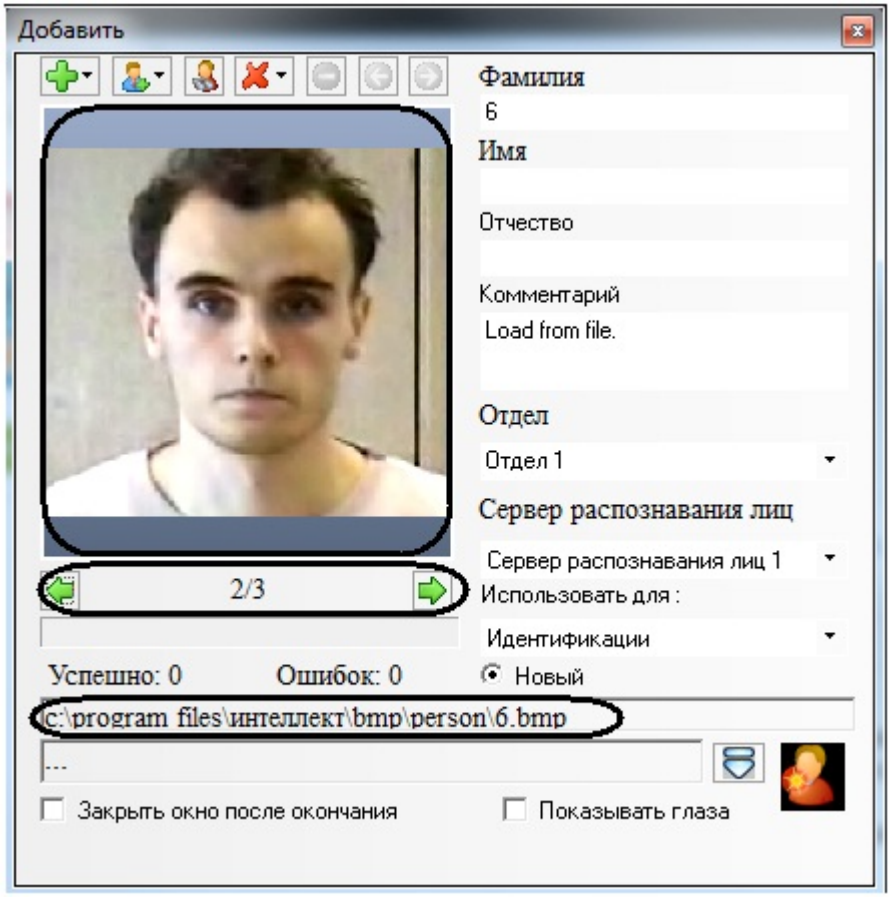

При этом между кнопками  $\Box$  (предыдущая фотография) и  $\Box$  (следующая фотография) отображается порядковый номер выбранной загруженной фотографии среди остальных загруженных фотографий, а в нижней части панели управления БД лиц для распознавания отображается полное имя файла выбранной загруженной фотографии.

# **Примечание**

Под термином «загруженные фотографии» имеются в виду фотографии, имеющиеся на панели управления БД лиц для распознавания, но необязательно находящиеся в самой БД лиц для распознавания. Под термином «выбранная загруженная фотография» имеются в виду фотография, отображаемая в данный момент времени на панели управления БД лиц для распознавания

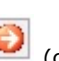

Кнопки (предыдущая фотография) и (следующая фотография) используются для навигации по фотографиям, которые не были добавлены в базу из-за возникновения какой-либо ошибки (например, ошибка **Прев ышен лимит лицензий**).

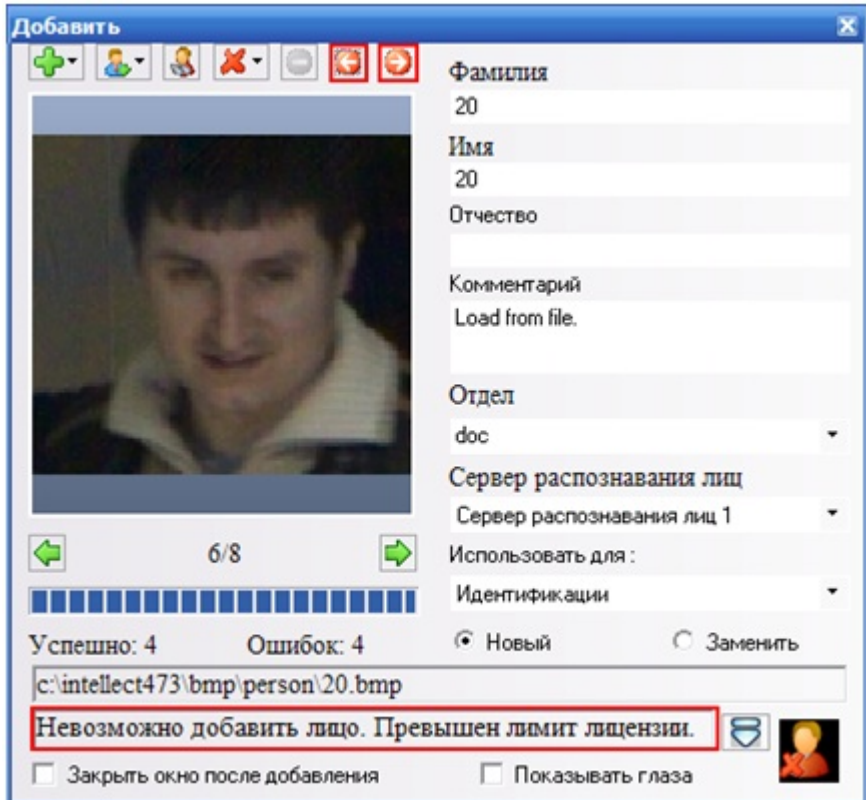

#### *[Смотреть видео](http://www.youtube.com/embed/T6KzX7mAfQc?rel=0&vq=hd1080)*

### <span id="page-18-0"></span>**Добавление фотографий в БД лиц для распознавания**

Добавление фотографий для распознавания лиц осуществляется через меню .

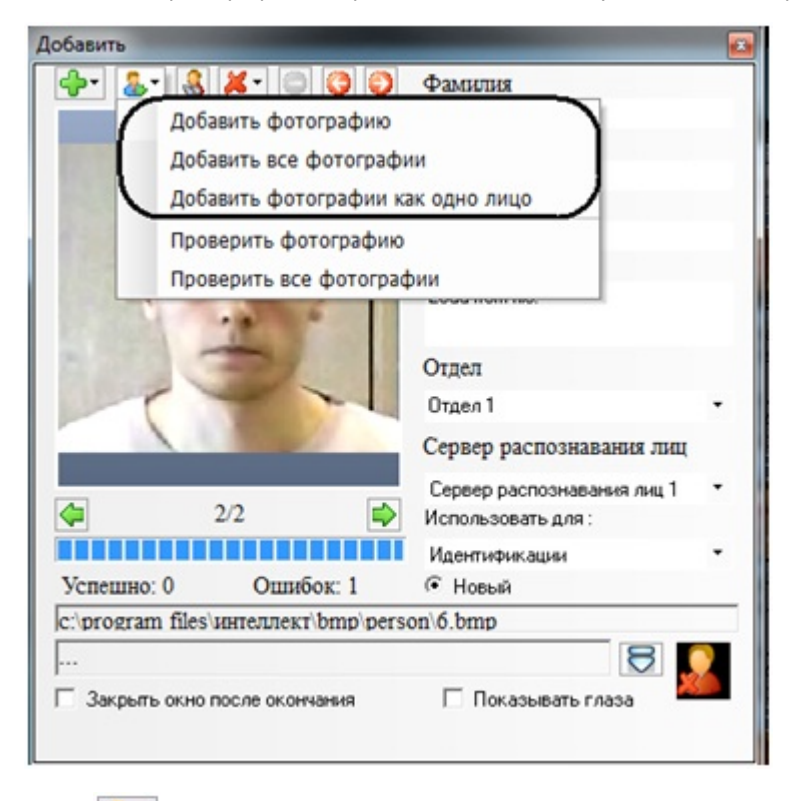

Меню  $\boxed{c}$ , содержит следующие пункты, предназначенные для добавления фотографий:

- 1. Добавить фотографию выбранная загруженная фотография добавляется к новой создаваемой персоне;
- 2. Добавить все фотографии последовательное добавление всех загруженных фотографий к новым создаваемым персонам (для каждой загруженной фотографии автоматически создается и добавляется новая персона, при этом персональные данные созданного лица формируются в соответствии с именем файла загруженной фотографии);

3. Добавить фотографии как одно лицо – все загруженные фотографии добавляются к создаваемой персоне.

Чтобы добавить фотографию к новой создаваемой персоне, необходимо выполнить следующие действия:

- 1. загрузить (см. раздел [Загрузка фотографий](#page-20-0)) или добавить (см. [Добавление обнаруженных лиц в БД лиц для](#page-14-0) [распознавания\)](#page-14-0) требуемую фотографию;
- 2. при необходимости проверить фотографию на совместимость с биометрическими стандартами (см. раздел [Про](#page-22-0) [верка фотографий на соответствие биометрическим стандартам\)](#page-22-0);
- 3. ввести необходимые данные о персоне в поля **Фамилия**, **Имя**, **Отчество**, **Отдел** и **Комментарий**;
- 4. при необходимости указать сервер распознавания (поле со списком **Сервер распознавания лиц**) и задать вариант использования Программой фотографии данного установленного лица (список **Использовать для**);
- 5. выбрать пункт **Добавить фотографию** в меню .

Чтобы добавить фотографии для создаваемой персоны, необходимо выполнить следующие действия:

- 1. загрузить (см. раздел [Загрузка фотографий](#page-20-0)) требуемые фотографии;
- 2. при необходимости проверить загруженные фотографии на совместимость с биометрическими стандартами (см. раздел [Проверка фотографий на соответствие биометрическим стандартам](#page-22-0));
- 3. при необходимости удалить ненужные загруженные фотографии (см. раздел [Удаление фотографий\)](#page-23-0);
- 4. ввести необходимые данные о персоне в поля **Фамилия**, **Имя**, **Отчество**, **Отдел** и **Комментарий**;
- 5. при необходимости указать сервер распознавания (поле со списком **Сервер распознавания лиц**) и задать вариант использования Программой установленного лица (список **Использовать для**);

6. выбрать пункт **Добавить все фотографии как одно лицо** в меню .

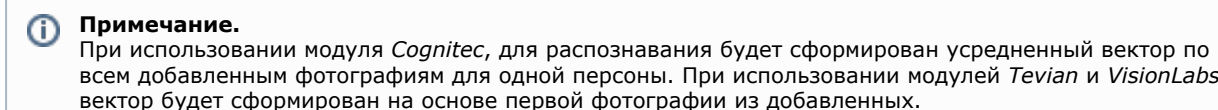

Чтобы последовательно добавить фотографии к новым создаваемым персонам, необходимо выполнить следующие действия:

- 1. загрузить (см. раздел [Загрузка фотографий](#page-20-0)) требуемые фотографии;
- 2. при необходимости проверить загруженные фотографии на совместимость с биометрическими стандартами (см. раздел [Проверка фотографий на соответствие биометрическим стандартам](#page-22-0));
- 3. при необходимости удалить ненужные загруженные фотографии (см. раздел [Удаление фотографий\)](#page-23-0);
- 4. при необходимости указать сервер распознавания (поле со списком **Сервер распознавания лиц**) и задать вариант использования Программой установленного лица (список **Использовать для**);
- 5. выбрать пункт **Добавить все фотографии** в меню .

Опция **Закрыть окно после добавления** автоматически закрывает панель управления БД лиц для распознавания после добавления требуемых лиц.

В процессе выполнения любой операции в нижней части панели управления БД лиц для распознавания отображается статус выполняемой операции. Кроме того, в любой момент времени можно прервать текущую

выполняемую операцию, нажав кнопку .

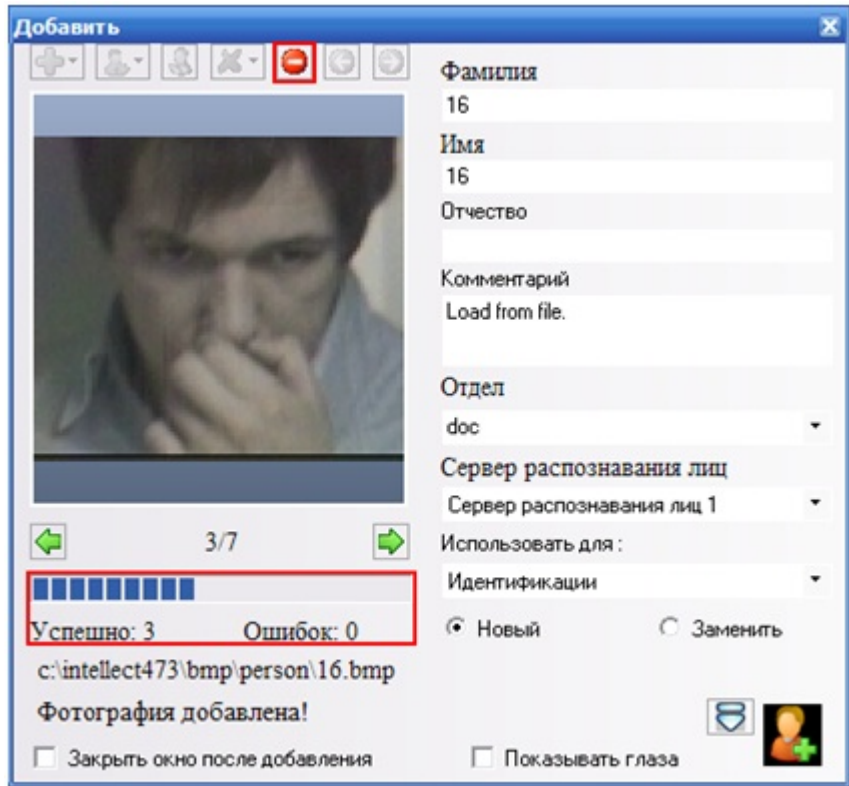

Если выбран пункт меню **Добавить фотографию**, то в поле **Успешно:** будет указано количество успешно добавленных фотографий за последнюю операцию.

Если выбран пункт меню **Добавить все фотографии**, то в поле **Успешно:** будет указано общее количество успешно добавленных фотографий.

#### *[Смотреть видео](http://www.youtube.com/embed/T6KzX7mAfQc?rel=0&vq=hd1080)*

### <span id="page-20-0"></span>**Загрузка фотографий**

Загрузка фотографий осуществляется через меню .

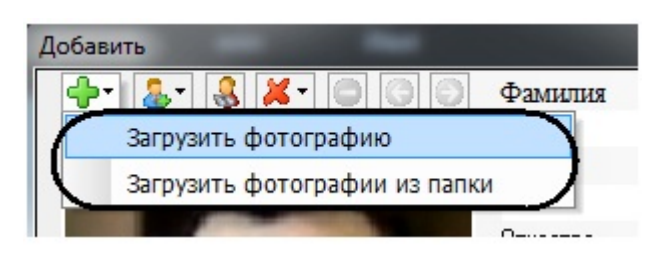

Меню **содержит следующие пункты, предназначенные для загрузки и сохранения фотографий:** 

- 1. Загрузить фотографию загрузка указанной фотографии;
- 2. Загрузить фотографии из папки загрузка фотографий из указанной папки;

Чтобы загрузить фотографию и создать для нее новую персону, следует выбрать пункт **Загрузить фотографию**. В появившемся диалоговом окне следует указать путь и имя файла с загружаемым изображением и нажать кнопку **Отк рыть**.

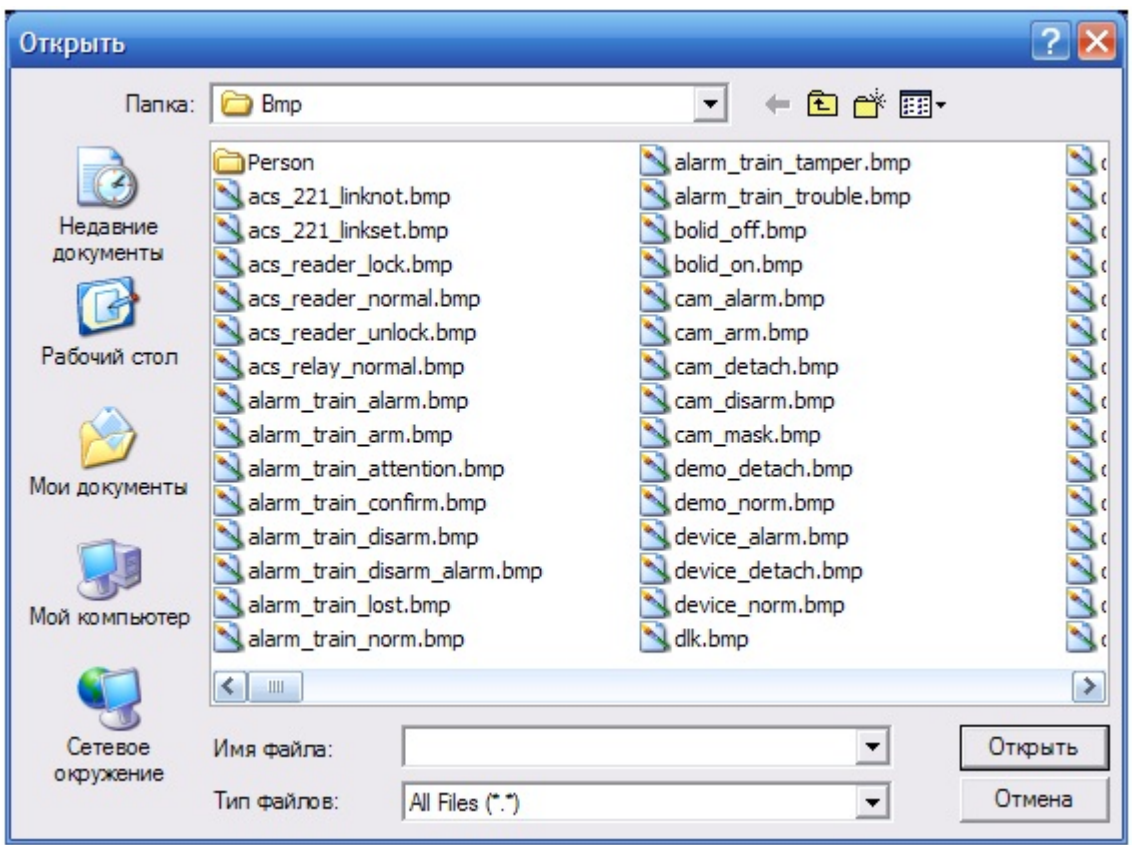

**Примечание**

Данные созданной персоны формируются автоматически: значения полей **Фамилия** и **Имя** устанавливаются эквивалентными имени загруженного файла, а текст поля **Комментарий** устанавливается равным **Load from file**

Чтобы загрузить фотографии из указанной папки и создать для каждой из них новую персону, следует выбрать пункт **Загрузить фотографии из папки**. В появившемся диалоговом окне следует выбрать папку с требуемыми изображениями и нажать кнопку **ОК**.

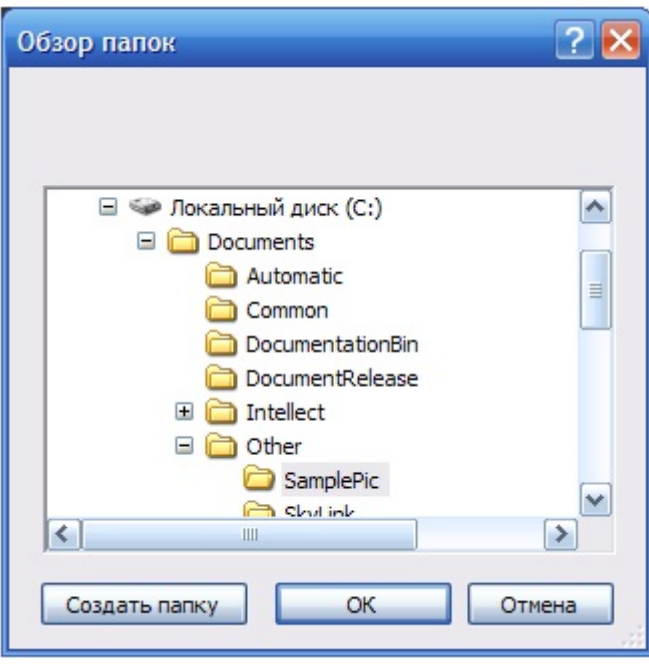

#### **Примечание**  $^\circledR$

Данные созданной персоны формируются автоматически: значения полей **Фамилия** и **Имя** устанавливаются эквивалентными имени загруженного файла, а текст поля **Комментарий** устанавливается равным **Load from file**

#### *[Смотреть видео](http://www.youtube.com/embed/T6KzX7mAfQc?rel=0&vq=hd1080)*

### <span id="page-22-0"></span>**Проверка фотографий на соответствие биометрическим стандартам**

Проверка фотографий на соответствие биометрическим стандартам осуществляется через меню . . . . . . . . . . . .

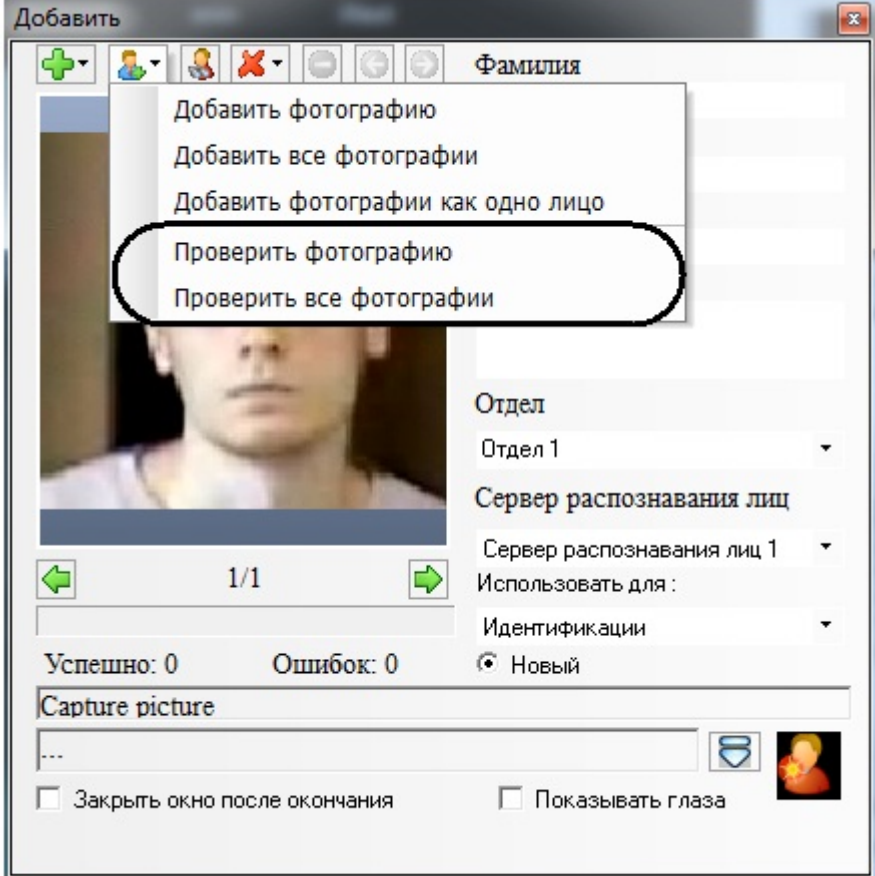

#### Меню **содержит следующие пункты, предназначенные для проверки фотографий на соответствие** биометрическим стандартам:

- 1. Проверить фотографию проверить выбранную загруженную фотографию на соответствие биометрическим стандартам;
- 2. Проверить все фотографии проверить все фотографии на соответствие биометрическим стандартам.

Чтобы проверить фотографию на соответствие биометрическим стандартам, следует сделать следующее:

- 1. загрузить (см. раздел [Загрузка фотографий](#page-20-0)) или добавить (см. раздел [Добавление фотографий в БД лиц для](#page-18-0) [распознавания\)](#page-18-0) требуемую фотографию;
- 2. выбрать пункт **Проверить фотографию** в меню ;
- 3. в нижней части панели управления БД лиц для распознавания отобразится отчет, содержащий сведения о соответствии проверенной фотографии биометрическим стандартам.

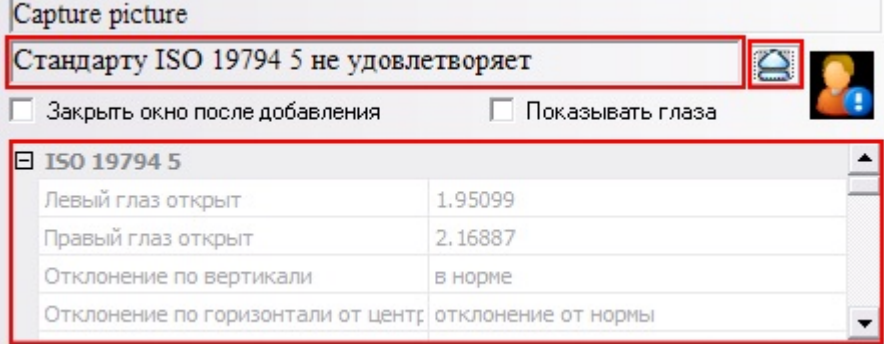

Чтобы проверить все загруженные фотографии на соответствие биометрическим стандартам, следует сделать следующее:

- 1. загрузить (см. раздел [Загрузка фотографий](#page-20-0)) требуемые фотографии;
- 2. выбрать пункт **Проверить все фотографии** в меню ;
- 3. будут проверены все загруженные фотографии, а для каждой фотографии в нижней части панели управления БД лиц для распознавания будет представлен отчет, содержащий сведения о соответствии данной фотографии биометрическим стандартам.

### **Примечание**

Отчет для каждой проверенной фотографии отображается при выборе соответствующей фотографии (см. раздел [Навигация по фотографиям](#page-16-0)).

Опция **Показывать глаза** выделяет распознанные глаза на проверенной фотографии значком «+».

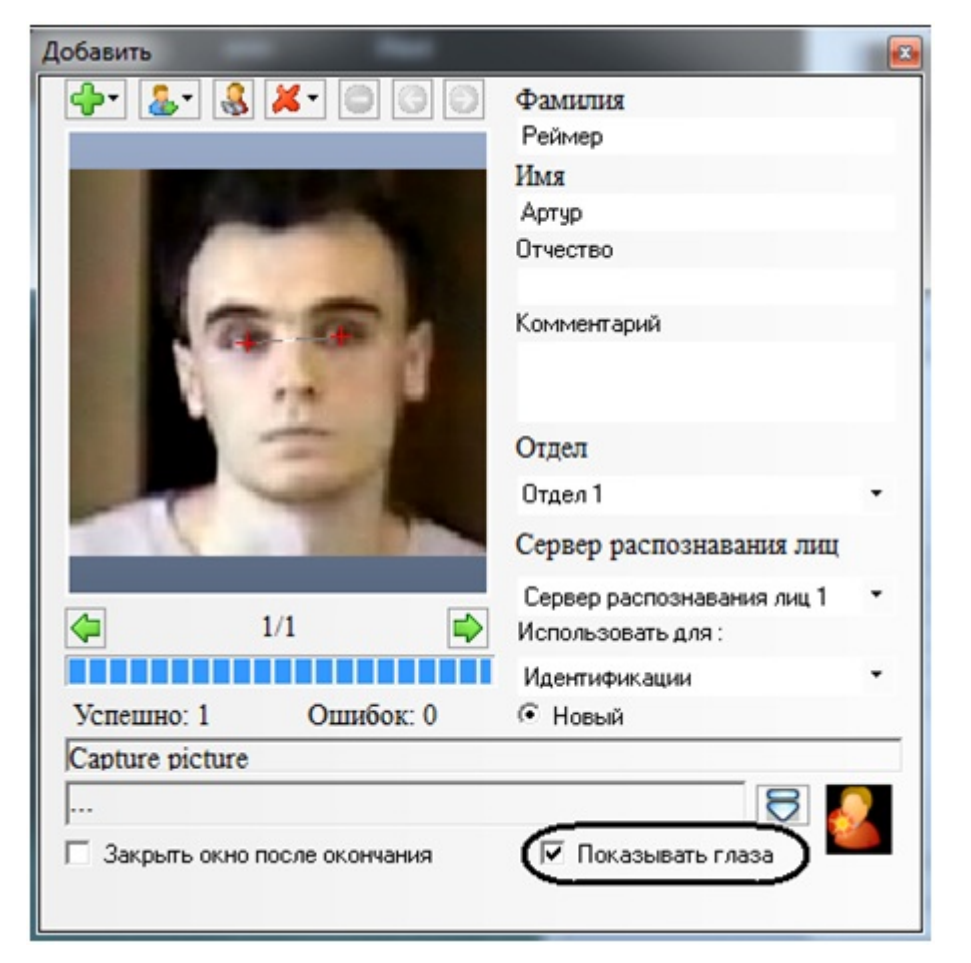

#### *[Смотреть видео](http://www.youtube.com/embed/T6KzX7mAfQc?rel=0&vq=hd1080)*

#### <span id="page-23-0"></span>**Удаление фотографий**

Удаление фотографий из списка загруженных фотографий панели управления БД лиц для распознавания

осуществляется через меню  $\overline{|\bullet|}$ . При этом фотографии удаляются только из списка загруженных фотографий панели управления БД лиц для распознавания, но не удаляются из самой БД лиц для распознавания.

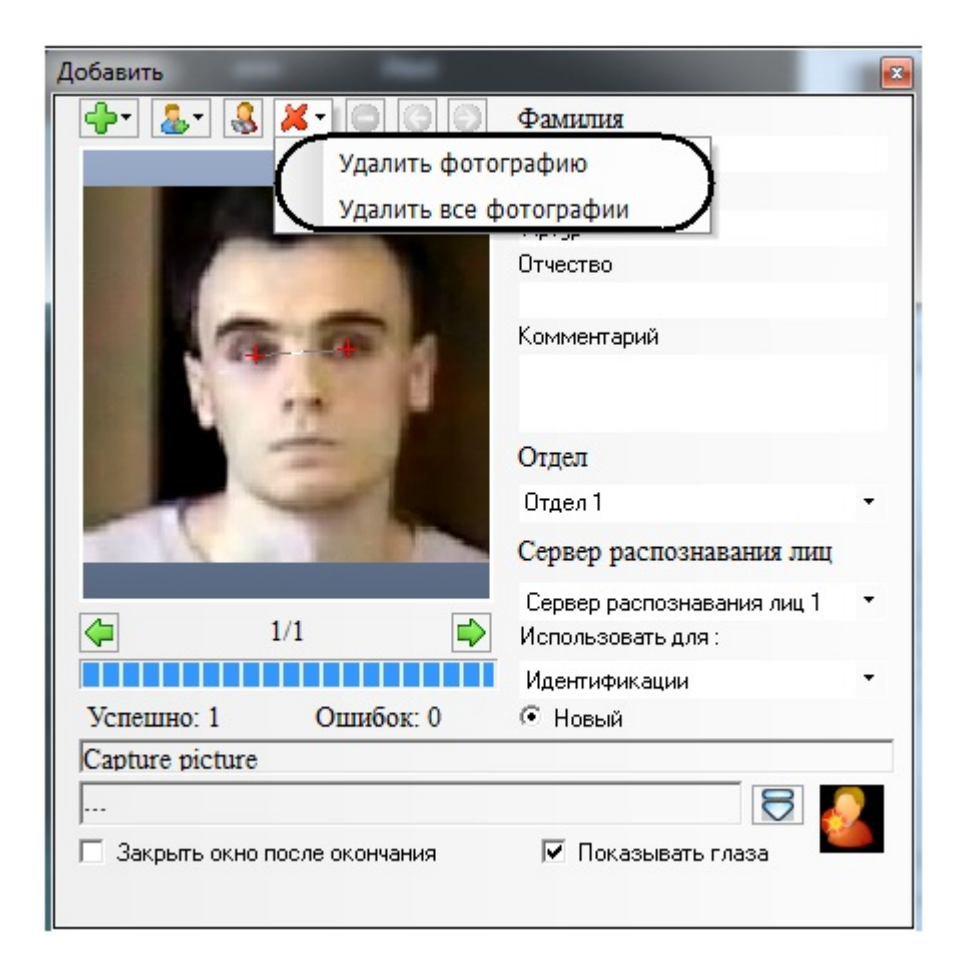

Меню **СОГ** содержит следующие пункты, предназначенные для удаления загруженных фотографий:

- 1. Удалить фотографию удалить выбранную загруженную фотографию;
- 2. Удалить все фотографии удалить все загруженные фотографии.

Чтобы удалить выбранную фотографию, следует выбрать пункт **Удалить фотографию** в меню .

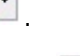

<span id="page-24-0"></span>Чтобы удалить все загруженные фотографии, следует выбрать пункт **Удалить все фотографии** в меню .

#### **Поиск персоны по фотографии**

Поиск персоны по фотографии осуществляется при помощи пункта **на панели управления БД лиц для** распознавания.

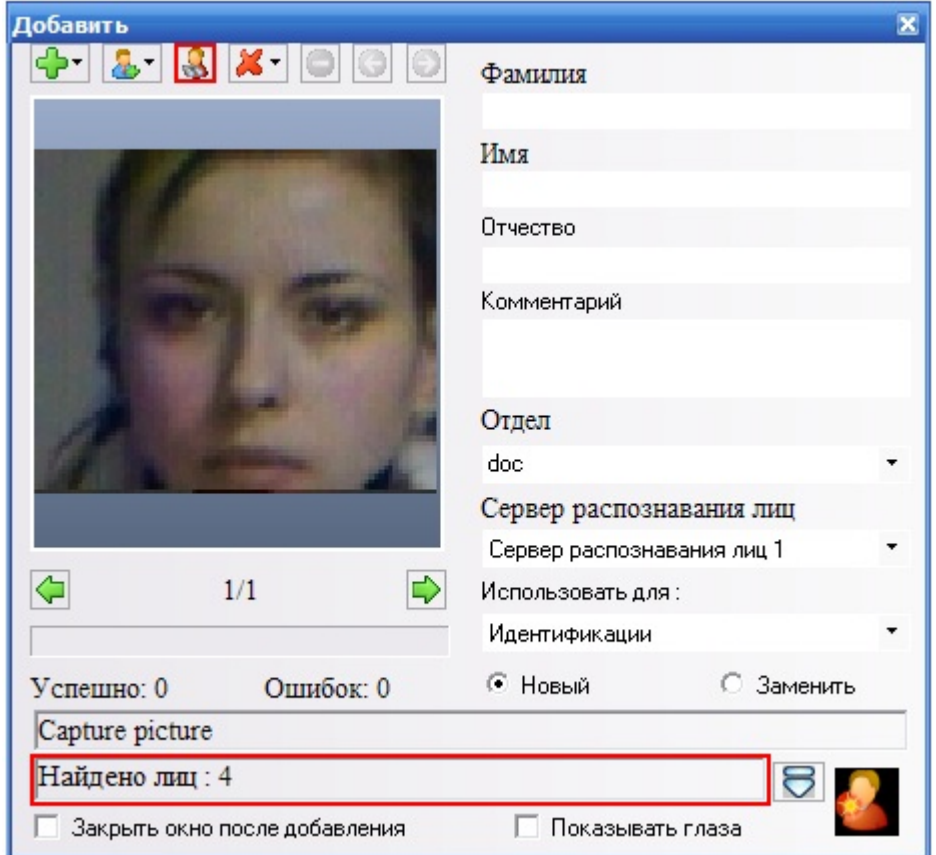

Поиск распознанных лиц, схожих с заданной фотографией, производится следующим образом:

- 1. загрузить (см. раздел [Загрузка фотографий](#page-20-0)) или добавить (см. раздел [Добавление фотографий в БД лиц для](#page-18-0) [распознавания\)](#page-18-0) требуемую фотографию, которая будет использоваться в качестве образца для поиска;
- 2. выбрать пункт
- 3. в нижней части панели управления БД лиц для распознавания отобразится количество найденных лиц, а сами найденные лица будут добавлены в начало протокола обнаруженных лиц, на панель распознавания лица, а также в интерфейсное окно **Монитор распознанных лиц**.

### **Примечание**

Результаты поиска будут также отображаться на вкладке **Архив** интерфейсного окна **Монитор распознанных лиц**.

*[Смотреть видео](http://www.youtube.com/embed/T6KzX7mAfQc?rel=0&vq=hd1080)*

### <span id="page-25-0"></span>**Работа с фотоархивом распознанных лиц**

#### <span id="page-25-1"></span>**Переход в режим работы с фотоархивом**

Переход в режим работы с фотоархивом осуществляется через значок  $\ll\ll$ , находящийся в правом нижнем углу протокола обнаруженных лиц.

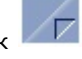

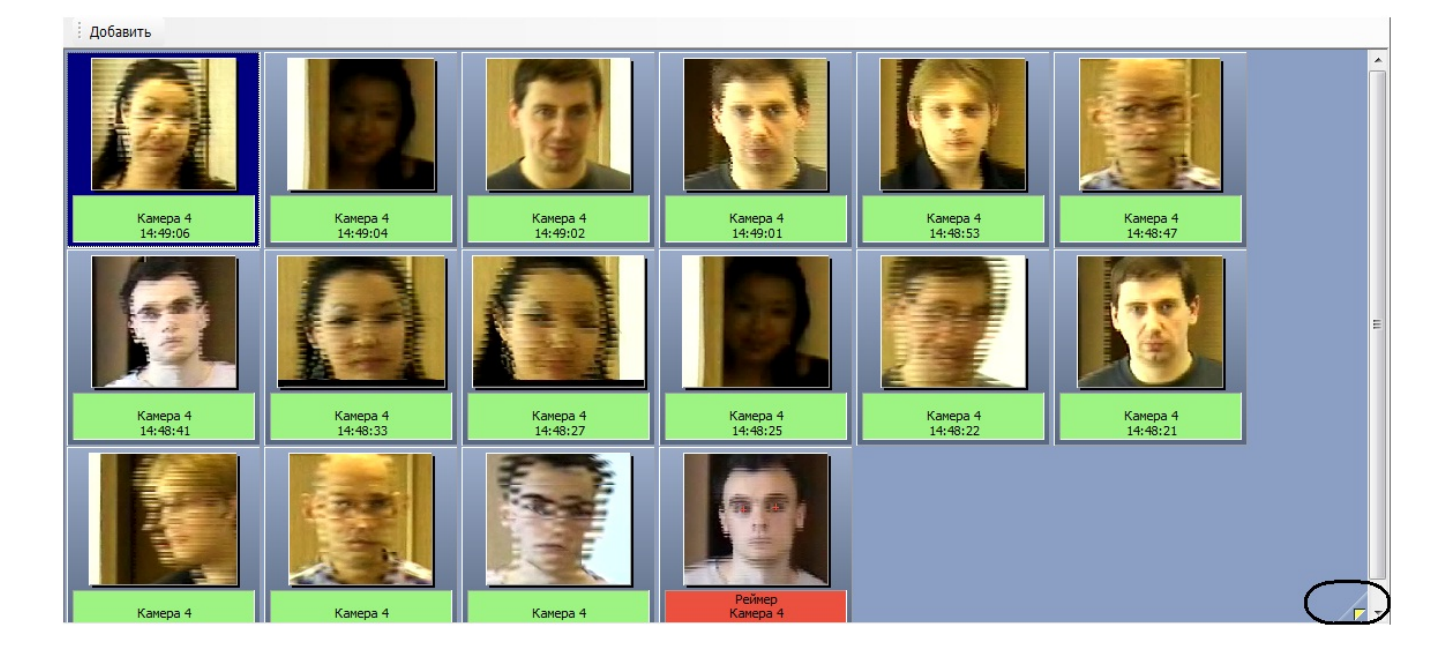

После нажатия кнопки протокол обнаруженных лиц будет очищен и появится панель навигации по фотоархиву.

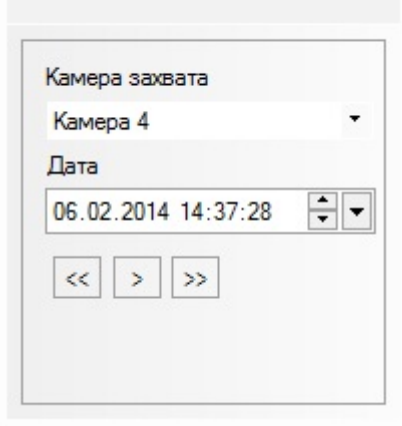

### <span id="page-26-0"></span>**Навигация по фотоархиву**

Навигация по фотоархиву осуществляется при помощи панели навигации.

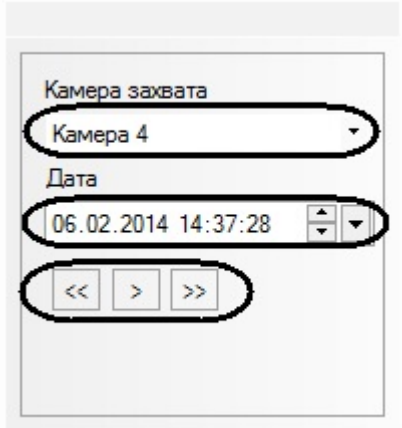

Для навигации по архиву следует выбрать камеру (список **Камера захвата**) и дату (поле **Дата**), после чего нажать

кнопку  $\Box$ . В протоколе обнаруженных лиц будет выведен список найденных лиц.

 $\sim$ 

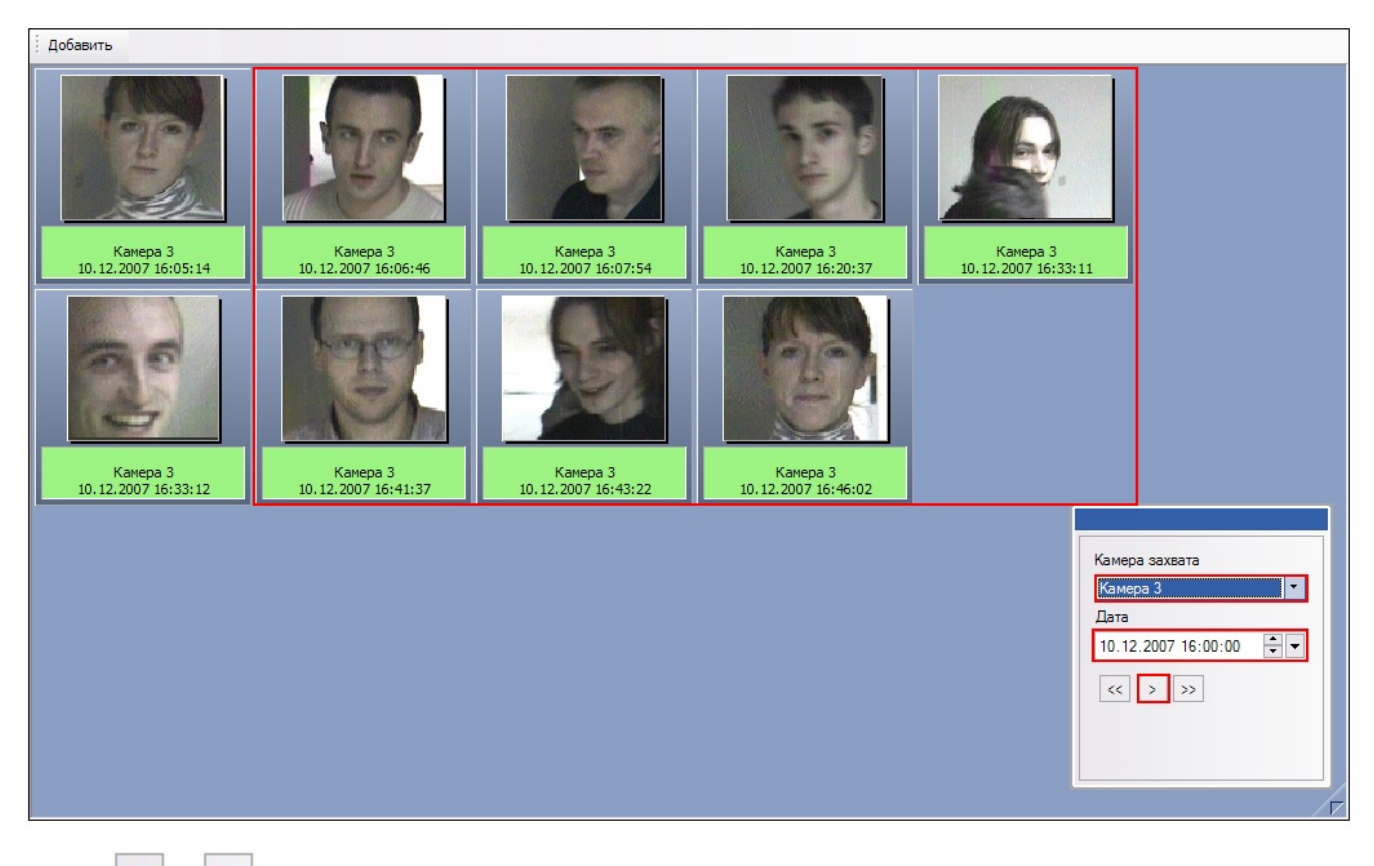

Кнопки  $\leq$   $\leq$   $\frac{1}{\sqrt{2}}$  предназначены для добавления предыдущих и следующих по времени (относительно отображаемых фотографий найденных лиц) фотографий обнаруженных лиц.

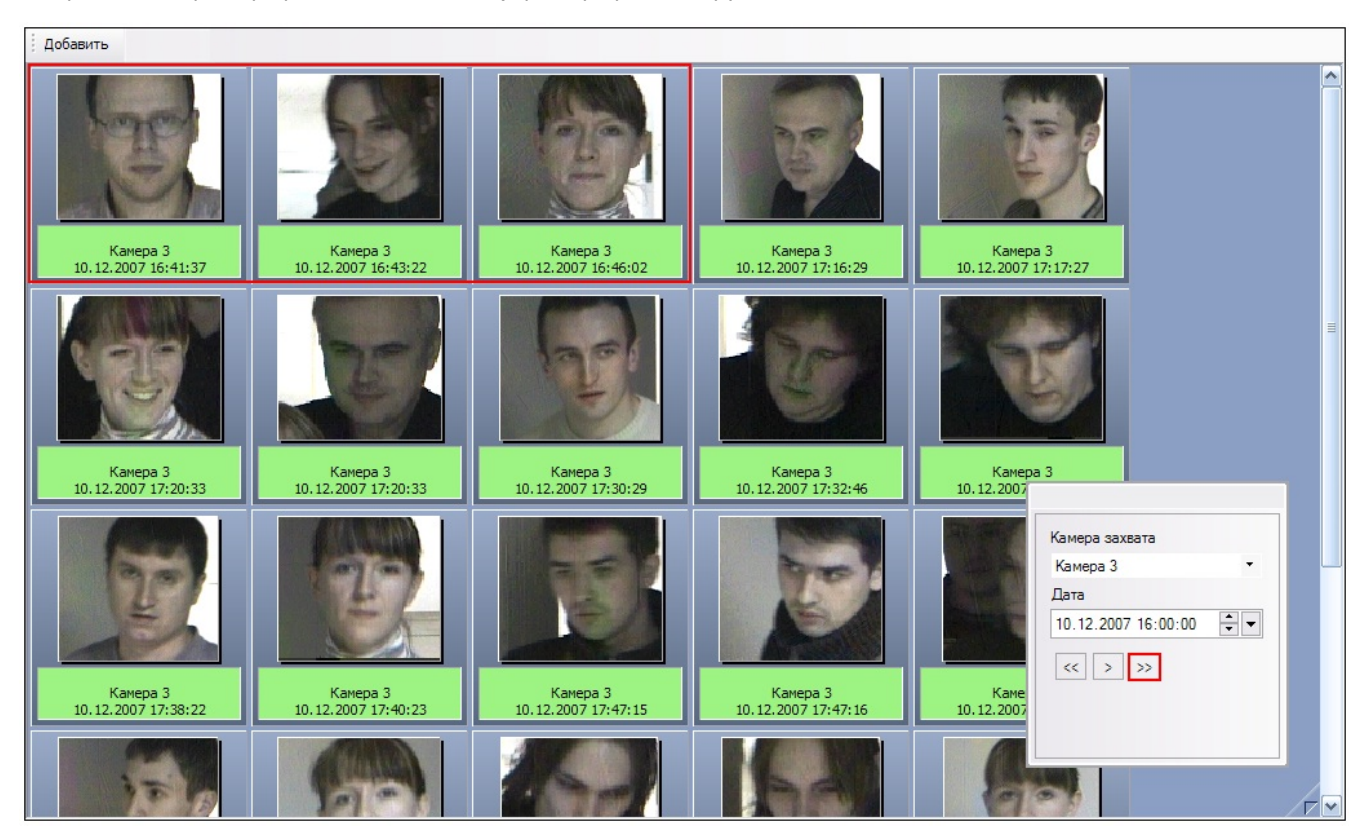

Работа с найденными лицами полностью аналогична работе с обнаруженными лицами в протоколе обнаруженных лиц (см. раздел [Протоколирование обнаруженных лиц\)](#page-11-0).

### <span id="page-27-0"></span>**Выход из режима работы с фотоархивом**

Чтобы выйти из режима работы с фотоархивом, следует нажать кнопку и еще раз.

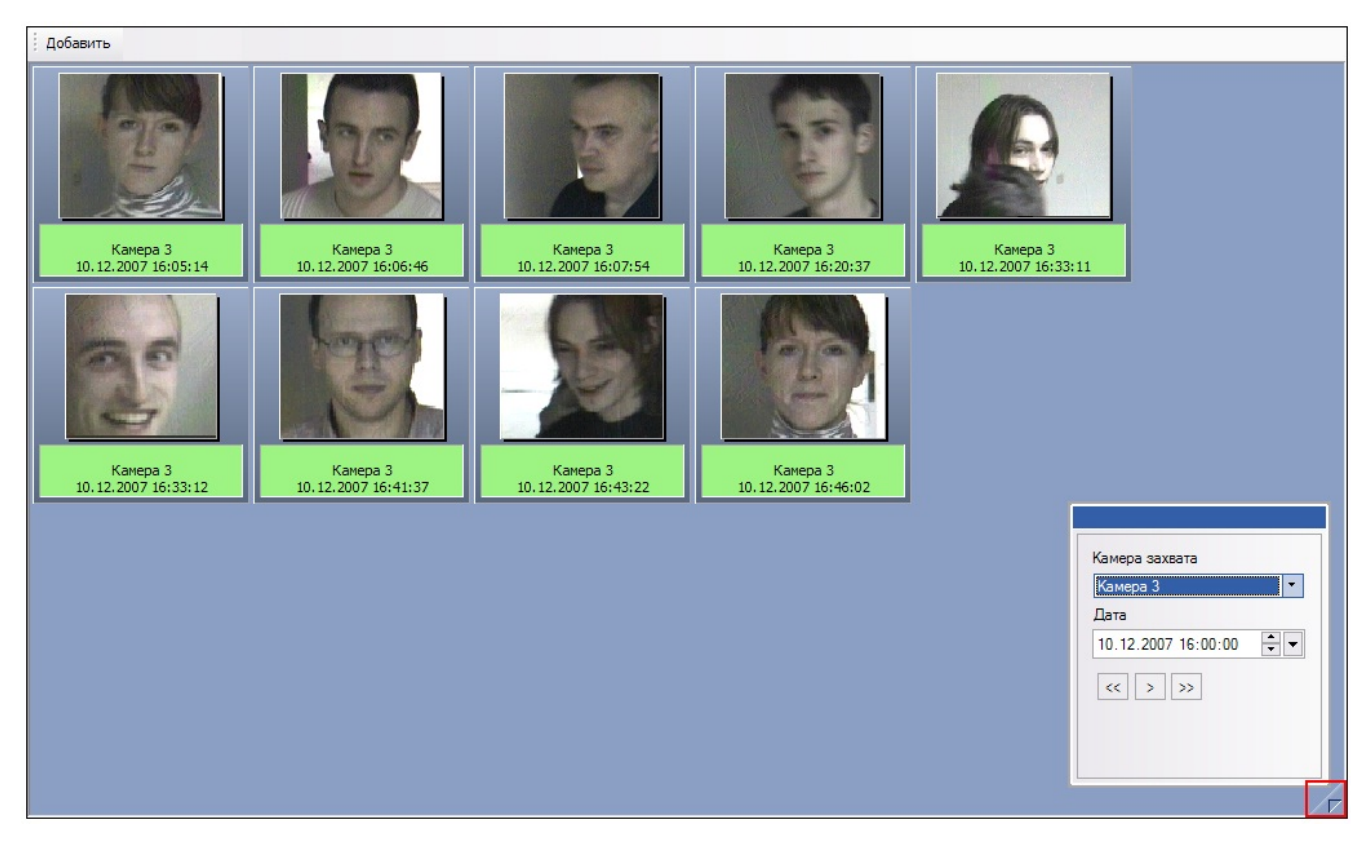

После этого протокол обнаруженных лиц восстановит свой прежний вид (восстановится список обнаруженных лиц, отображаемый до входа в режим работы с фотоархивом).

### <span id="page-28-0"></span>**Работа с видеоархивом камеры обнаружения**

### <span id="page-28-1"></span>**Доступ к режиму работы с видеоархивом**

Доступ к режиму работы с видеоархивом осуществляется через панель распознавания лица, кнопка **Показать видео**

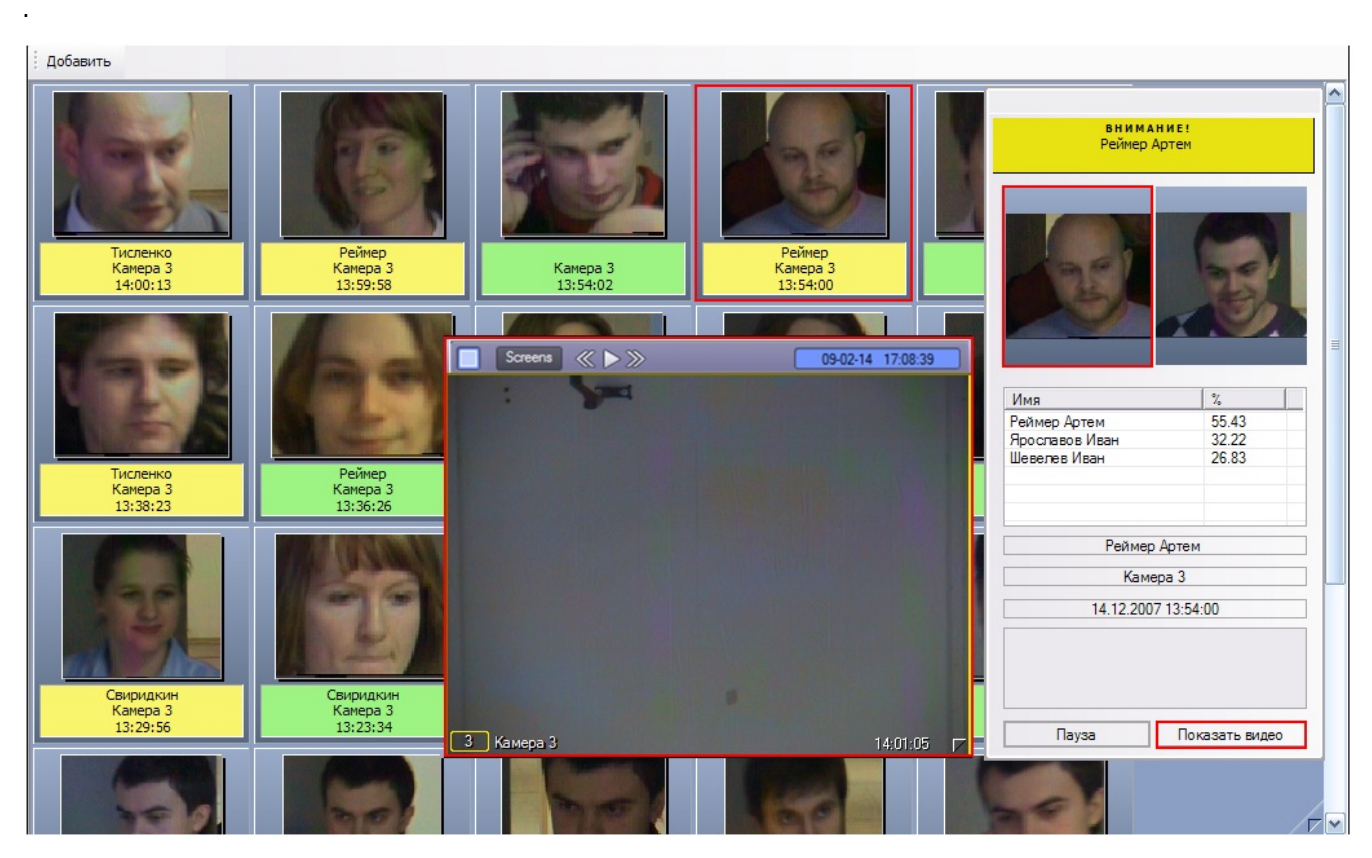

В том случае, если в данный момент времени на экране отображается монитор с окном видеонаблюдения, соответствующему данной камере обнаружения, после нажатия кнопки **Показать видео** данное окно видеонаблюдения перейдет в режим воспроизведения архивных записей.

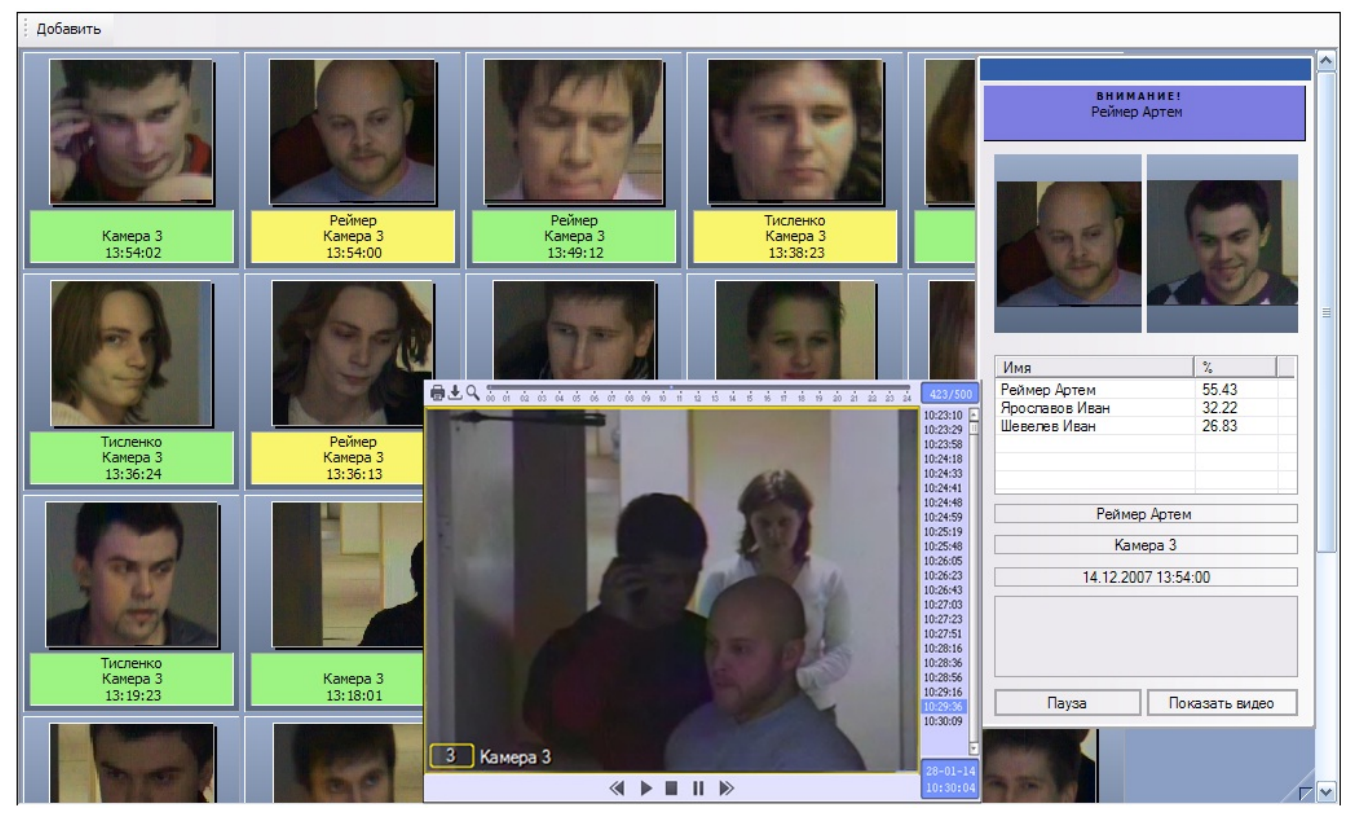

#### <span id="page-29-0"></span>**Навигация по видеоархиву**

Навигация по видеоархиву (работа с окном видеонаблюдения в режиме воспроизведения архивных записей) описана в документе [Программный комплекс Интеллект \(базовый\): Руководство Оператора.](https://doc.axxonsoft.com/confluence/pages/viewpage.action?pageId=83499967)

#### **Примечание**  $\odot$

Данная возможность предоставляется в полном объеме при соответствующих настройках Программы (см. документ [Программный комплекс Интеллект \(базовый\): Руководство Администратора](https://doc.axxonsoft.com/confluence/pages/viewpage.action?pageId=83500164)).

#### <span id="page-29-1"></span>**Выход из режима работы с видеоархивом**

Выход из режима работы с видеоархивом осуществляется повторным нажатием кнопки **Показать видео** на панели распознавания лица.

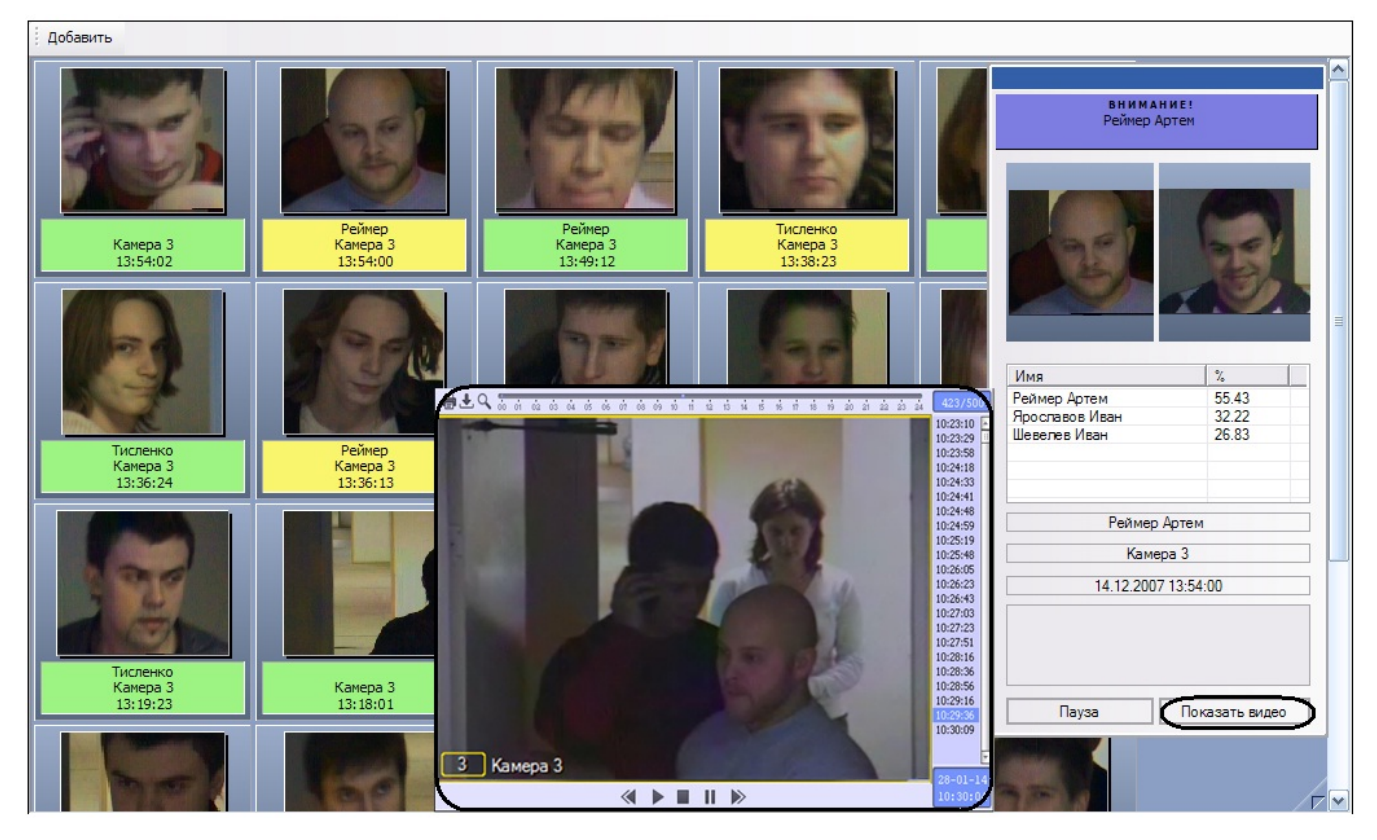

После нажатия кнопки **Показать видео** соответствующее окно видеонаблюдения выйдет из режима воспроизведения архивных записей и вернется в свое предыдущее состояние.

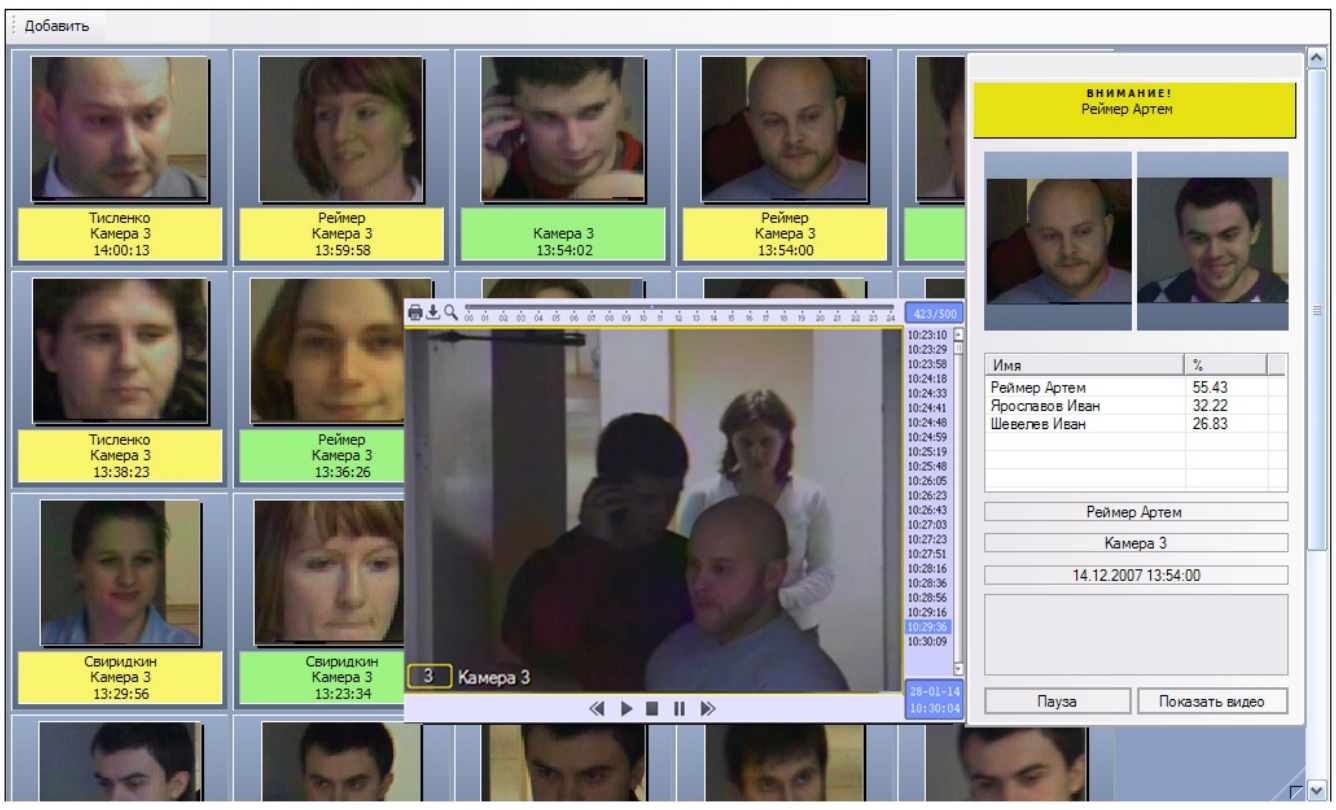

# <span id="page-30-0"></span>**Работа с интерфейсным объектом Монитор распознанных лиц**

### <span id="page-30-1"></span>**Просмотр персональных данных распознанных лиц**

Просмотр персональных данных распознанных лиц в протоколе и архиве распознанных лиц осуществляется двойным щелчком мышью по изображению требуемого лица.

В появившейся панели просмотра персональных данных распознанного лица будут отображены персональные

данные для выбранного лица.

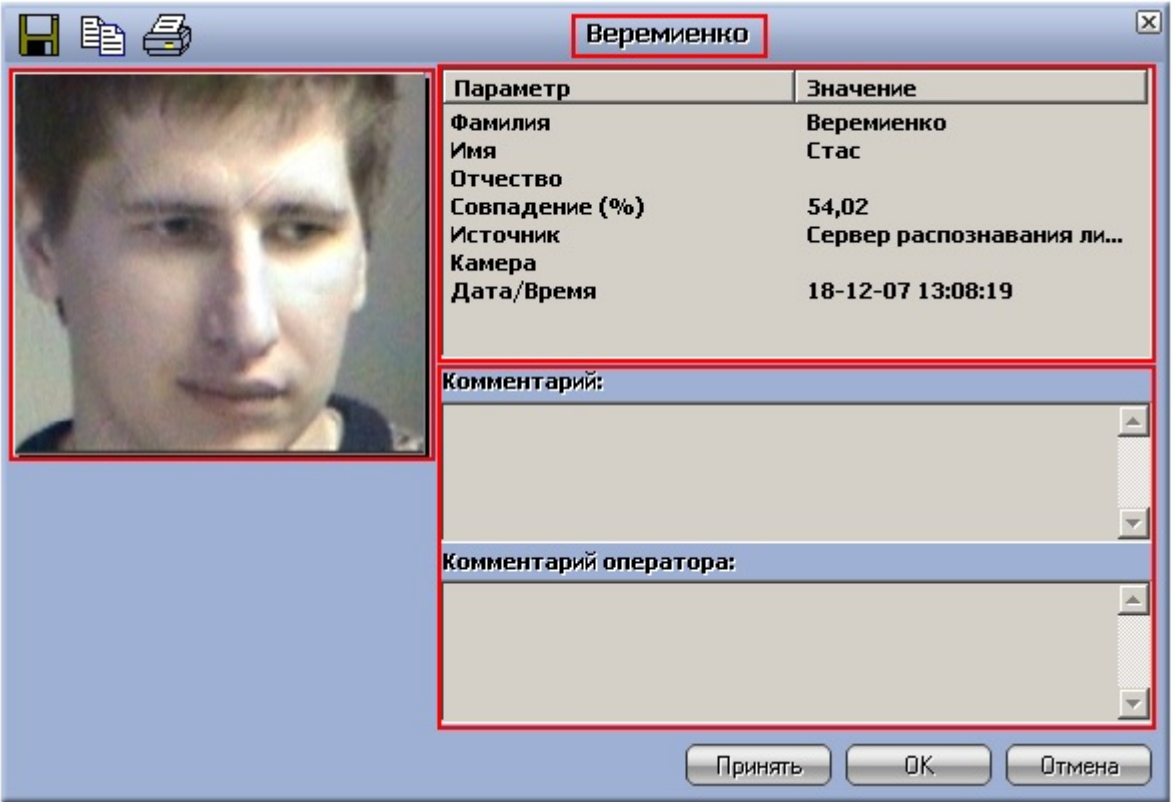

Для каждого лица приводятся следующие данные:

- 1. Фамилия и инициалы (поля **Фамилия**, **Имя**, **Отчество**);
- 2. Уровень схожести (поле **Совпадение (%)**);
- 3. Название сервера распознавания (поле **Источник**);
- 4. Камера обнаружения (поле **Камера**);
- 5. Дата и время распознавания (поле **Дата/Время**);
- 6. Комментарий Администратора (поле **Комментарий**);
- 7. Комментарий Оператора (поле **Комментарий оператора**).

Вы можете ввести или изменить свой комментарий (**Комментарий оператора**), после чего нажать кнопку **Принять** или **ОК** для сохранения комментария (или кнопку **Отмена** для отмены произведенных изменений).

#### **[Смотреть видео](http://www.youtube.com/embed/FL5wM_tIbYI?rel=0&vq=hd1080)**

### <span id="page-31-0"></span>**Экспорт и печать персональных данных распознанных лиц**

Экспорт и печать персональных данных распознанных лиц производятся при просмотре персональных данных распознанных лиц (см. раздел [Просмотр персональных данных распознанных лиц](#page-30-1)).

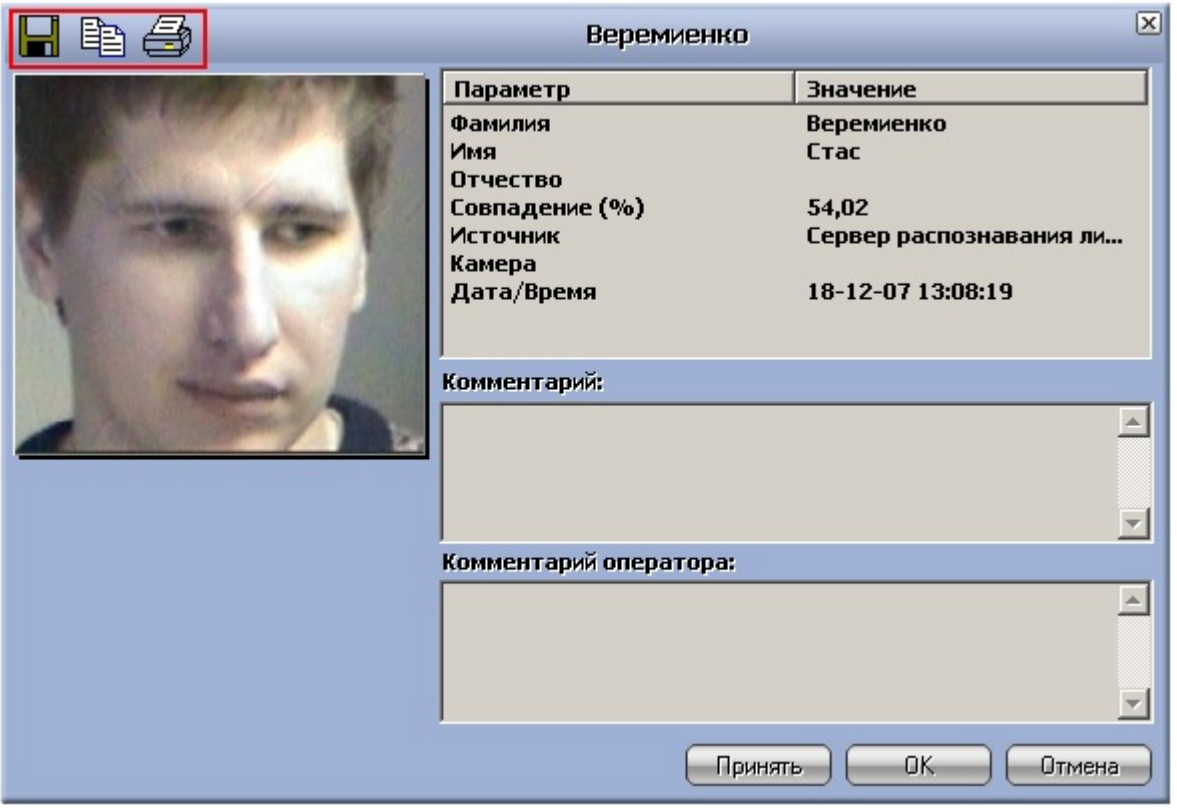

Чтобы сохранить в файл фотографию распознанного лица, следует нажать кнопку . В появившемся диалоговом окне следует указать путь и задать имя файла, выбрать формат файла (**Windows Bitmap (BMP)** или **JPEG (JPG)**), после чего нажать кнопку **Сохранить**.

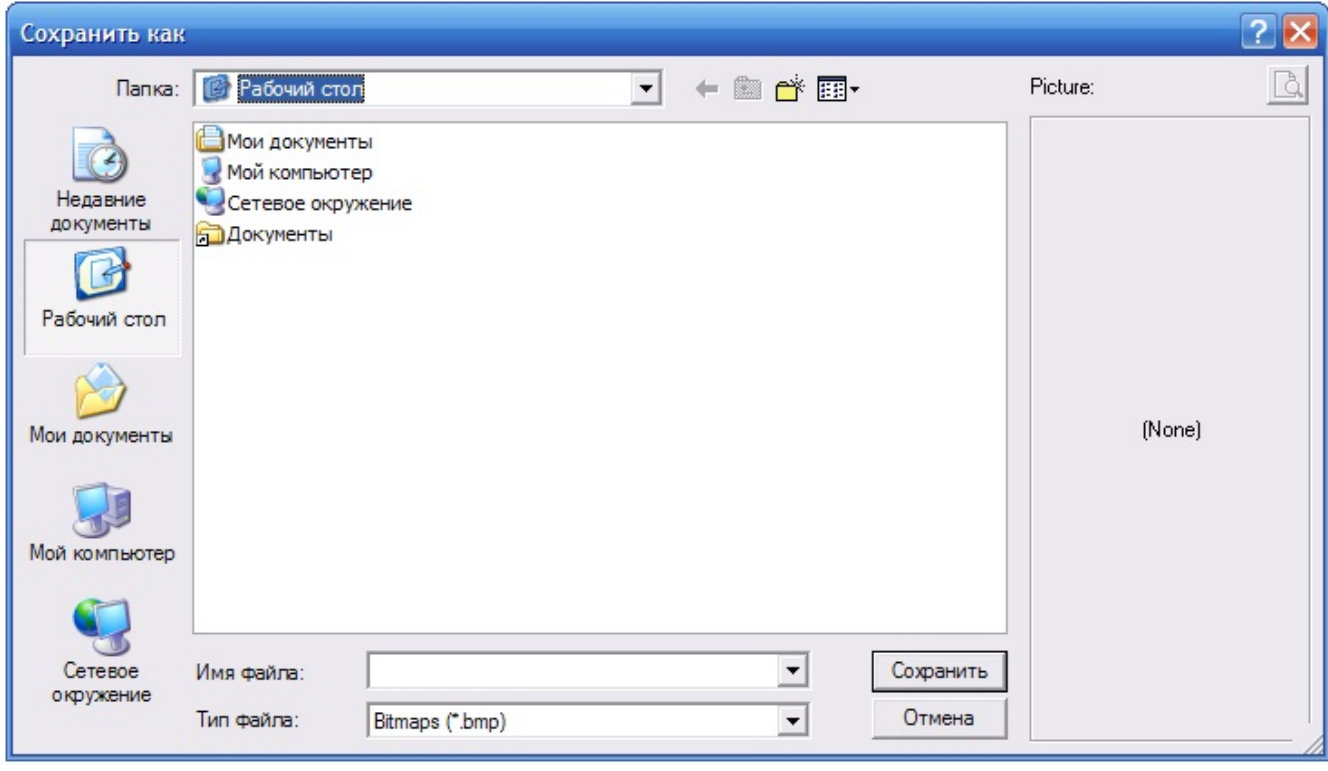

Чтобы распечатать фотографию, следует нажать кнопку .

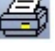

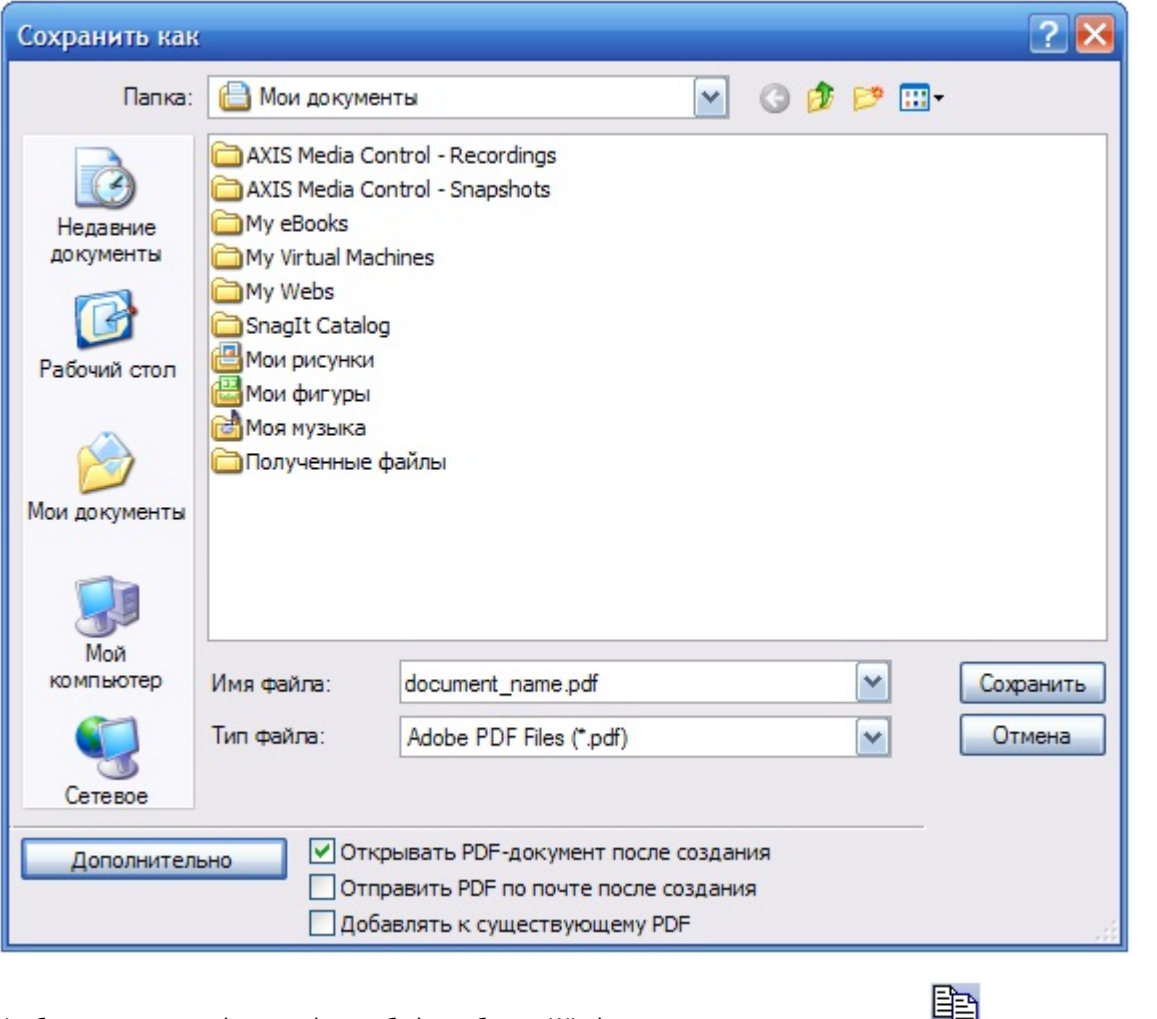

Чтобы скопировать фотографию в буфер обмена Windows, следует нажать кнопку

**[Смотреть видео](http://www.youtube.com/embed/FL5wM_tIbYI?rel=0&vq=hd1080)**

### <span id="page-33-0"></span>**Поиск распознанных лиц (навигация по архиву распознанных лиц)**

Поиск по архиву распознанных лиц осуществляется через контекстное меню распознанного лица на вкладке **Проток ол** или непосредственно на вкладке **Архив**.

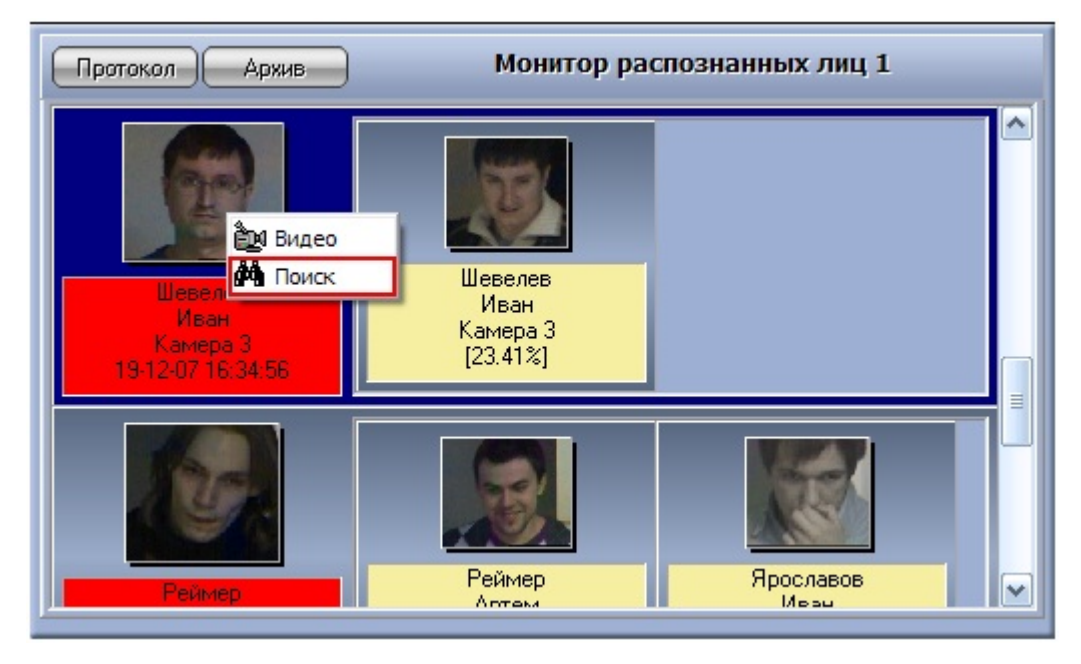

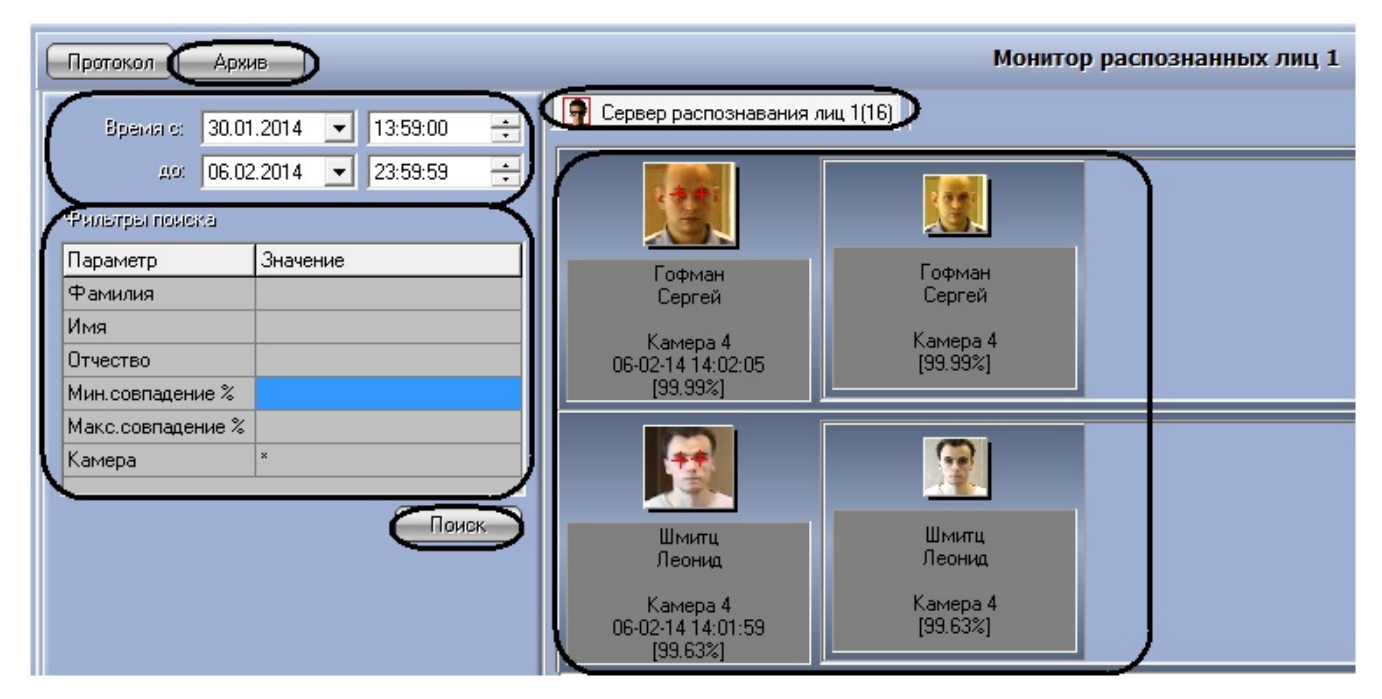

В том случае, если требуется произвести поиск в архиве по персональным данным распознанного лица, находящегося на вкладке **Протокол**, следует сделать следующее:

- 1. щелкнуть правой кнопкой мыши по требуемому распознанному лицу;
- 2. в появившемся контекстном меню выбрать пункт **Поиск**;
- 3. будет осуществлен переход на вкладку **Архив** и автоматически произведен поиск по фамилии и имени выбранного лица;
- 4. при необходимости можно уточнить критерии поиска и повторить поиск (см. ниже).

Общий алгоритм поиска на вкладке **Архив** имеет следующий вид:

- 1. выбрать сервер распознавания лиц;
- 2. ввести дату и время начала и окончания временного интервала распознания искомых лиц;
- 3. при необходимости задать фильтры поиска: фамилия и инициалы искомого лица (поля **Фамилия**, **Имя**, **Отче ство**), минимальный и максимальный уровни схожести (поля **Мин.совпадение%**, **Макс.совпадение%**), камера обнаружения (поле **Камера**);
- 4. будет произведен поиск распознанных лиц, удовлетворяющих заданным условиям, после чего в правой части окна будут представлены результаты.

#### **Внимание!** Λ

При просмотре архива распознанных лиц следует учитывать, что в него добавляются результаты поиска по фотографии на панели управления БД лиц (см. раздел [Поиск персоны по фотографии\)](#page-24-0).

#### **[Смотреть видео](http://www.youtube.com/embed/FL5wM_tIbYI?rel=0&vq=hd1080)**

### <span id="page-34-0"></span>**Просмотр видеофрагмента, соответствующего распознанному лицу**

Просмотр видеофрагмента, соответствующего распознанному лицу, может быть осуществлен на вкладках **Протокол** и **Архив**. Просмотр видеофрагмента производится через пункт **Видео** контекстного меню распознанного лица.

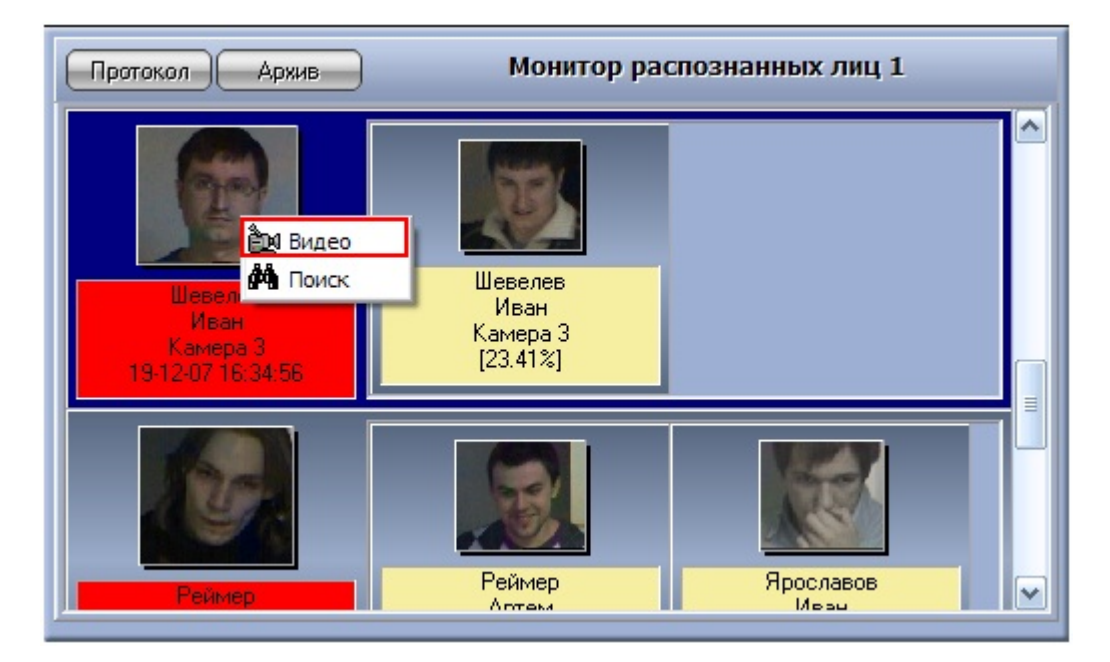

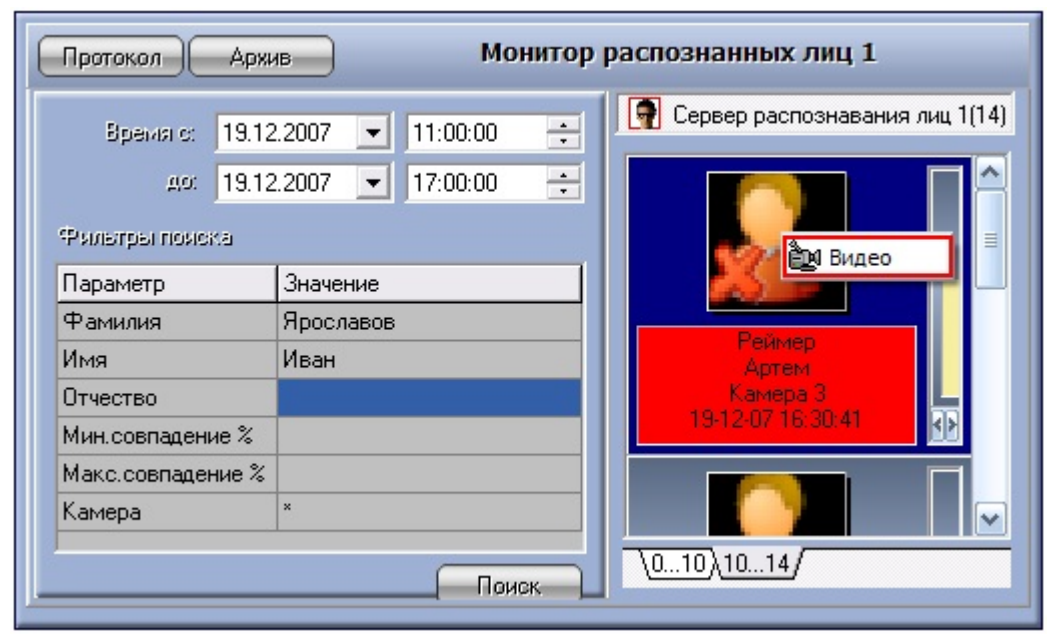

В том случае, если в данный момент времени на экране отображается монитор с окном видеонаблюдения, соответствующему данной камере обнаружения, после выбора пункта **Видео** данное окно видеонаблюдения перейдет в режим воспроизведения архивных записей.

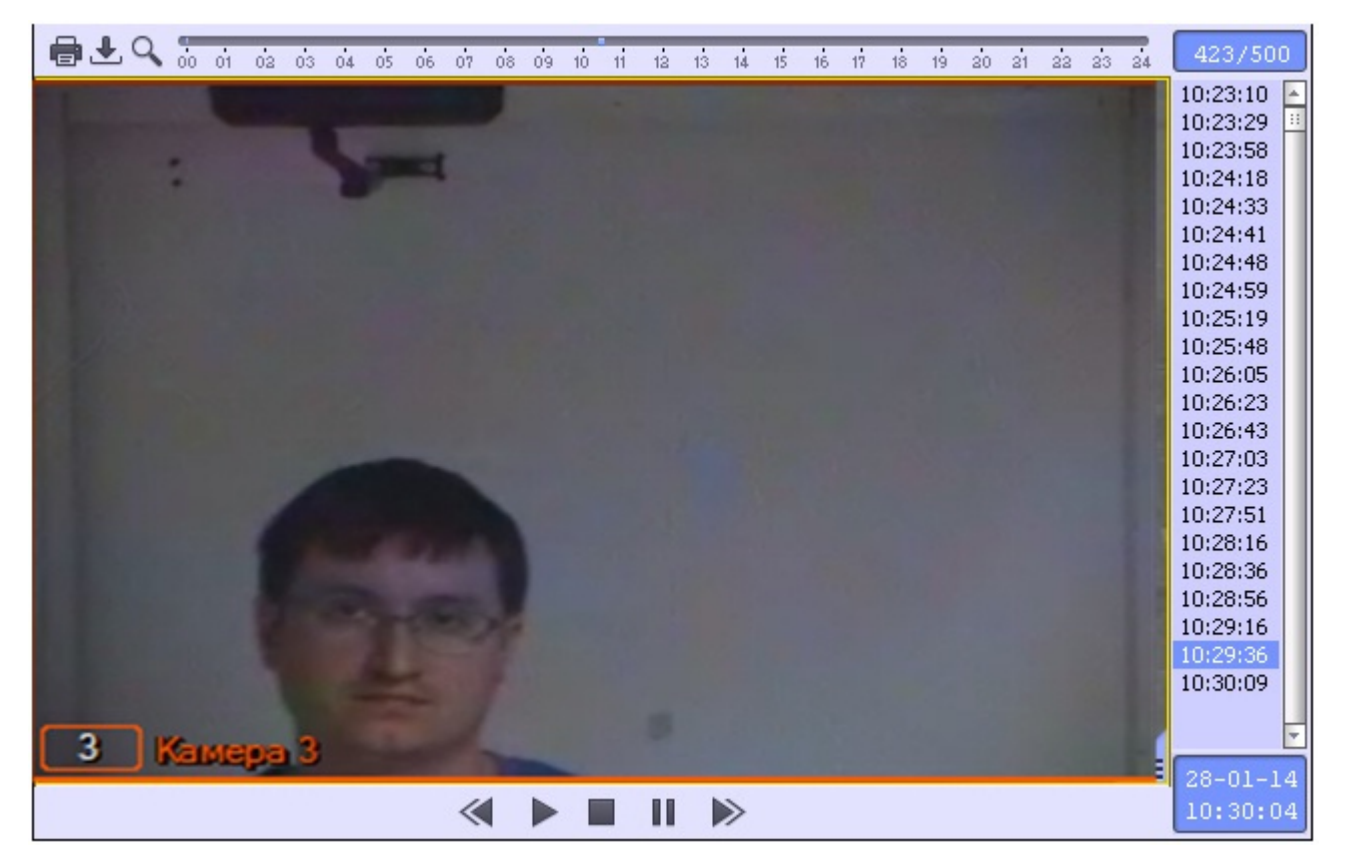

Навигация по видеоархиву (работа с окном видеонаблюдения в режиме воспроизведения архивных записей) описана в документе [Программный комплекс Интеллект \(базовый\): Руководство Оператора.](https://doc.axxonsoft.com/confluence/pages/viewpage.action?pageId=83499967)

#### **Примечание** ന

Данная возможность предоставляется в полном объеме при соответствующих настройках Программы (см. документ [Программный комплекс Интеллект \(базовый\): Руководство Администратора](https://doc.axxonsoft.com/confluence/pages/viewpage.action?pageId=83500164)).

#### **[Смотреть видео](http://www.youtube.com/embed/FL5wM_tIbYI?rel=0&vq=hd1080)**

### <span id="page-36-0"></span>**Особенности работы с программным комплексом Face-Интеллект через интерфейсное окно Модуль просмотра web-интерфейсов**

Для корректной работы с программным комплексом *Face-Интеллект* через интерфейсное окно **Модуль просмотра w eb-интерфейсов** необходимо добавить IP-адреса серверов поиска лиц в доверенную зону браузера и настроить параметры безопасности зоны **Надежные узлы** (см. документ [Программный комплекс Faсe-Интеллект. Руководство](https://doc.axxonsoft.com/confluence/pages/viewpage.action?pageId=112526580) [Администратора\)](https://doc.axxonsoft.com/confluence/pages/viewpage.action?pageId=112526580).

При работе с программным комплексом *Face-Интеллект* через интерфейсное окно **Модуль просмотра web-интерфе йсов** имеется ряд особенностей:

- 1. Интерфейсное окно представляет собой Web-страницу поиска лиц в видеоархиве по изображению.
- 2. В интерфейсном окне не доступна навигация по сайту подсистемы отчётов.
- 3. В интерфейсном окне отсутствуют стандартные меню и операции браузера.

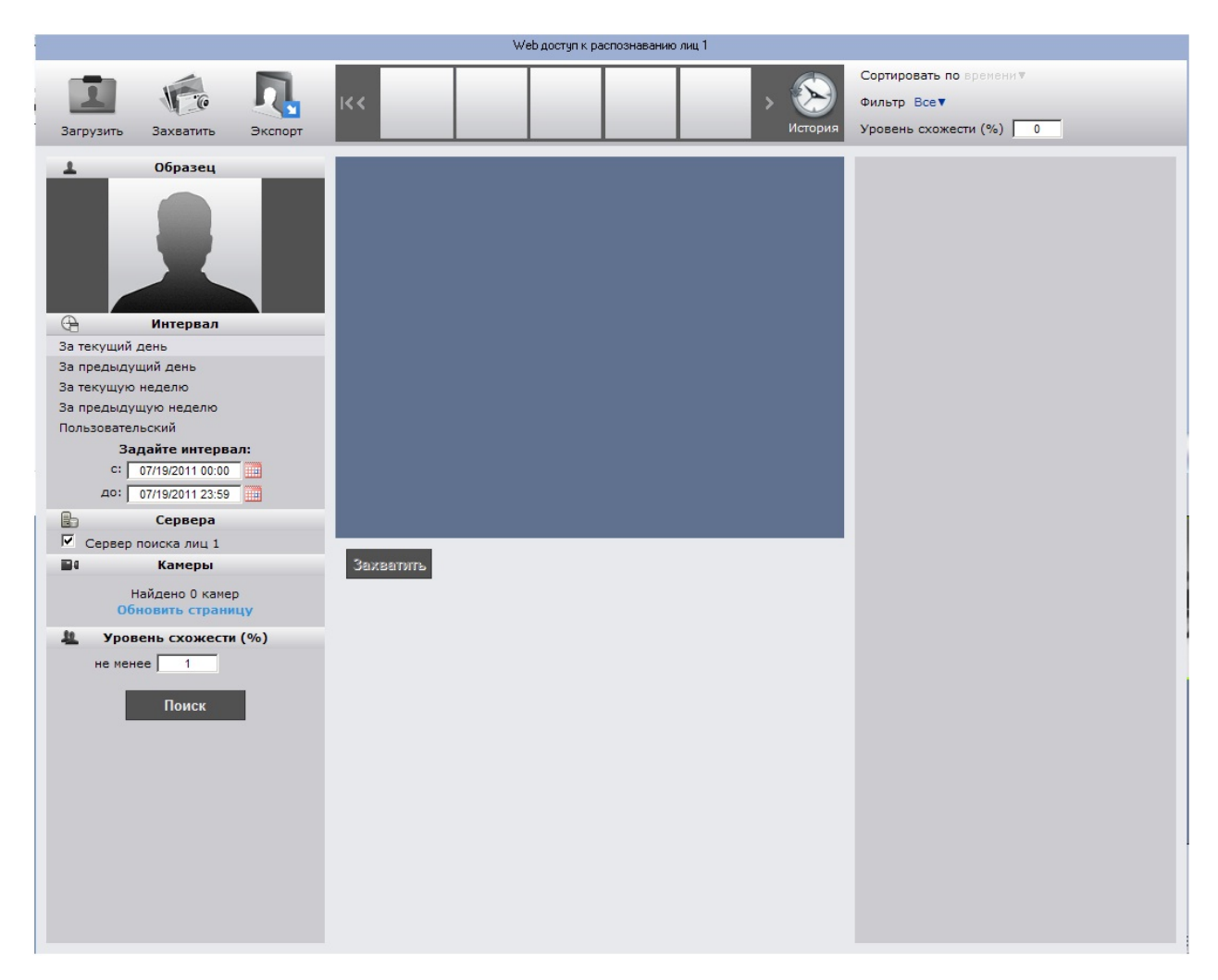

Без учёта данных особенностей работа с программным комплексом *Face-Интеллект* через интерфейсное окно **Модул ь просмотра web-интерфейсов** проходит аналогично с работой через браузер.

## <span id="page-37-0"></span>**Работа с программным модулем Поиск по фото**

Программный комплекс *Face-Интеллект* позволяет осуществлять поиск лиц по изображению в видеоархиве.

Для перехода к поиску лиц необходимо нажать на ссылку **Модуль "Лица"** в меню подсистемы отчётов *Report System*

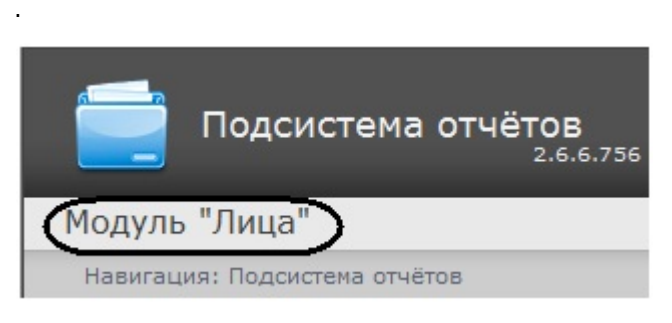

В результате выполнения операции откроется главная страница ПК *Face-Интеллект* на сайте подсистемы отчётов *Rep ort System*.

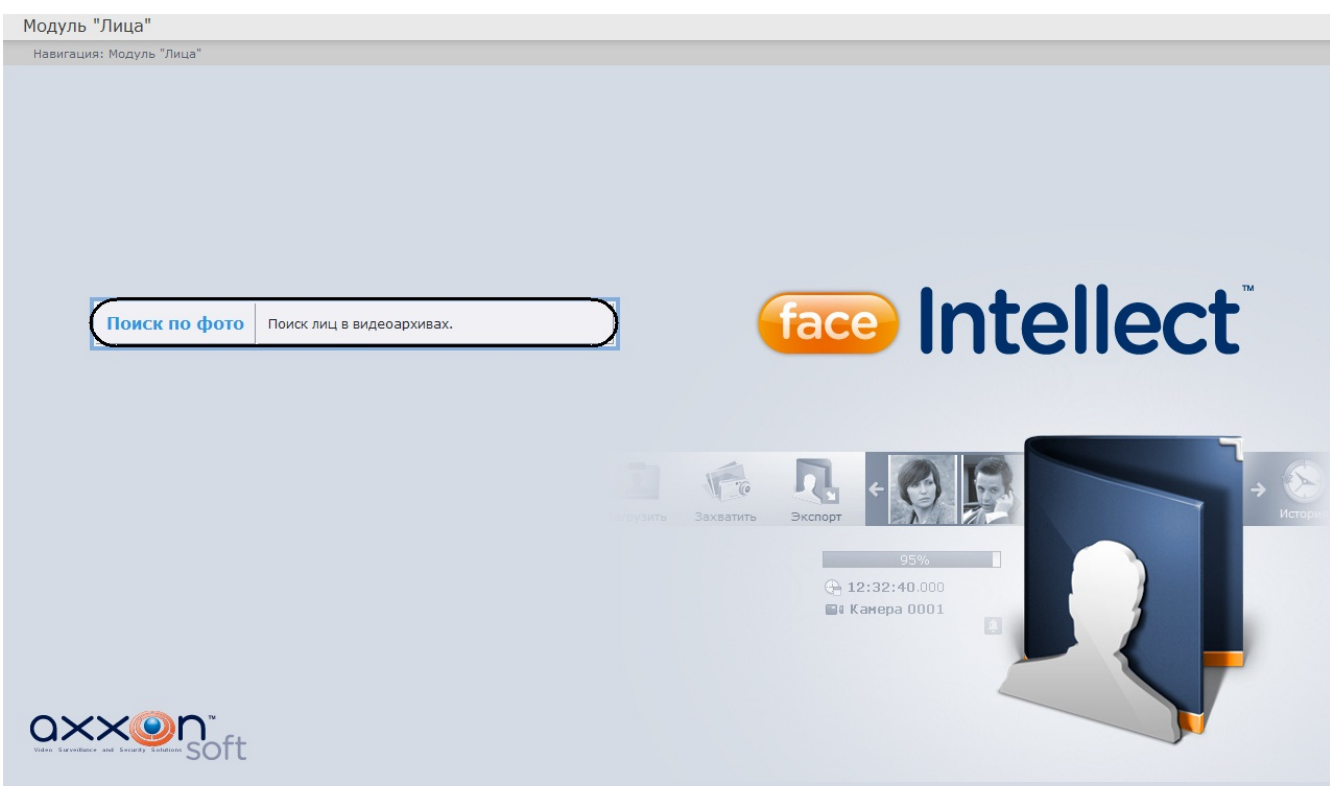

Необходимо нажать кнопку **Поиск по фото**.

В результате выполнения операции откроется страница поиска лиц в видеоархиве по изображению.

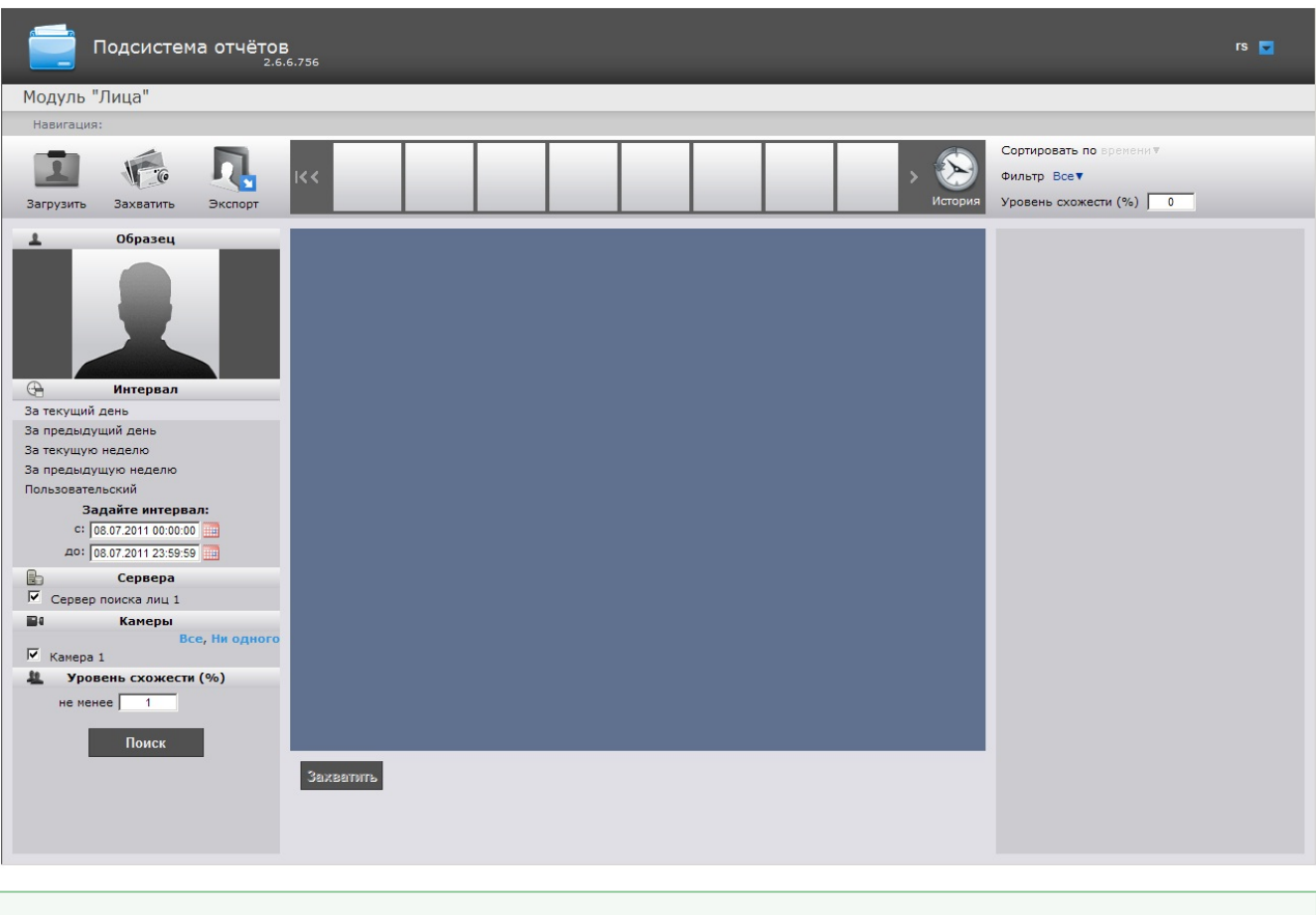

## **[Смотреть видео](http://www.youtube.com/embed/OX0LfB6CENQ?%20%20rel=0&vq=hd1080)**

### <span id="page-38-1"></span><span id="page-38-0"></span>**Задание критериев поиска**

### **Выбор изображения для поиска**

Изображение для поиска можно выбрать двумя способами:

- 1. С помощью захвата изображения с видеокамеры.
- 2. С помощью загрузки файла с изображением.
- <span id="page-39-0"></span>**Захват изображения с видеокамеры**

Захват изображения с видеокамеры проходит следующим образом:

1. Нажать кнопку **Захватить** на панели управления.

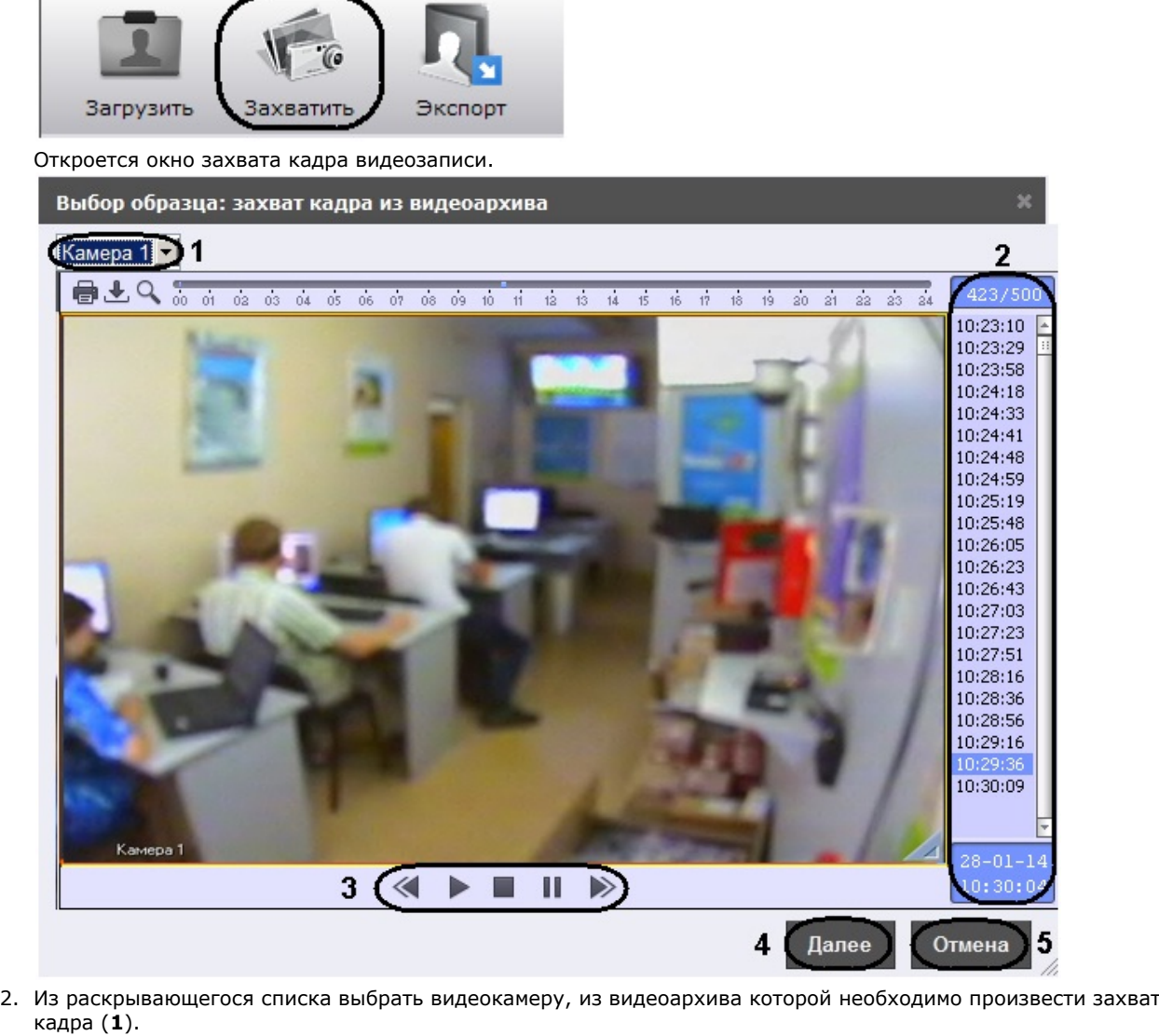

- 3. Выбрать необходимую видеозапись. Переход к видеозаписям осуществляется щелчком левой кнопки мыши по соответствующей временной метке (**2**).
- 4. Выбрать необходимый кадр видеозаписи. Для выбора кадра необходимо использовать панель управления воспроизведением (**3**).

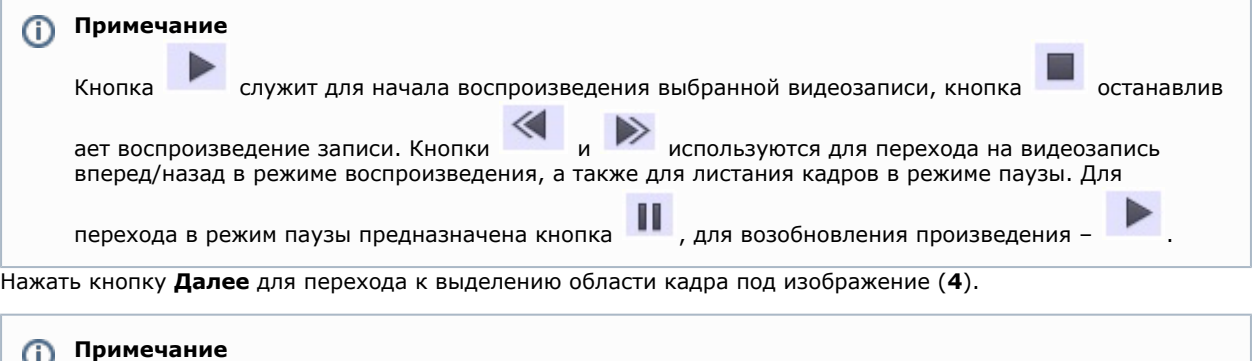

Для возврата на страницу поиска лиц необходимо нажать кнопку **Отмена** (**5**).

5.

Î.

#### Откроется окно выделения области кадра.

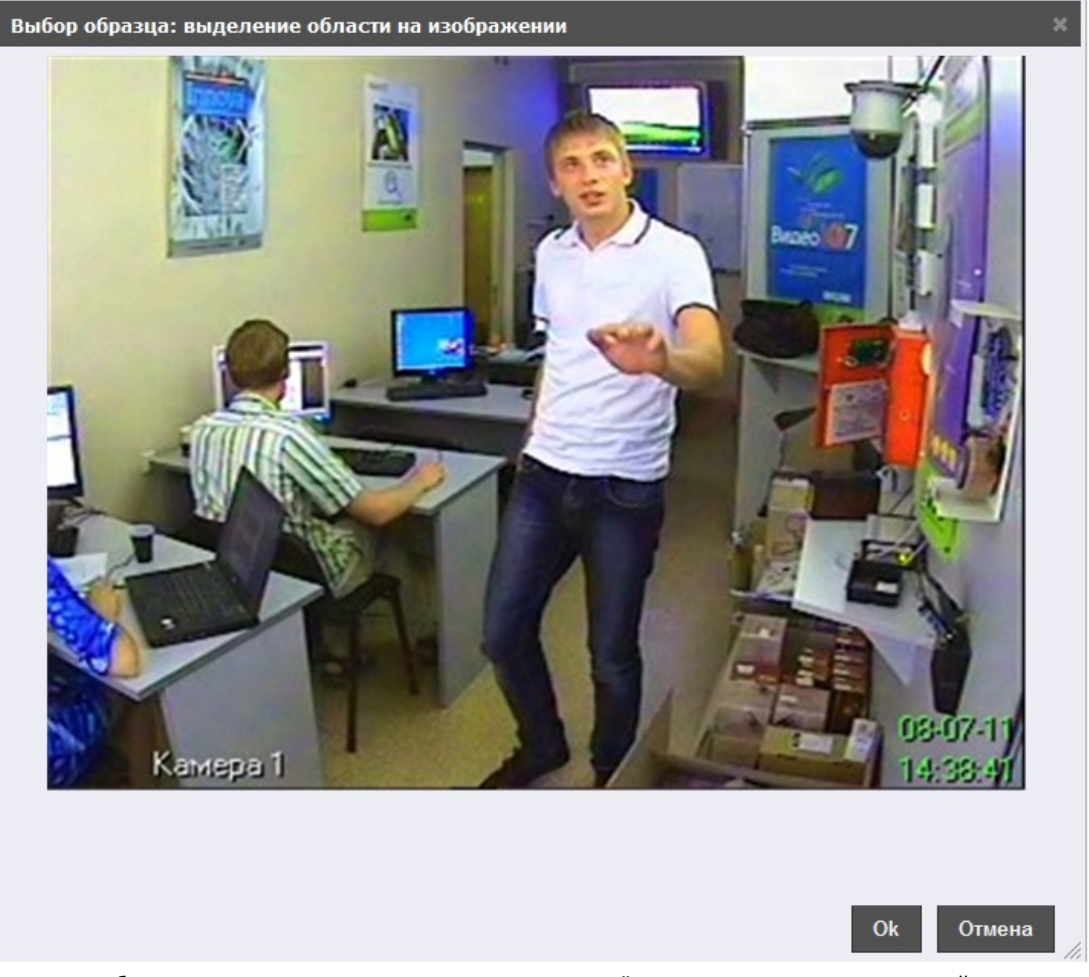

6. Выделить область кадра, в котором находится лицо, путём нажатия и удержания левой кнопки мыши с перемещением курсора мыши.

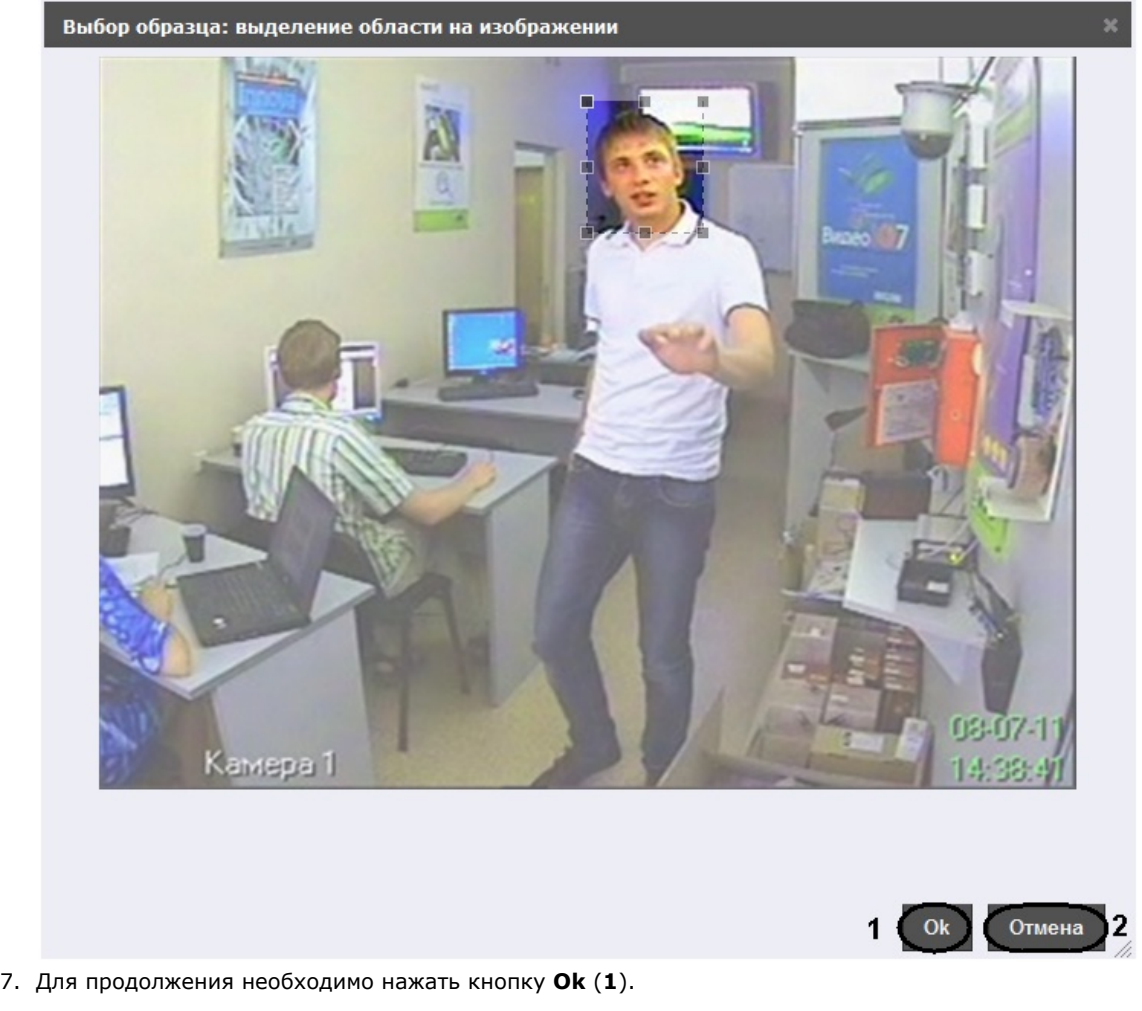

### **Примечание**

Для возврата на страницу поиска лиц необходимо нажать кнопку **Отмена** (**2**).

В результате выбранная область отобразится в поле **Образец** на панели задания условий поиска.

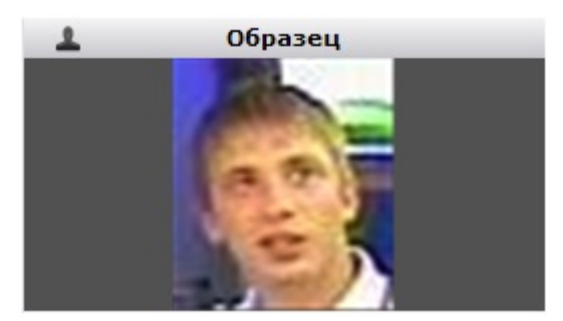

<span id="page-41-0"></span>Захват изображения с видеокамеры завершен. **Загрузка изображения из файла**

Загрузка изображения из файла проходит следующим образом:

1. Нажать кнопку **Загрузить** на панели управления.

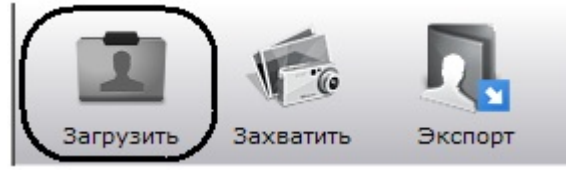

Откроется окно выбора файла.

a.

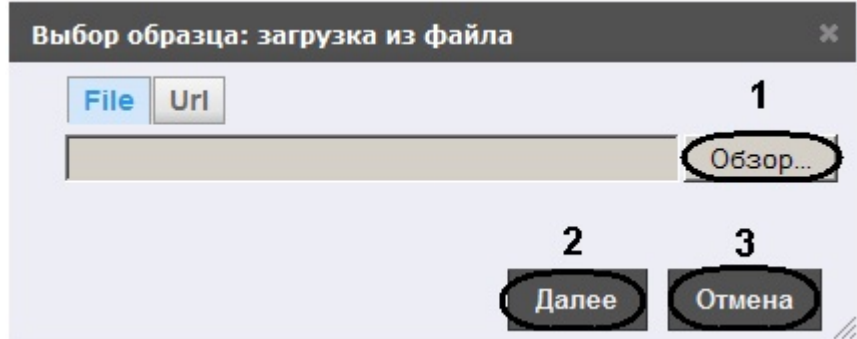

- 2. Загрузить изображение из файла можно двумя способами:
	- i. указать файл, расположенный на компьютере: Нажать кнопку **Обзор** и выбрать необходимый файл изображения (**1**).
		- ii. Для продолжения нажать кнопку **Далее** (**2**).

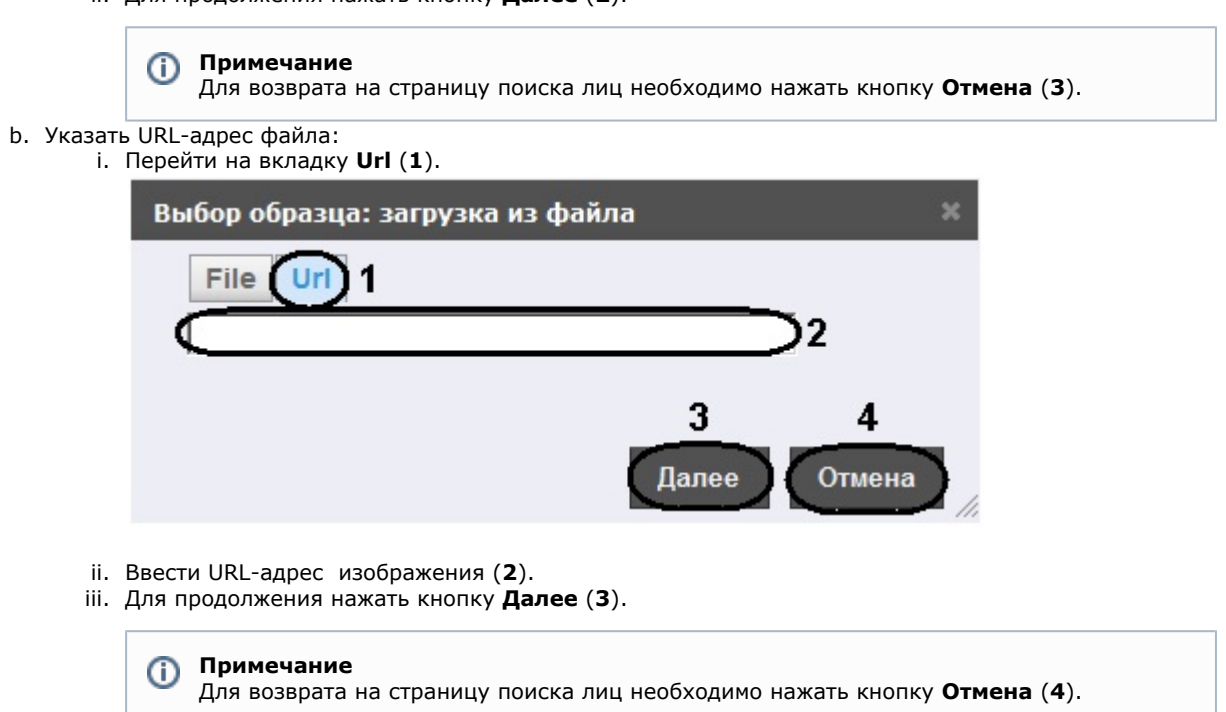

Откроется окно выделения области изображения.

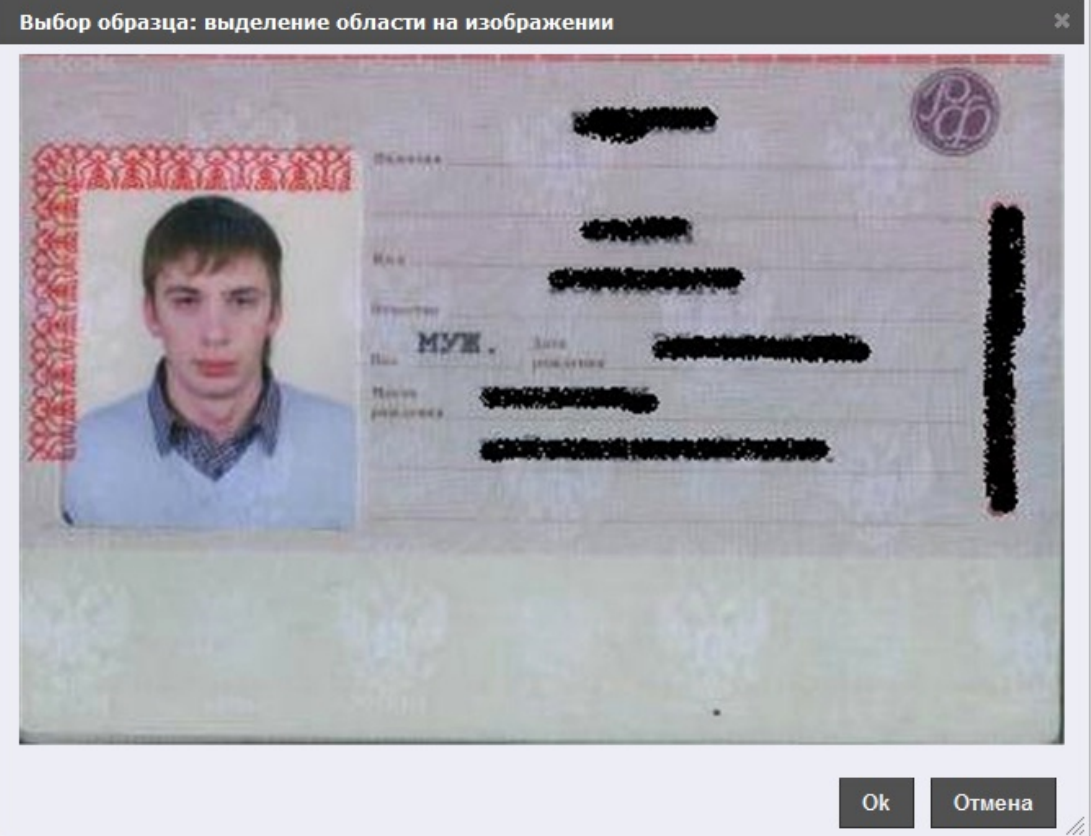

3. Выделить область изображения, в котором находится лицо, путём нажатия и удержания левой кнопки мыши с перемещением курсора мыши.

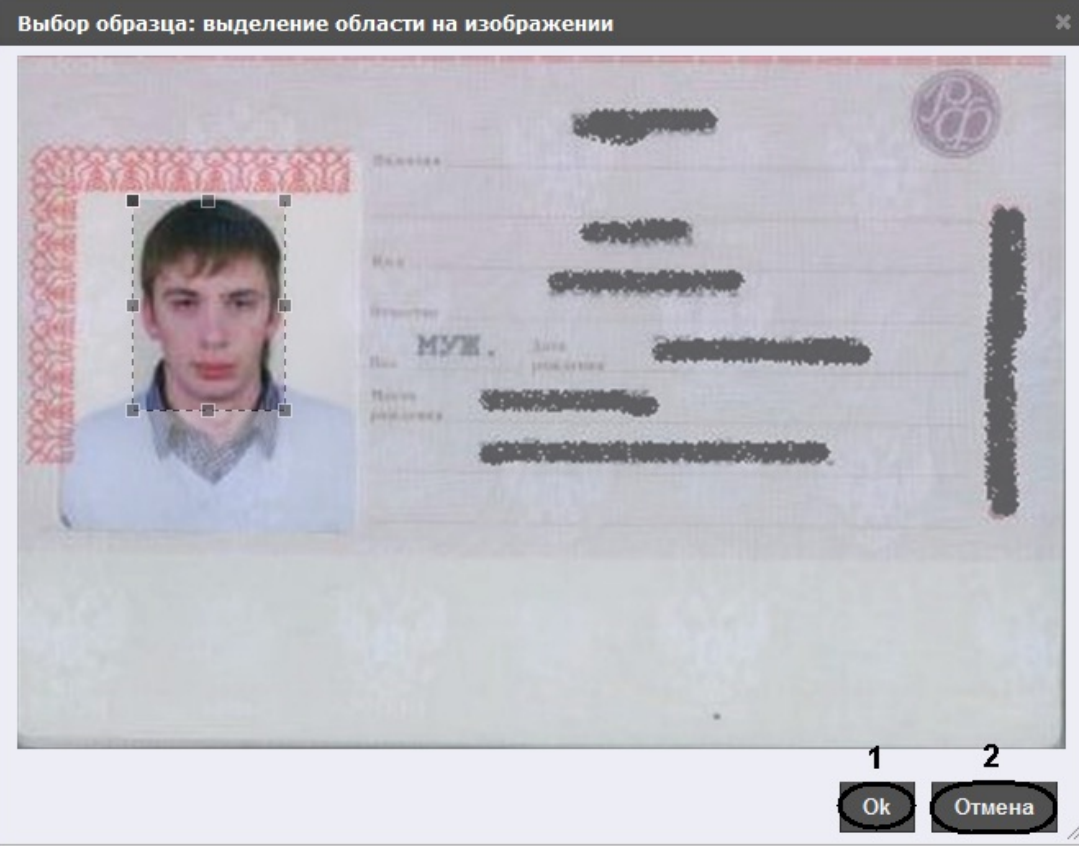

4. Для продолжения необходимо нажать кнопку **Ok** (**1**).

#### **Примечание**

⊕

Для возврата на страницу поиска лиц необходимо нажать кнопку **Отмена** (**2**).

В результате выбранная область отобразится в поле **Образец** на панели задания условий поиска.

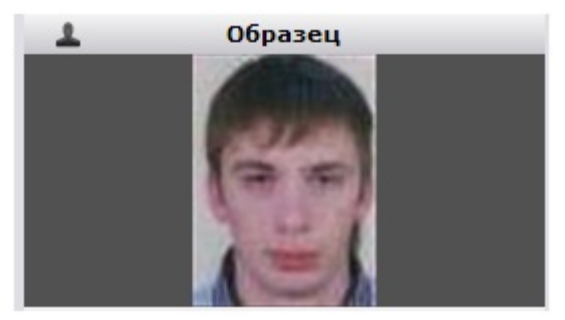

### <span id="page-44-0"></span>**Задание условий поиска**

Задание условий поиска осуществляется на соответствующей панели страницы поиска лиц.

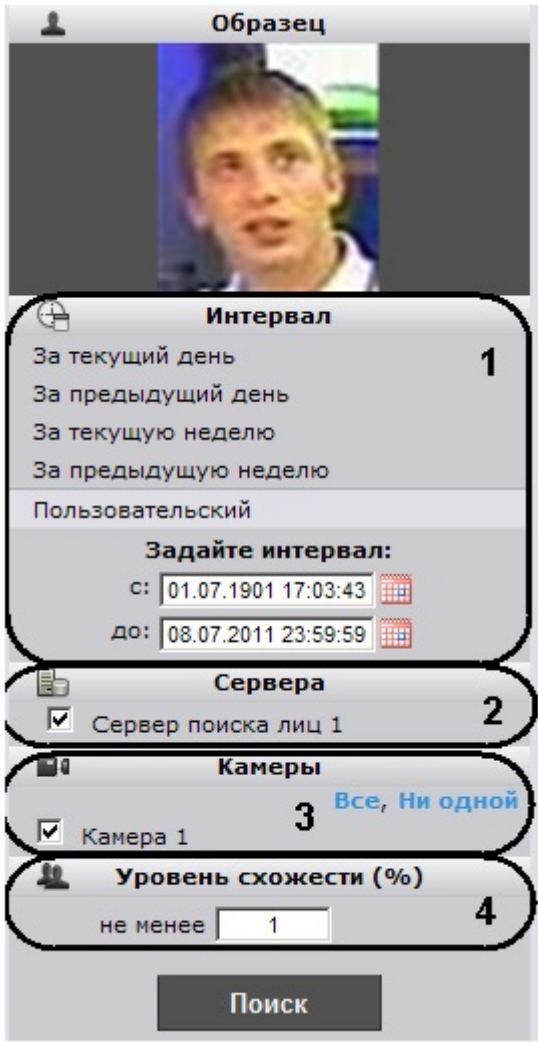

Задание условий поиска проходит следующим образом:

- 1. Выбрать из списка интервал поиска, щелкнув по соответствующей ссылке, либо задать собственный интервал (**1**).
	- Задание собственного интервала осуществляется двумя способами:
		- a. В ручную с помощью задания концов интервала в полях **с** и **до** в формате ДД.ММ.ГГ ЧЧ:ММ:СС.
			- b. С помощью календаря.

Для вызова календаря необходимо нажать на кнопку  $\overline{\mathbf{m}}$ .

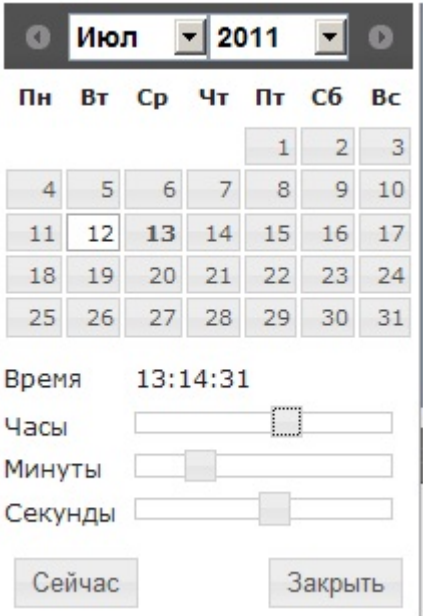

- 2. Указать, установив соответствующие флажки, сервера поиска лиц, по которым необходимо произвести поиск (**2**).
- 3. Указать, установив соответствующие флажки, видеокамеры, по видеоархивам которых необходимо произвести поиск (**3**).

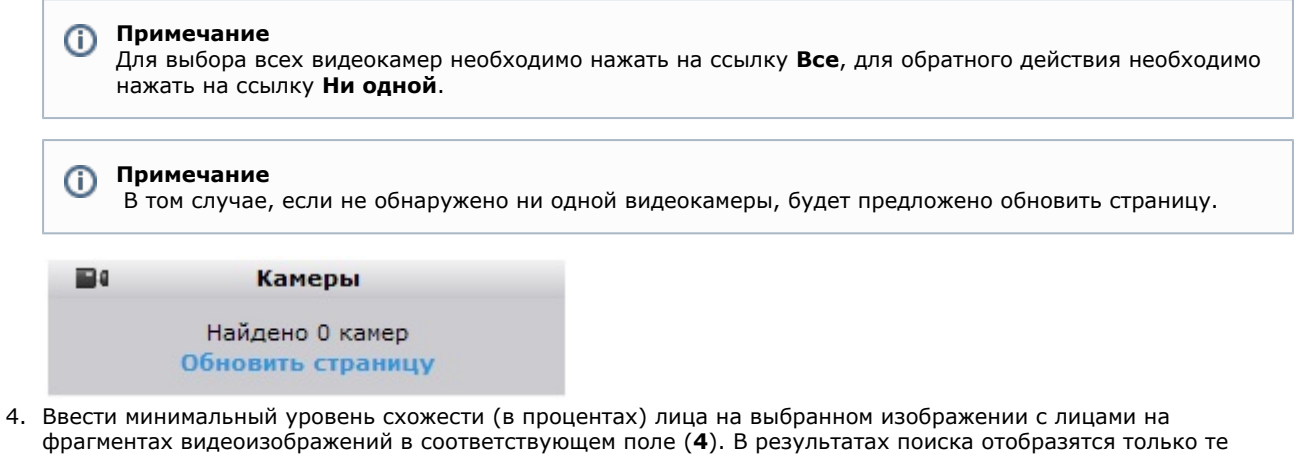

<span id="page-45-0"></span>Задание условий поиска завершено.

### **Запуск процесса поиска**

После задание критериев необходимо запустить процесс поиска. Для запуска процесса поиска необходимо нажать кнопку **Поиск**.

видеозаписи, на которых присутствуют лица с уровнем схожести превосходящим заданный.

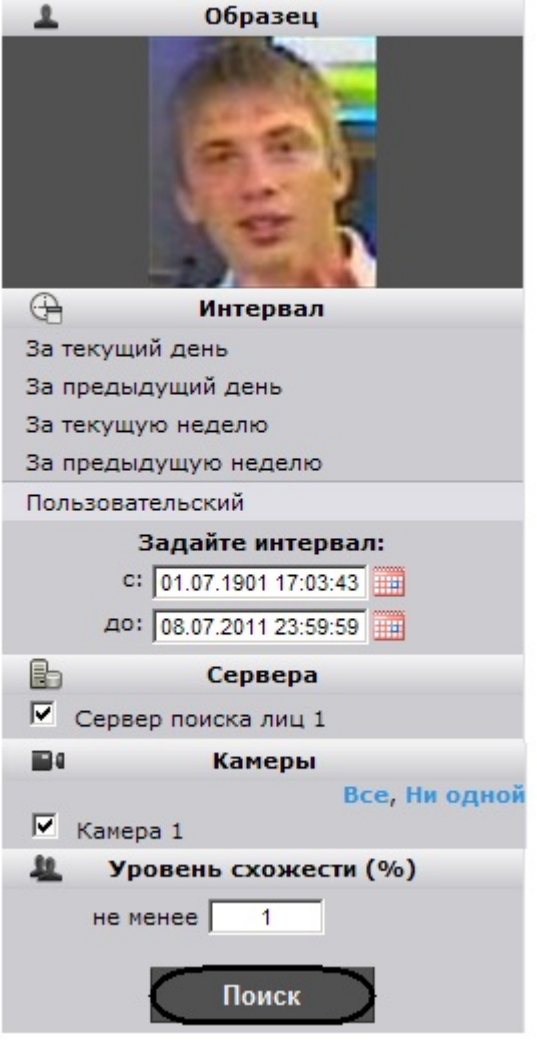

## **Примечание**

Свидетельством того, что процесс поиска запустился, станет отображение хода процесса на панели результатов поиска

Выполняется поиск... 0% <sup>3M</sup> отмена Время: 00:00:00 Найдено: 0

#### **Примечание**  $\odot$

 Для остановки процесса поиска необходимо нажать на ссылку **отмена**. Если поиск отменен, его результаты будут отображены на момент отмены, и запрос будет сохранен со статусом **Отменен пользователем.**

### <span id="page-46-0"></span>**Просмотр результатов поиска**

После окончания поиска на панели результатов поиска отобразится сообщение об успешности выполнения поиска и его результат.

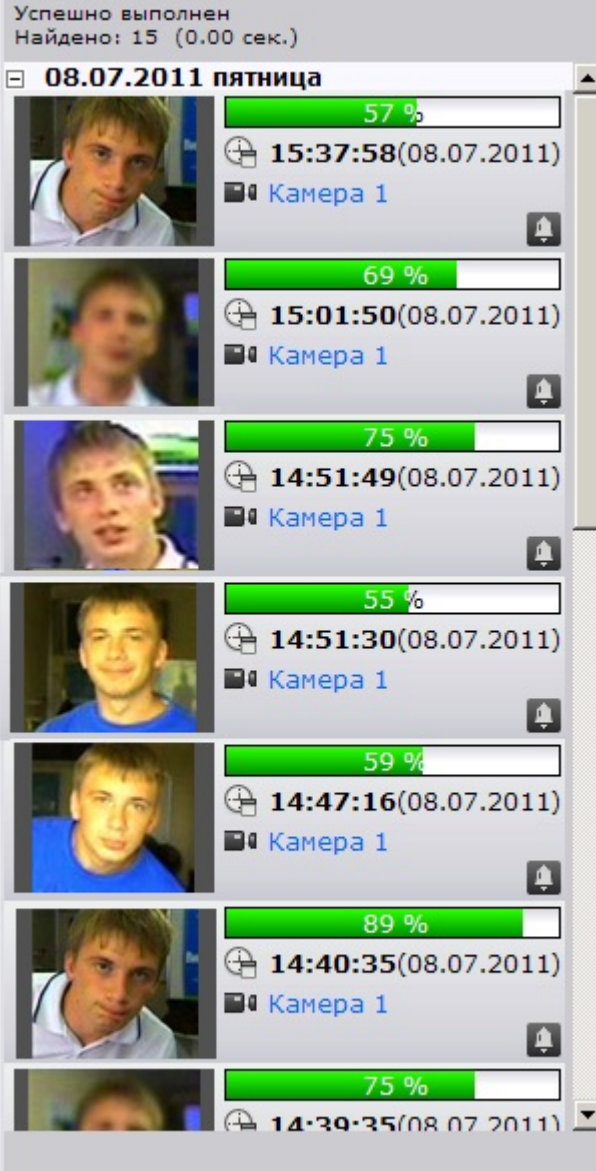

Результат поиска – видеозаписи, удовлетворяющие критериям поиска. Для каждой видеозаписи указана следующая информация:

- 1. Уровень схожести лица на изображении с лицом на видеозаписи.
- 2. Время и дата видеозаписи.
- 3. Видеокамера, с которой была произведена данная видеозапись.

Для просмотра найденной видеозаписи необходимо щелкнуть на нее левой кнопкой мыши. После выполнения данного действия отобразится окно просмотра видеозаписи.

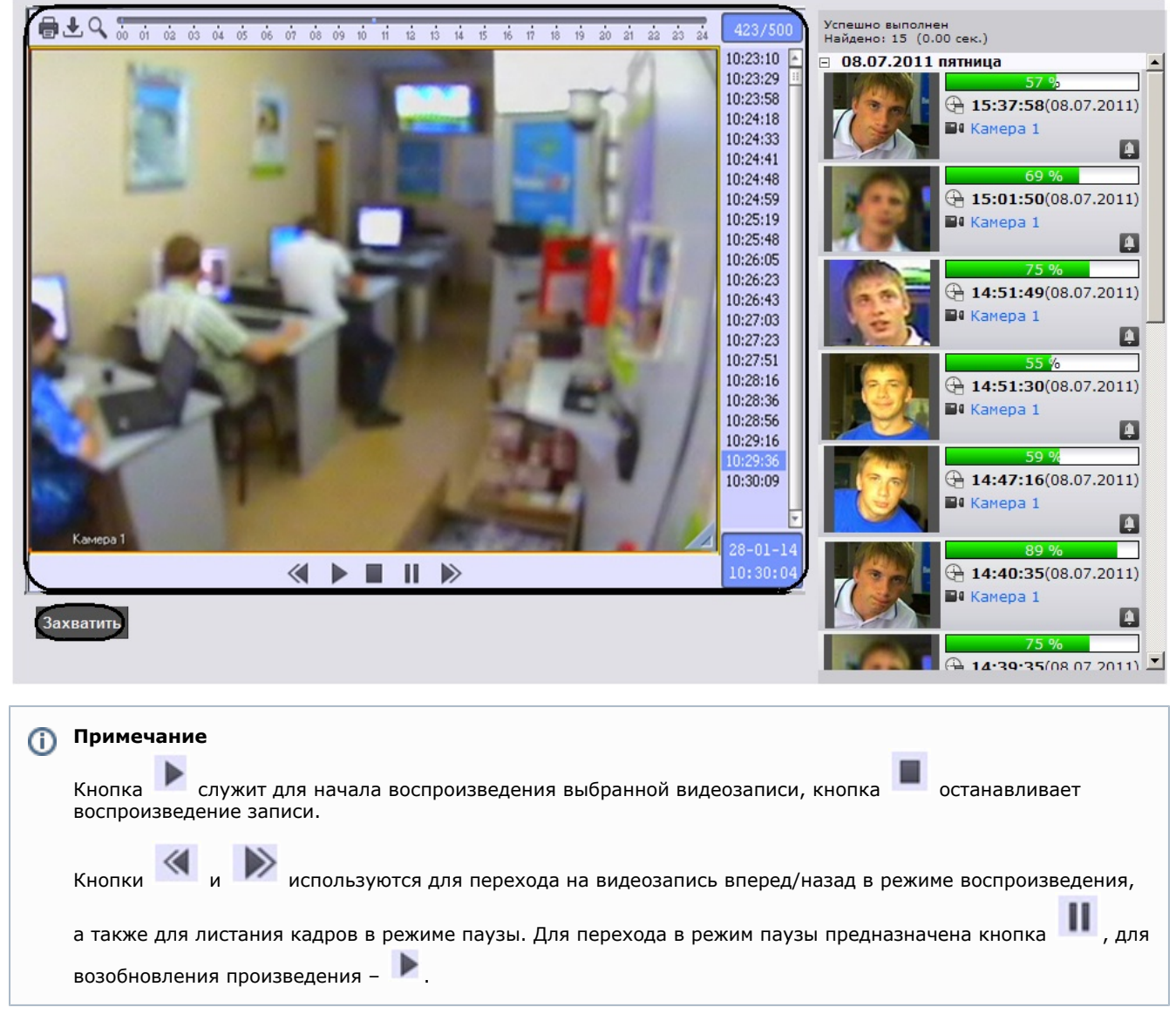

Для захвата изображения с проигрываемой видеозаписи и начала нового поиска необходимо нажать кнопку **Захвати ть**. После нажатия данной кнопки откроется окно выделения области кадра (см. раздел [Захват изображения с](#page-39-0) [видеокамеры\)](#page-39-0).

## <span id="page-48-0"></span>**Настройка отображения результатов поиска**

Настройка отображения результатов поиска проходит следующим образом:

- 1. Задать принцип сортировки результатов поиска:
	- a. Нажать на ссылку параметра **Сортировать по** или на значок . Отобразится контекстное меню типов сортировки.

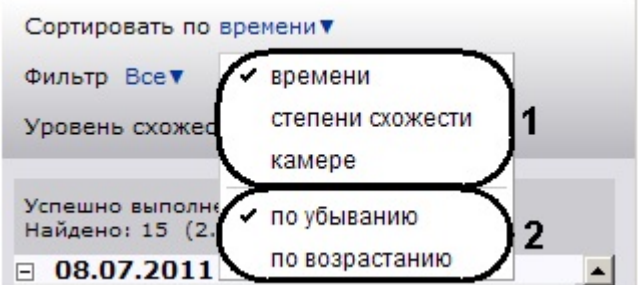

- b. Выбрать параметр, по которому необходимо сортировать результаты поиска (**1**).
- c. Выбрать тип сортировки результатов поиска (**2**).
- 2. Настроить фильтр отображения результатов поиска:
	- a. Нажать на ссылку параметра **Фильтр** или на значок. Отобразится контекстное меню настройки фильтра.

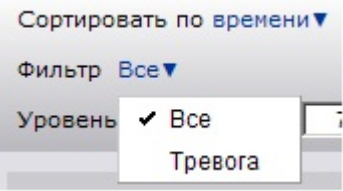

- b. В том случае, если требуется отображать только те видеозаписи, которые созданы при тревоге на видеокамере, необходимо выбрать пункт меню **Тревога**.
	- **Примечание** O)

По умолчанию выбран пункт **Все** – на панели результатов поиска отображаются все найденные видеозаписи.

3. В поле **Уровень схожести (%)** задать минимальный уровень схожести.

На панели результатов поиска будут отображаться только те результаты, уровень схожести которых выше указанного.

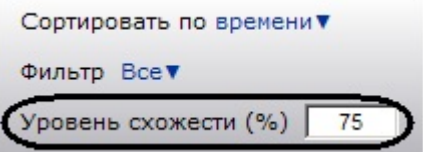

<span id="page-49-0"></span>Настройка отображения результатов поиска завершена.

### **Экспорт результатов поиска в файл отчёта**

Для экспорта результатов поиска в файл отчёта формата **pdf** необходимо выполнить следующие действия:

1. Нажать кнопку **Экспорт** на панели управления.

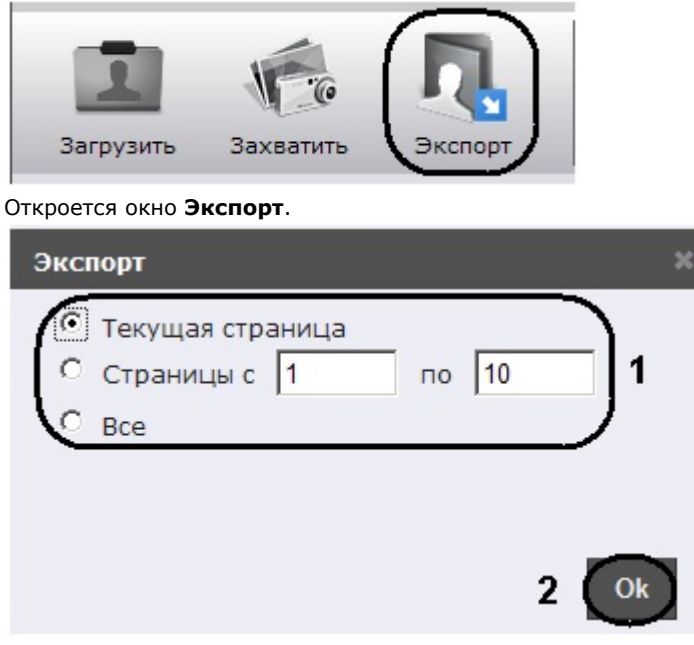

- 2. Указать страницы результатов поиска, которые необходимо экспортировать в файл отчёта (**1**).
- 3. Нажать кнопку **Ok** (**2**).

После выполнения данного действия браузер предложит сохранить или открыть файл отчёта.

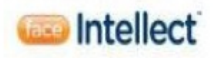

#### Дата создания отчета: 08.07.2011

Образец поиска:

Стоп-кадр:

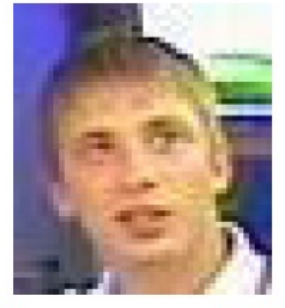

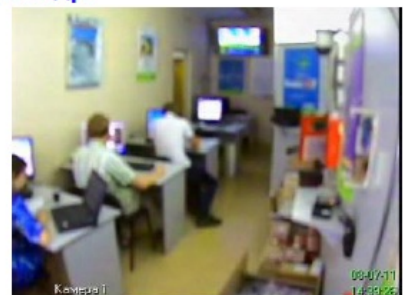

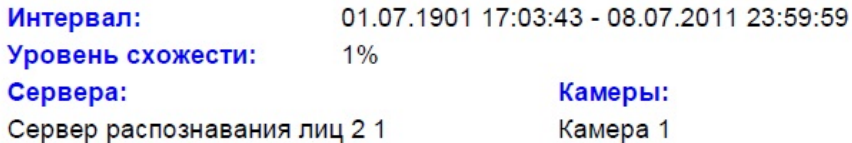

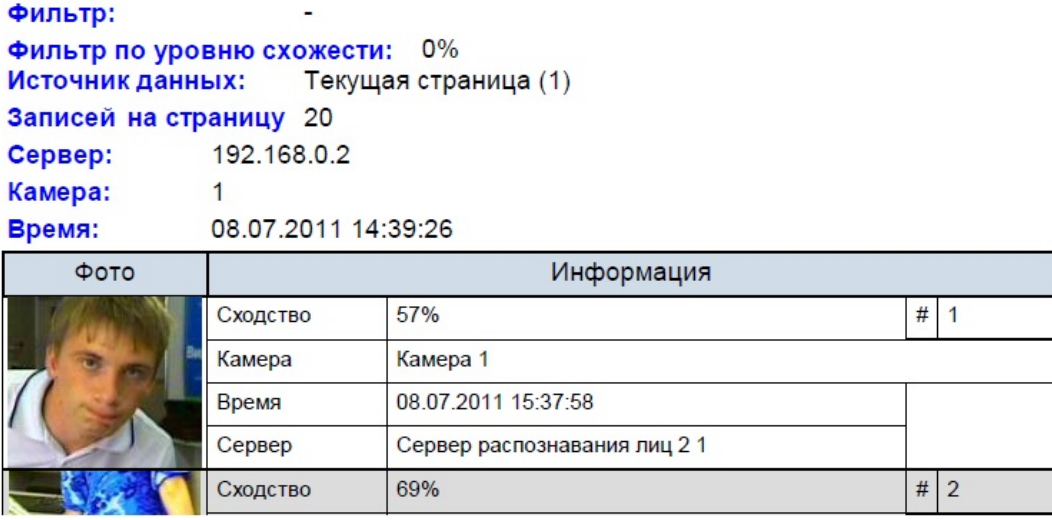

<span id="page-50-0"></span>Экспорта результатов поиска в файл отчёта завершен.

### **Переход между поисковыми запросами**

На панели навигации располагаются иконки поисковых запросов.

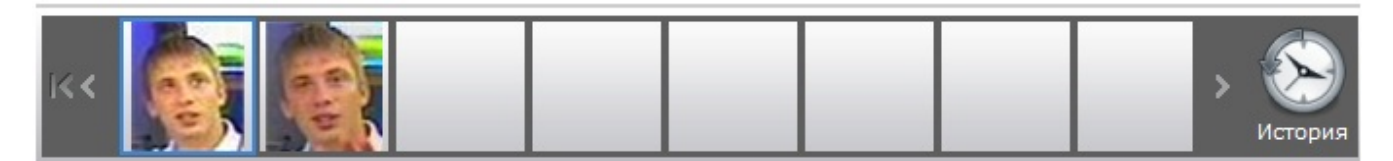

Иконки представляют собой уменьшенные изображения, по которым происходил поиск.

Для листания списка запросов необходимо использоваться кнопки **К**и и соответственно. Для перехода к

последнему запросу необходимо нажать кнопку  $\mathbb K$ 

Для перехода в необходимый поисковый запрос необходимо щелкнуть левой кнопкой мыши на соответствующую иконку.

#### **Примечание** 0

При наведении курсора мыши на иконку запроса отобразится информация о данном запросе

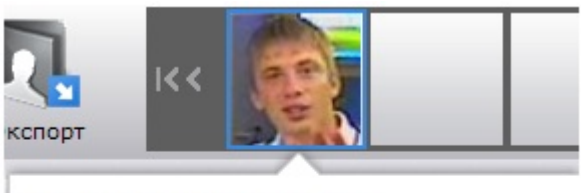

#### 18.07.2011 11:05:48

**Автор: rs** Найдено: 5 Продолжительность поиска: 00:00:07 Интервал: c: 13.07.2011 00:00:00 до: 18.07.2011 23:59:00

После выполнения данного действия на панели результатов поиска отобразятся результаты данного поискового запроса.

### <span id="page-51-0"></span>**Поиск запросов**

Поиск запросов осуществляется следующим образом:

1. Нажать кнопку **История** на панели навигации.

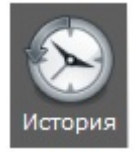

Откроется окно **История запросов**.

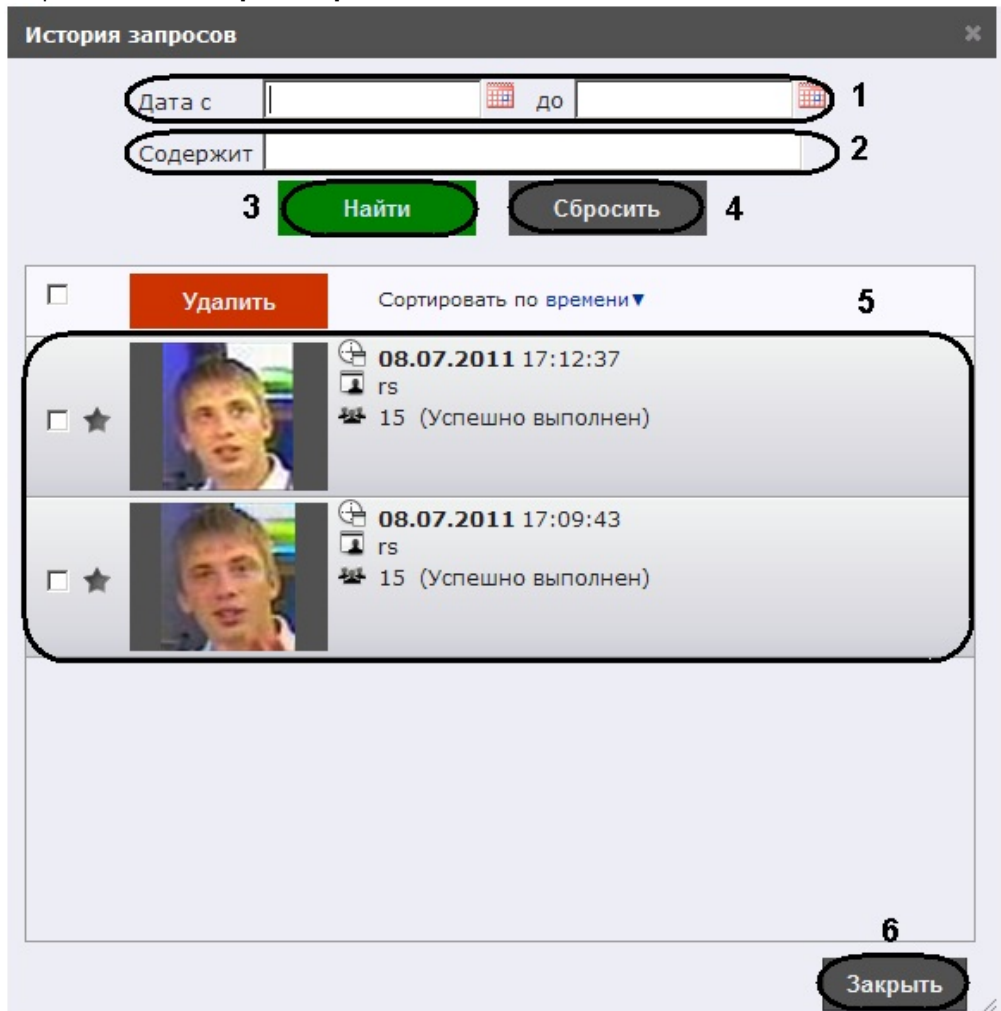

2. Задать концы интервалов поиска в формате ДД.ММ.ГГ ЧЧ:ММ:СС вручную или с помощью календаря (кнопка

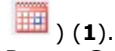

- 3. В поле **Содержи**т ввести комментарий или название метки запроса (**2**).
- 4. Нажать кнопку **Найти** (**3**).

После выполнения данного действия в окне запросов отобразятся результаты поиска (**5**).

### **Примечание**

Результаты поиска представляют собой поисковые запросы, удовлетворяющие заданным критериями и содержащие следующую информацию:

- a. Дата и время поиска.
- b. Пользователь, производивший поиск.
- c. Количество результатов поиска.
- d. Название метки (если она задана, см. раздел [Присвоение метки поисковому запросу](#page-52-0)).
- e. Комментарий к метке (если он задан).

### **Примечание**

Для очистки окна запросов необходимо нажать кнопку **Сбросить** (**4**).

5. Для закрытия окна **История запросов** и возврата на страницу поиска лиц необходимо нажать кнопку **Закры ть** (**6**).

Поиск запросов завершен.

### <span id="page-52-0"></span>**Присвоение метки поисковому запросу**

Присвоение метки поисковому запросу проходит следующим образом:

1. Нажать кнопку **История** на панели навигации.

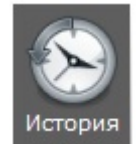

Откроется окно **История запросов**.

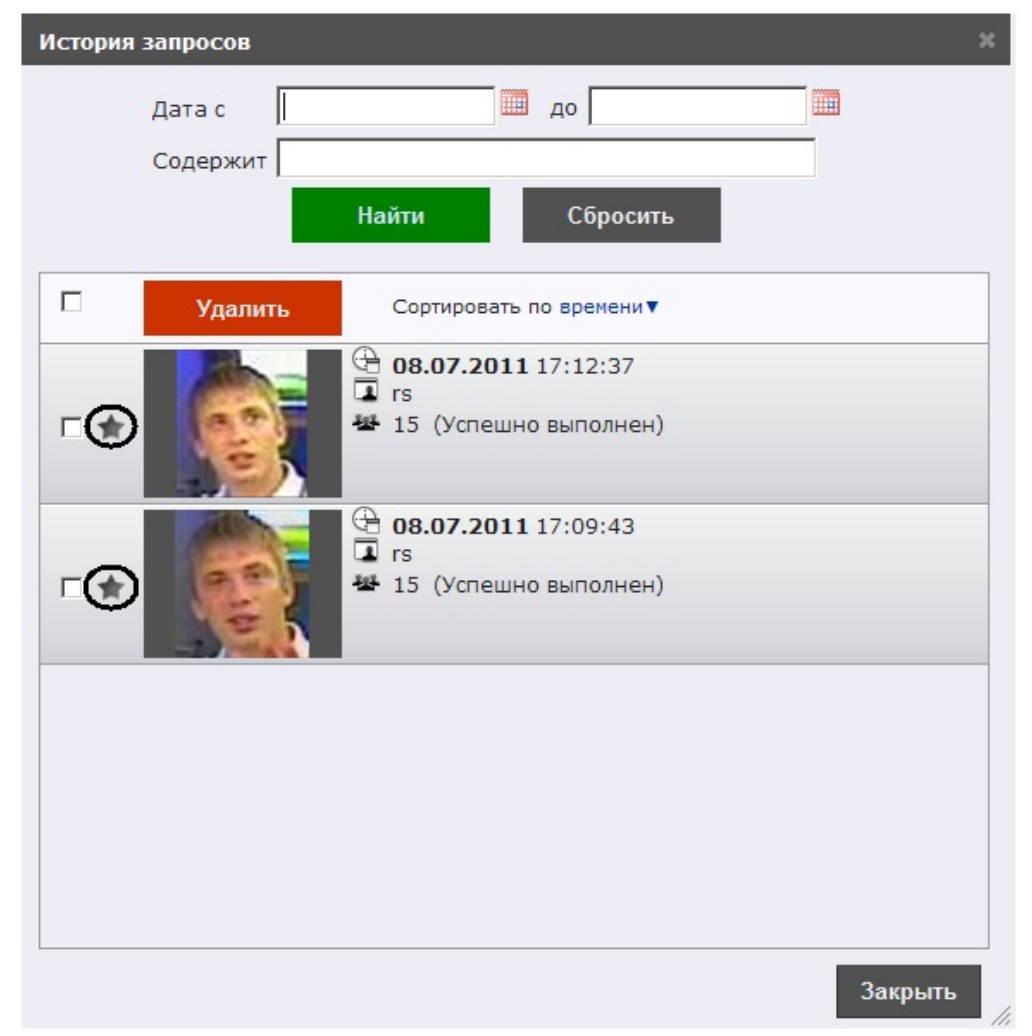

- 2. Выполнить поиск запросов (см. раздел [Поиск запросов\)](#page-51-0).
- 3. Нажать кнопку в поле необходимого запроса. Откроется окно **Закладка**.

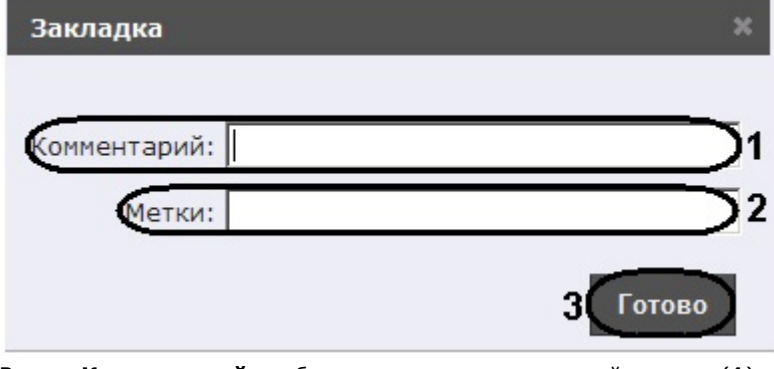

- 4. В поле **Комментарий** необходимо ввести комментарий к метке (**1**).
- 5. В поле **Метки** необходимо ввести название метки (**2**).
- 6. Нажать кнопку **Готово** (**3**).

Присвоение метки поисковому запросу завершено.

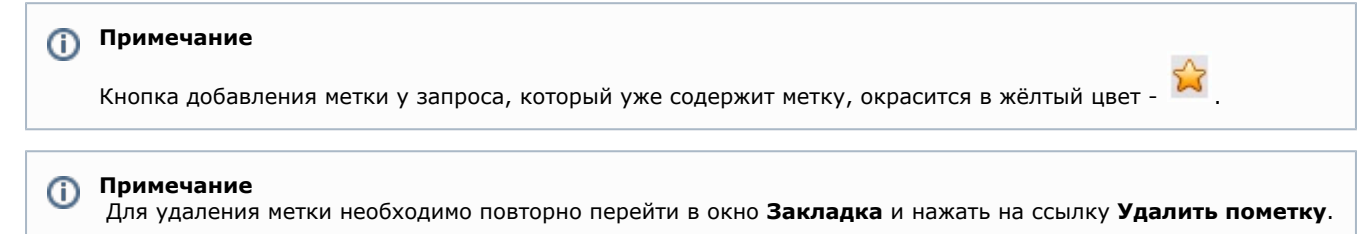

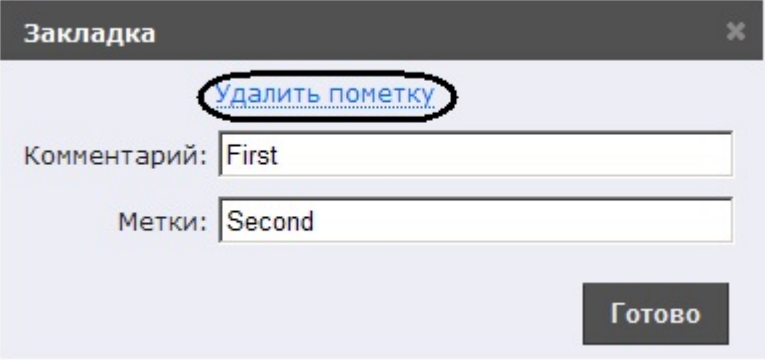

### <span id="page-54-0"></span>**Сортировка поисковых запросов**

Настройка отображения поисковых запросов проходит следующим образом:

1. Нажать на ссылку параметра **Сортировать по** или на значок . Отобразится контекстное меню типов сортировки.

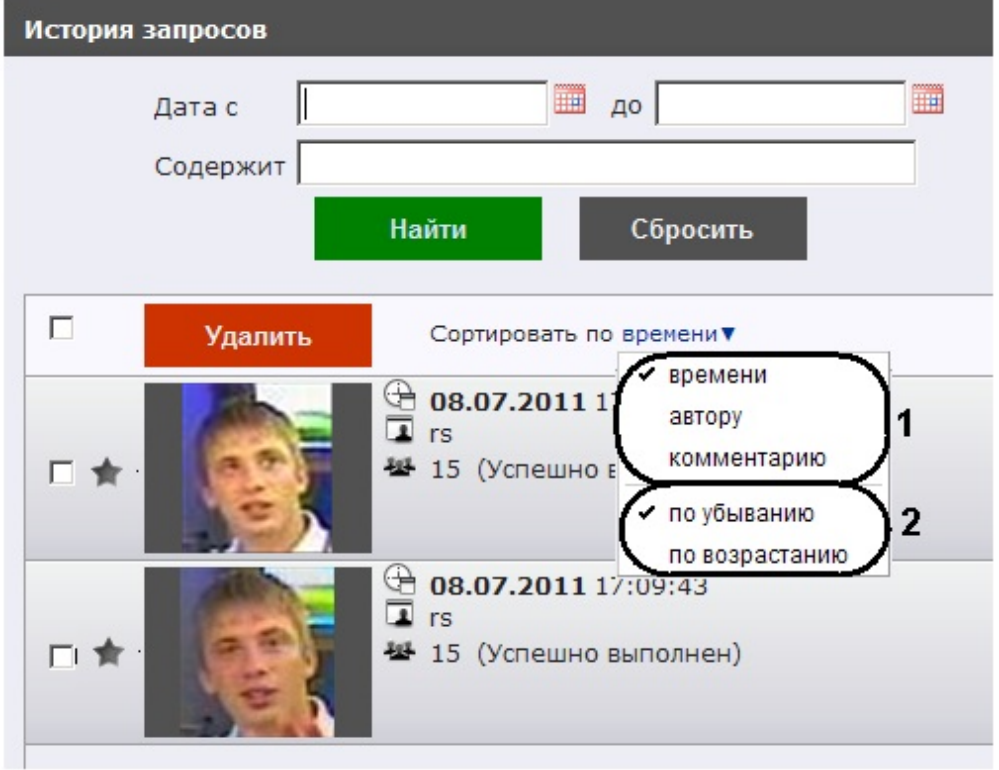

- 2. Выбрать параметр, по которому необходимо сортировать поисковые запросы (**1**):
	- a. по времени поисковые запросы сортируются по времени создания запроса;
	- b. по автору поисковые запросы сортируются по имени автора в алфавитном порядке;
	- c. по комментарию – поисковые запросы сортируются по комментарию в алфавитном порядке. Выбрать тип сортировки поисковых запросов (**2**):
		- a. по убыванию сортировка поисковых запросов происходит в порядке убывания;
		- b. по возрастанию сортировка поисковых запросов происходит в порядке возрастания.

<span id="page-54-1"></span>Настройка отображения поисковых запросов завершена.

### **Удаление поисковых запросов**

Удаление поисковых запросов проходит следующим образом:

1. Нажать кнопку **История** на панели навигации.

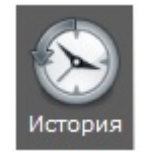

3.

Откроется окно **История запросов**.

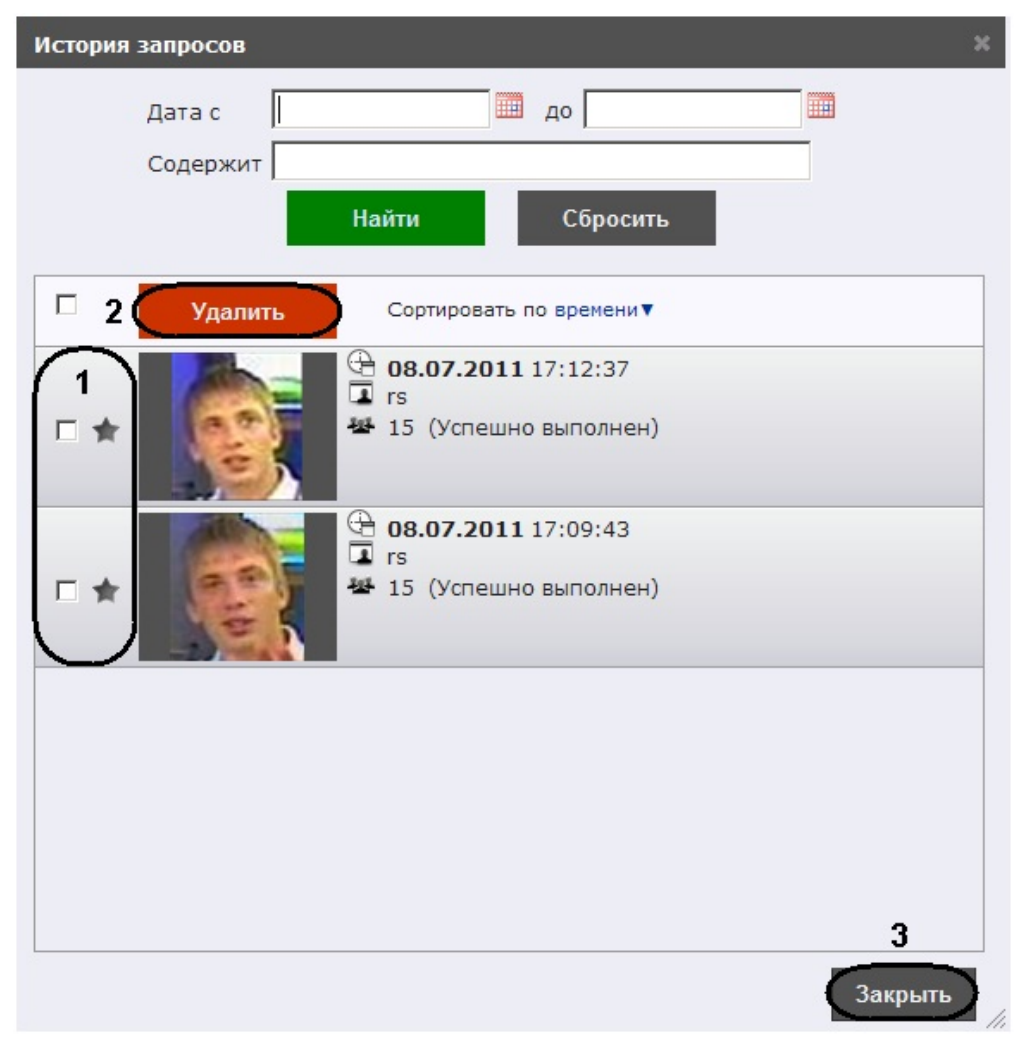

- 2. Выполнить поиск запросов (см. раздел [Поиск запросов\)](#page-51-0).
- 3. Установить флажки напротив тех запросов, которые необходимо удалить (**1**).
- 4. Нажать кнопку **Удалить** (**2**).
- 5. Для закрытия окна **История запросов** и возврата на страницу поиска лиц необходимо нажать кнопку **Закры ть** (**3**).

<span id="page-55-0"></span>Удаление поисковых запросов завершено.

# **Описание пользовательского интерфейса программного комплекса Face-Интеллект**

## <span id="page-55-1"></span>**Описание интерфейса объекта Монитор лиц**

### <span id="page-55-2"></span>**Протокол обнаруженных лиц**

Внешний вид протокола обнаруженных лиц представлен на рисунке.

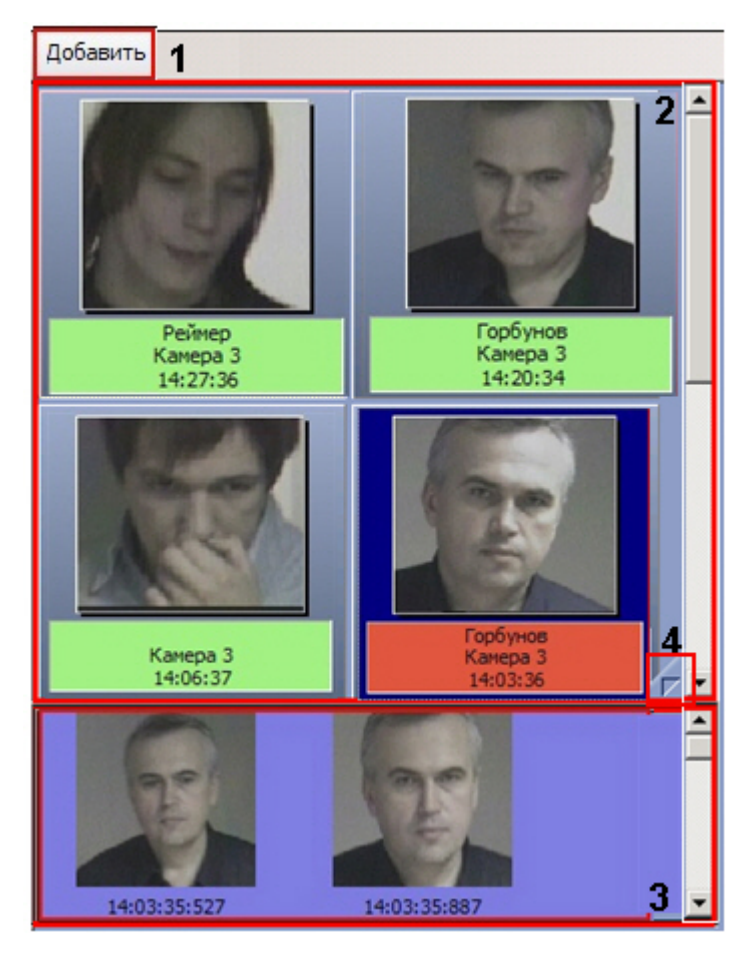

Интерфейс протокола обнаруженных лиц содержит элементы, описанные в таблице.

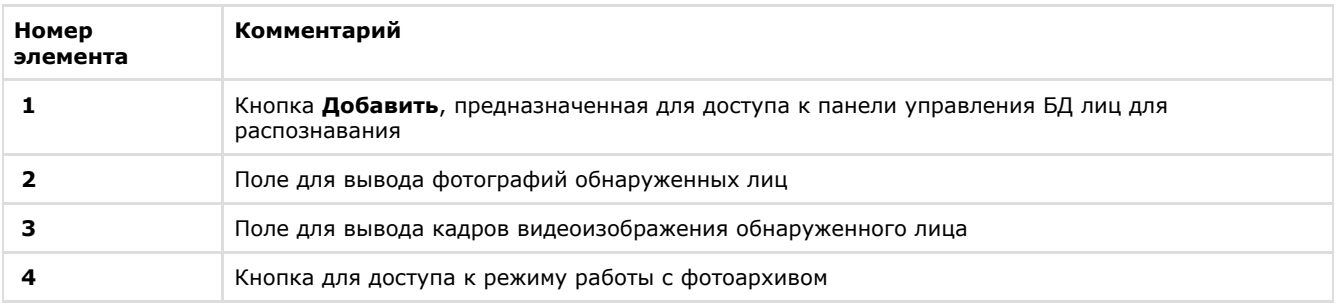

### <span id="page-56-0"></span>**Панель распознавания лица**

Внешний вид панели распознавания лица представлен на рисунке.

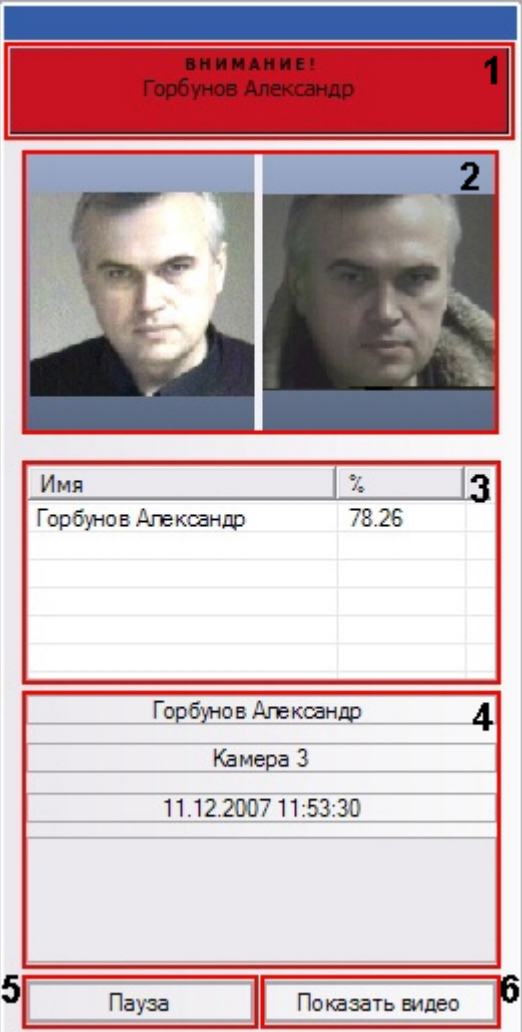

Интерфейс панели распознавания лица содержит элементы, описанные в таблице.

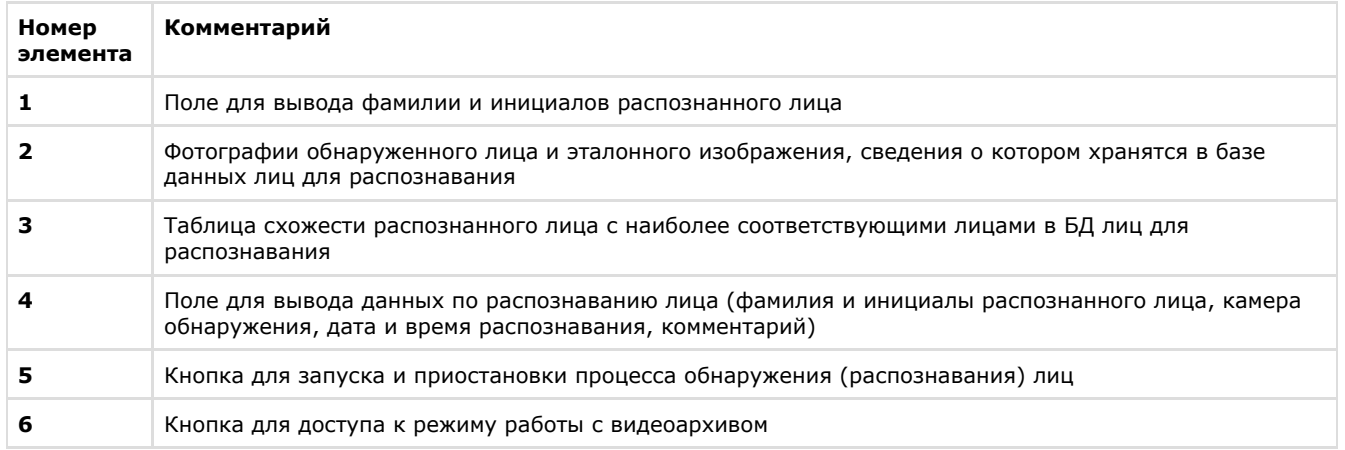

## <span id="page-57-0"></span>**Панель управления БД лиц для распознавания**

Внешний вид панели управления БД лиц для распознавания представлен на рисунке.

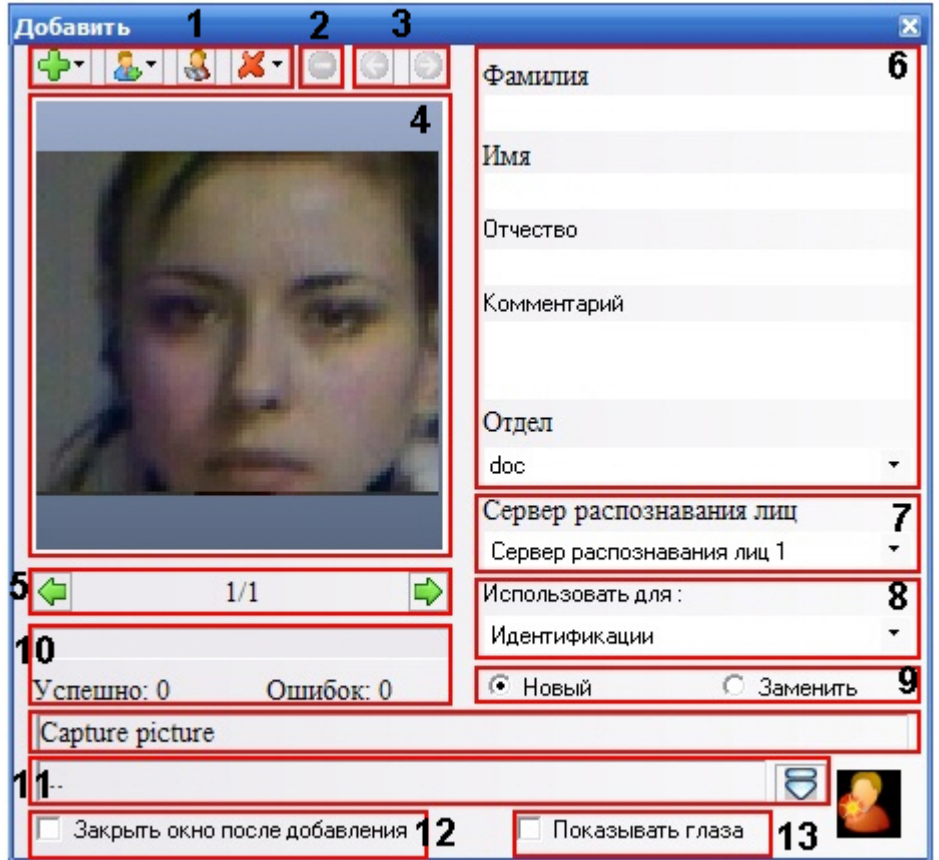

Интерфейс панели управления БД лиц для распознавания содержит элементы, описанные в таблице.

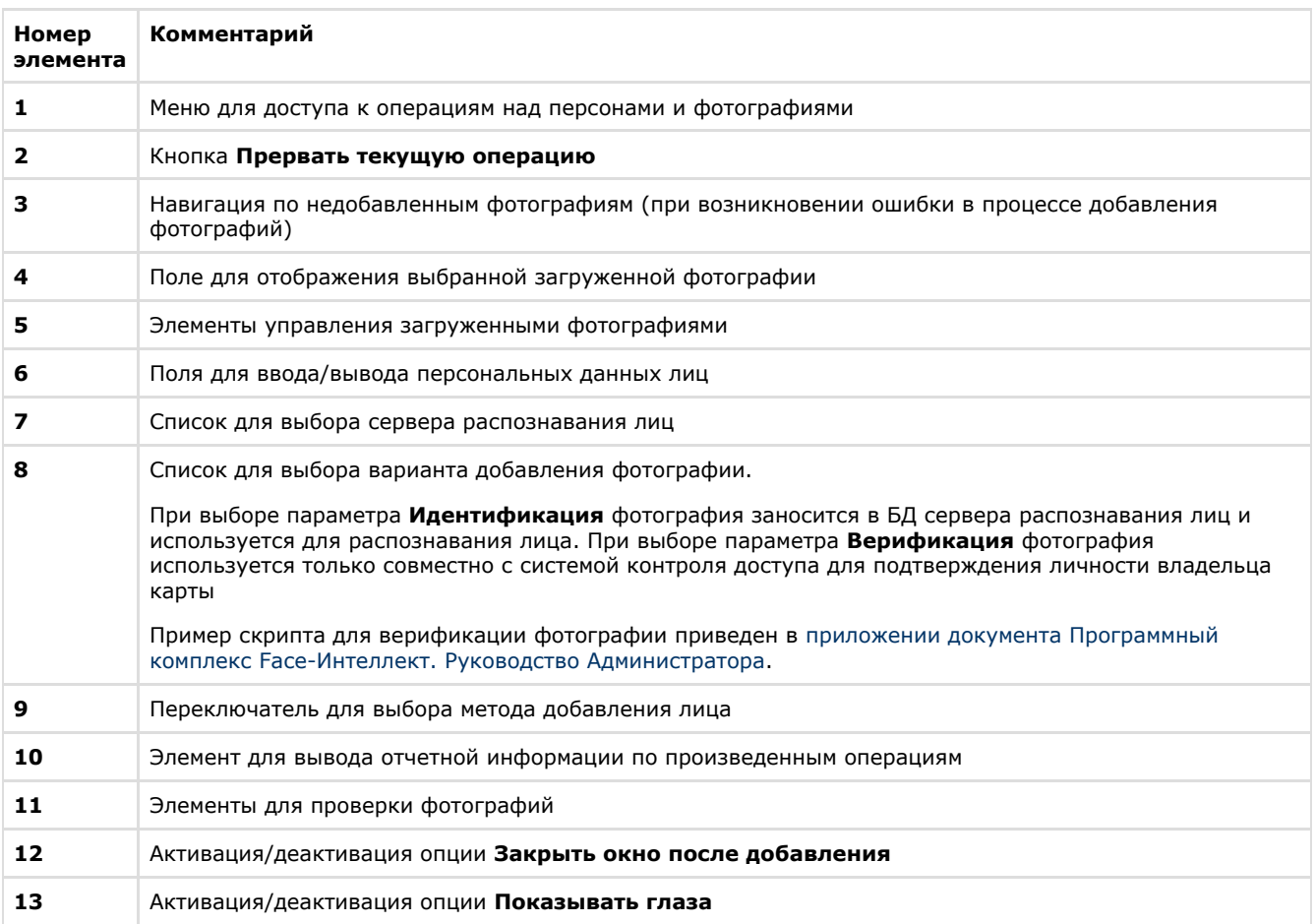

# <span id="page-58-0"></span>**Описание интерфейса объекта Монитор распознанных**

### **лиц**

## <span id="page-59-0"></span>**Вкладка Протокол**

Внешний вид вкладки **Протокол** представлен на рисунке.

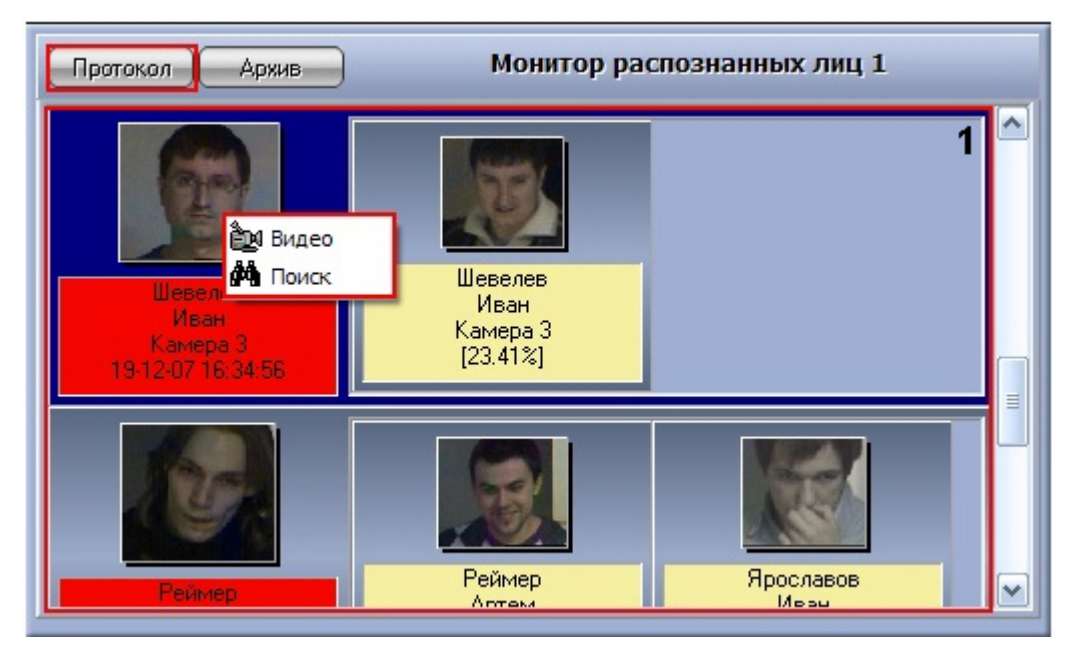

Интерфейс вкладки **Протокол** содержит элементы, описанные в таблице.

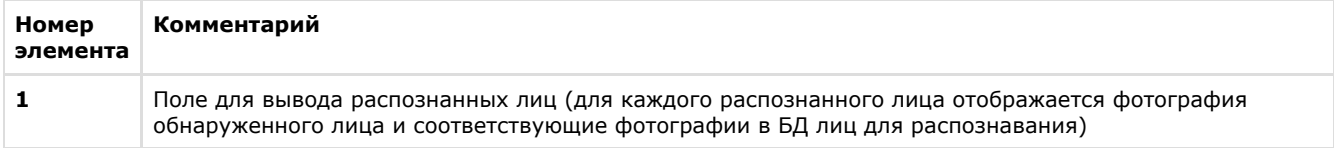

### <span id="page-59-1"></span>**Вкладка Архив**

Внешний вид вкладки **Архив** представлен на рисунке.

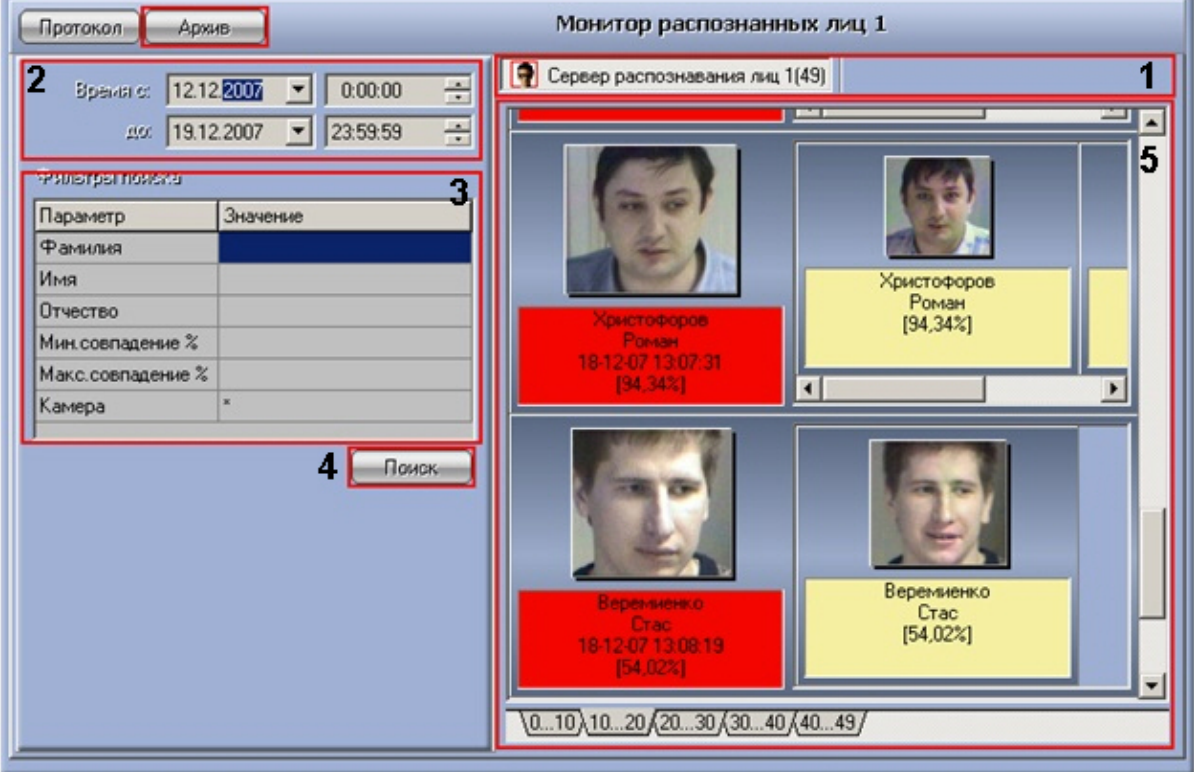

Интерфейс вкладки **Архив** содержит элементы, описанные в таблице.

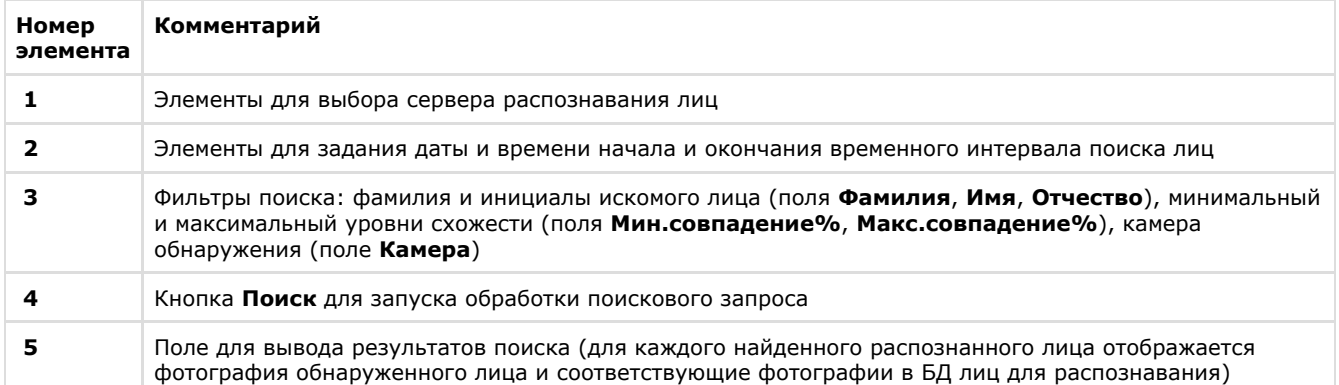

### <span id="page-60-0"></span>**Панель просмотра персональных данных распознанного лица**

Внешний вид панели просмотра персональных данных распознанного лица представлен на рисунке.

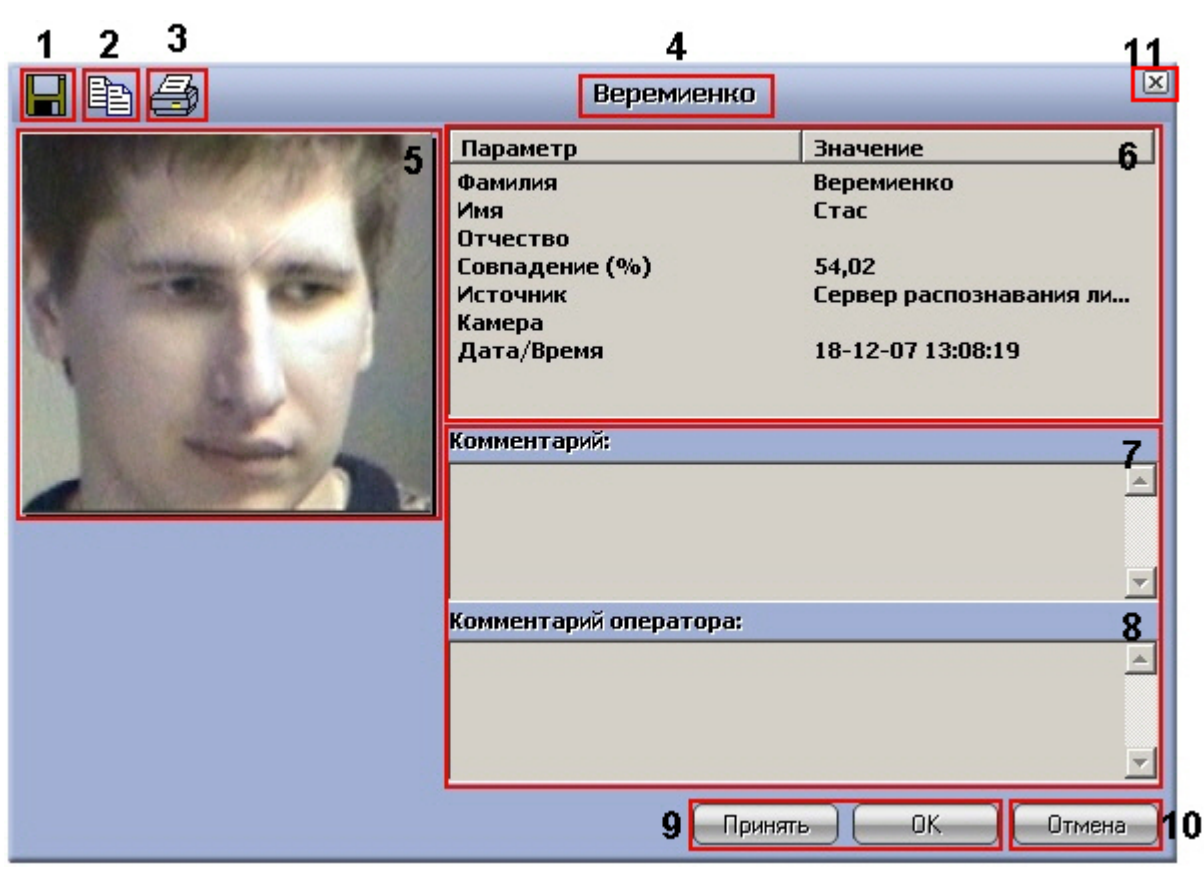

Интерфейс панели просмотра персональных данных распознанного лица содержит элементы, описанные в таблице.

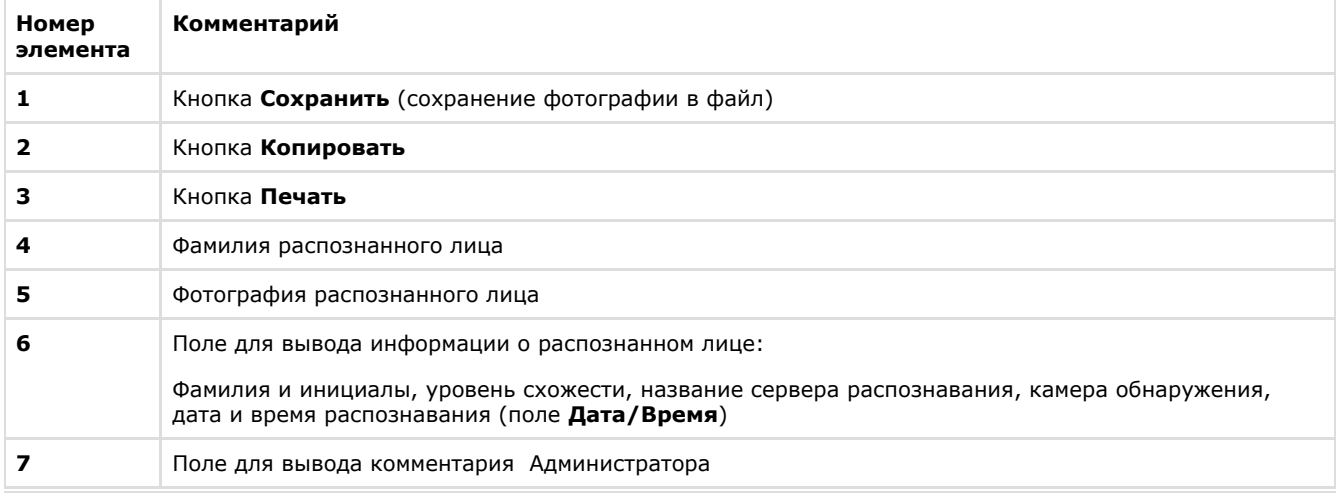

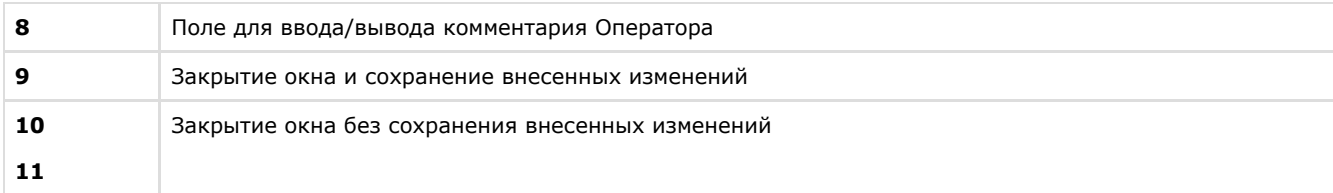